# Sun Configuration and Service **Tracker**

# version 3.6.0

# Customer Installation and Operations Guide

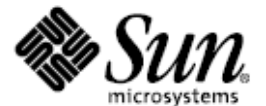

Sun Microsystems, Inc. 500 Eldorado Blvd Broomfield, Colorado 80021 30th June 2006

> Part No. 819-6838-10 Release 1.2

Copyright © 2006 Sun Microsystems, Inc., 4150 Network Circle, Santa Clara, California 95054, U.S.A. All rights reserved.

THIS SOFTWARE DESCRIBED IN THIS DOCUMENT CONTAINS CONFIDENTIAL INFORMATION AND TRADE SECRETS OF SUN MICROSYSTEMS, INC. USE, DISCLOSURE OR REPRODUCTION IS PROHIBITED WITHOUT THE PRIOR EXPRESS WRITTEN PERMISSION OF SUN MICROSYSTEMS, INC.U.S. Government Rights - Commercial software. Government users are subject to the Sun Microsystems, Inc. standard license agreement and applicable provisions of the FAR and its supplements.

Parts of the product may be derived from Berkeley BSD systems, licensed from the University of California. UNIX is a registered trademark in the U.S. and in other countries, exclusively licensed through X/Open Company, Ltd.

Sun, Sun Microsystems, the Sun logo, Java, Solaris, Sun Fire 15K, Sun Fire 12K and Sun Enterprise 10000 are trademarks or registered trademarks of Sun Microsystems, Inc. in the U.S. and other countries.

DOCUMENTATION IS PROVIDED "AS IS" AND ALL EXPRESS OR IMPLIED CONDITIONS, REPRESENTATIONS AND WARRANTIES, INCLUDING ANY IMPLIED WARRANTY OF MERCHANTABILITY, FITNESS FOR A PARTICULAR PURPOSE OR NON-INFRINGEMENT, ARE DISCLAIMED, EXCEPT TO THE EXTENT THAT SUCH DISCLAIMERS ARE HELD TO BE LEGALLY INVALID.

Copyright © 2006 Sun Microsystems, Inc., 4150 Network Circle, Santa Clara, California 95054, Etats-Unis. Tous droits réservés.

CE LOGICIEL CONTIENT DES INFORMATIONS CONFIDENTIELLES ET DES SECRETS COMMERCIAUX DE SUN MICROSYSTEMS, INC. SON UTILISATION, SA DIVULGATION ET SA REPRODUCTION SONT INTERDITES SANS L AUTORISATION EXPRESSE, éCRITE ET PRéALABLE DE SUN MICROSYSTEMS, INC.Droits du gouvernement américain, utlisateurs gouvernmentaux - logiciel commercial. Les utilisateurs gouvernmentaux sont soumis au contrat de licence standard de Sun Microsystems, Inc., ainsi qu aux dispositions en vigueur de la FAR [ (Federal Acquisition Regulations) et des suppléments à celles-ci.

Des parties de ce produit pourront être dérivées des systèmes Berkeley BSD licenciés par l'Université de Californie. UNIX est une marque déposée aux Etats-Unis et dans d'autres pays et licenciée exclusivement par X/Open Company, Ltd.

Sun, Sun Microsystems, le logo Sun, Java, Solaris, Sun Fire 15K, Sun Fire 12K et Sun Enterprise 10000 sont des marques de fabrique ou des marques déposées de Sun Microsystems, Inc. aux Etats-Unis et dans d'autres pays.

LA DOCUMENTATION EST FOURNIE "EN L'ÉTAT" ET TOUTES AUTRES CONDITIONS, DECLARATIONS ET GARANTIES EXPRESSES OU TACITES SONT FORMELLEMENT EXCLUES, DANS LA MESURE AUTORISEE PAR LA LOI APPLICABLE, Y COMPRIS NOTAMMENT TOUTE GARANTIE IMPLICITE RELATIVE A LA QUALITE MARCHANDE, A L'APTITUDE A UNE UTILISATION PARTICULIERE OU A L'ABSENCE DE CONTREFAÇON.

## Table of Contents

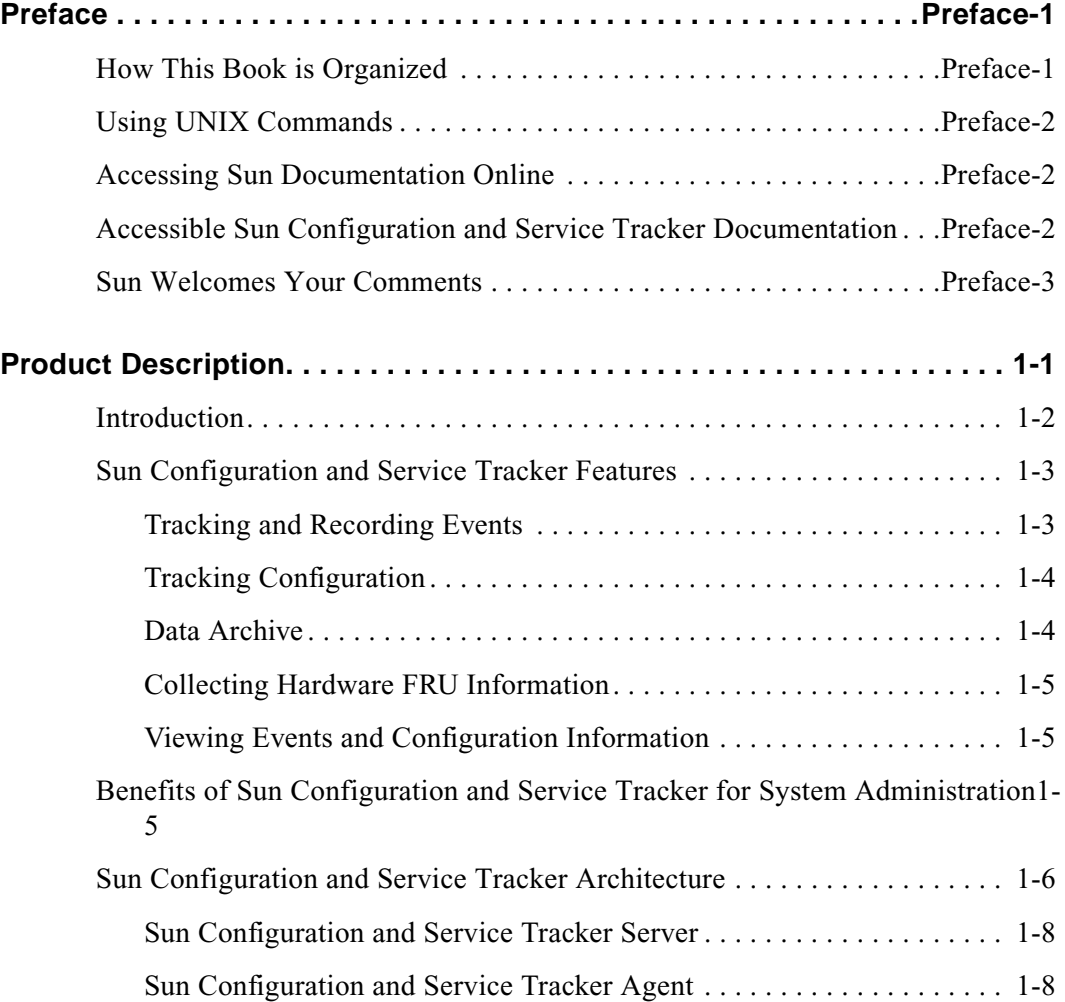

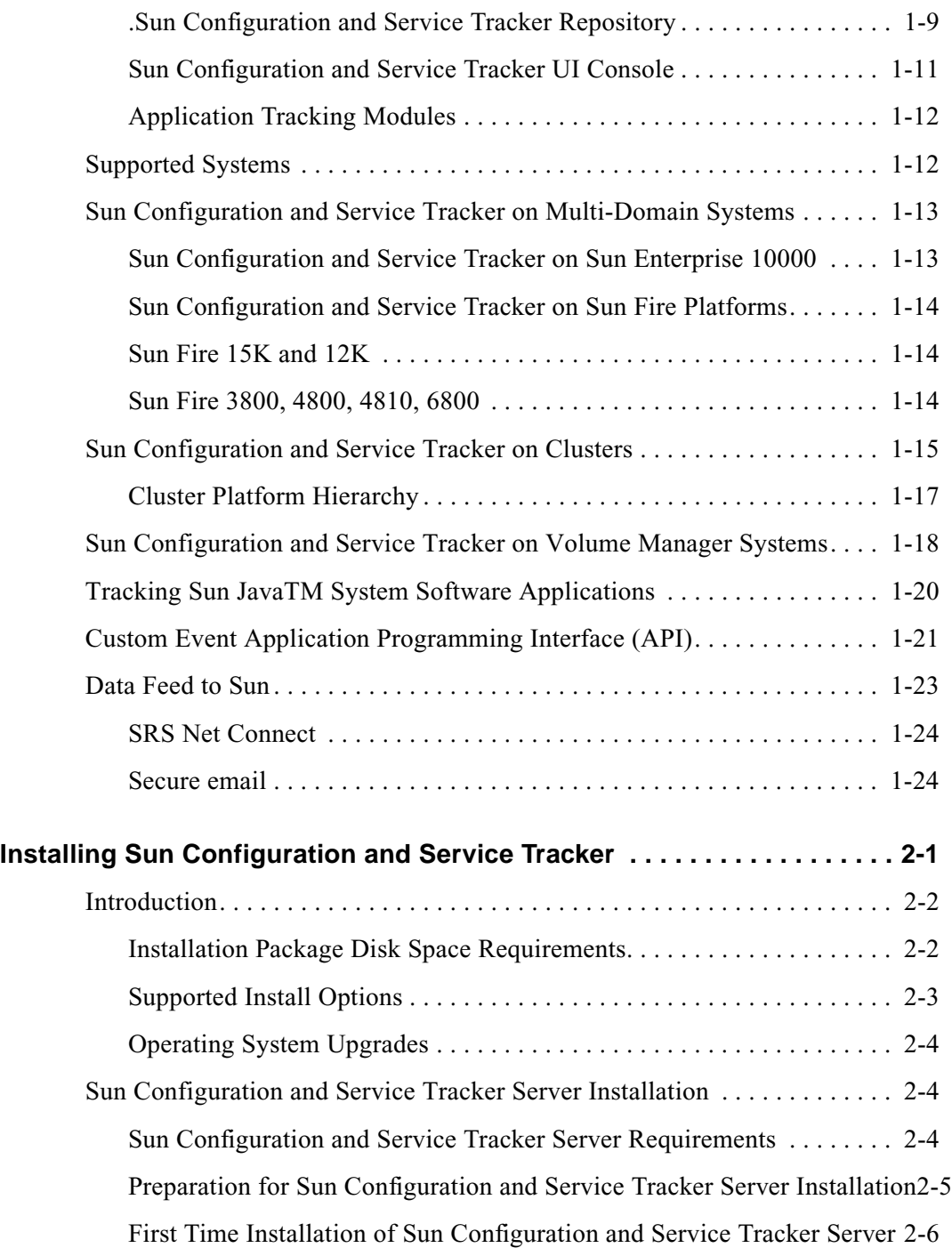

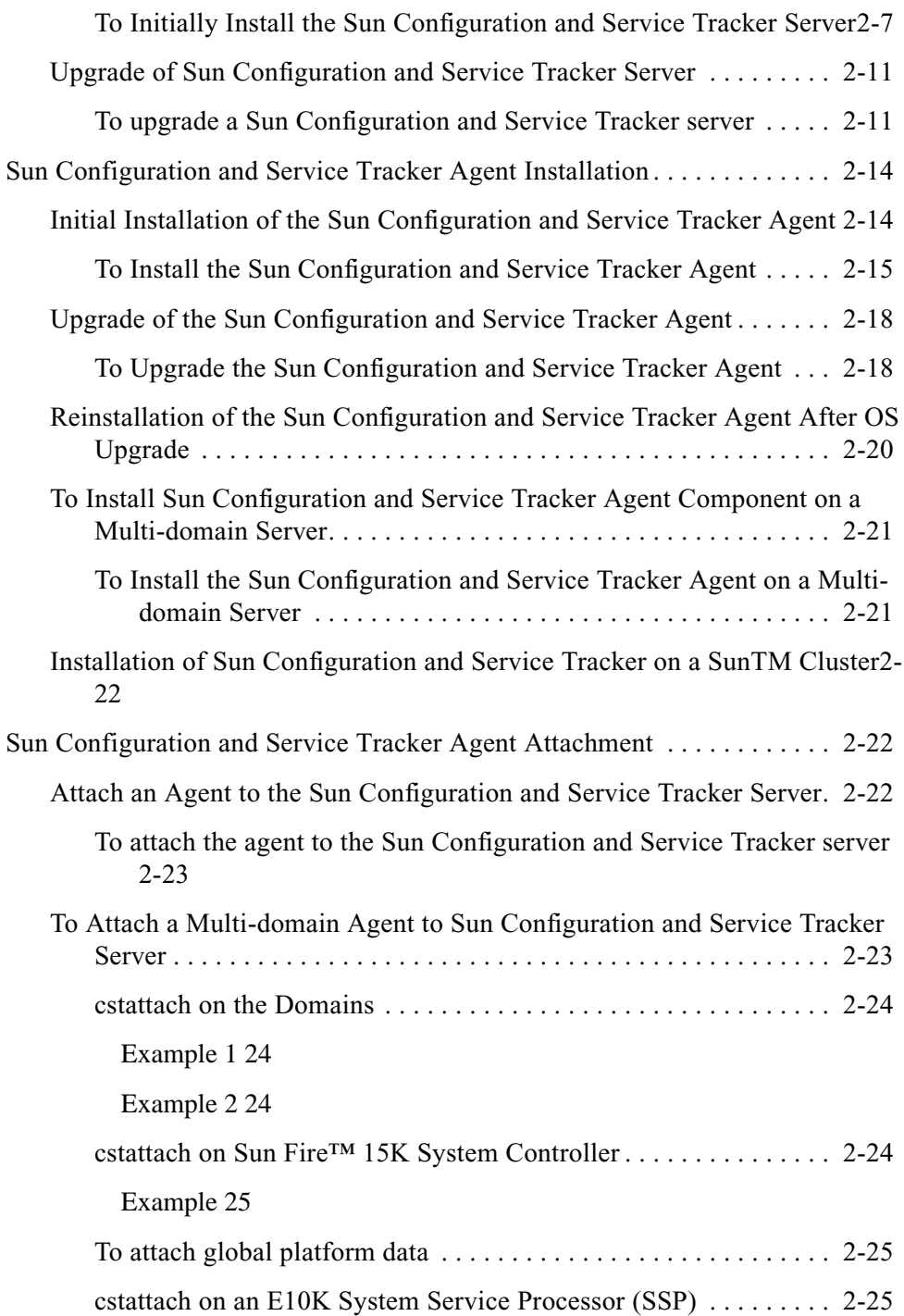

#### [Example 26](#page-73-0)

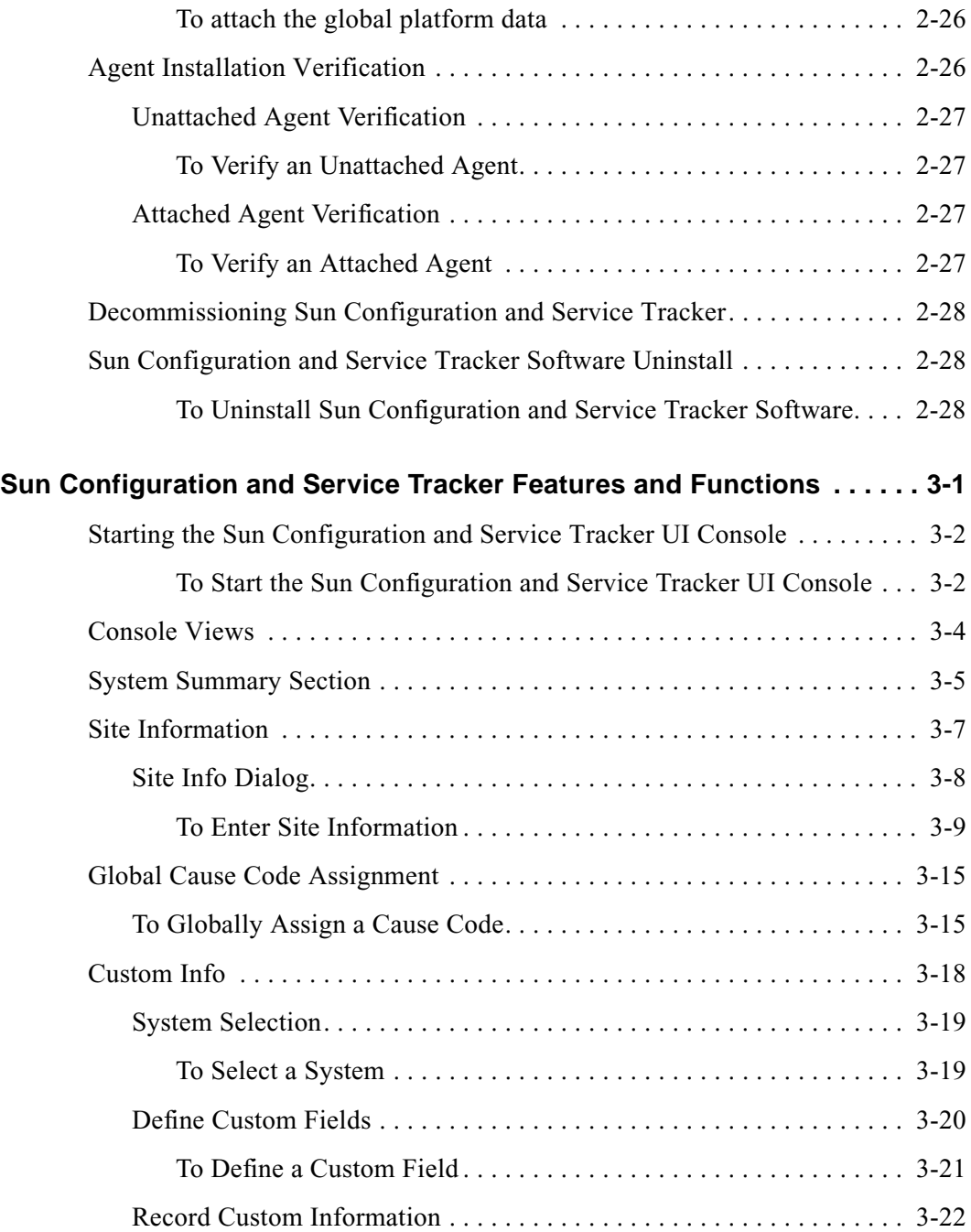

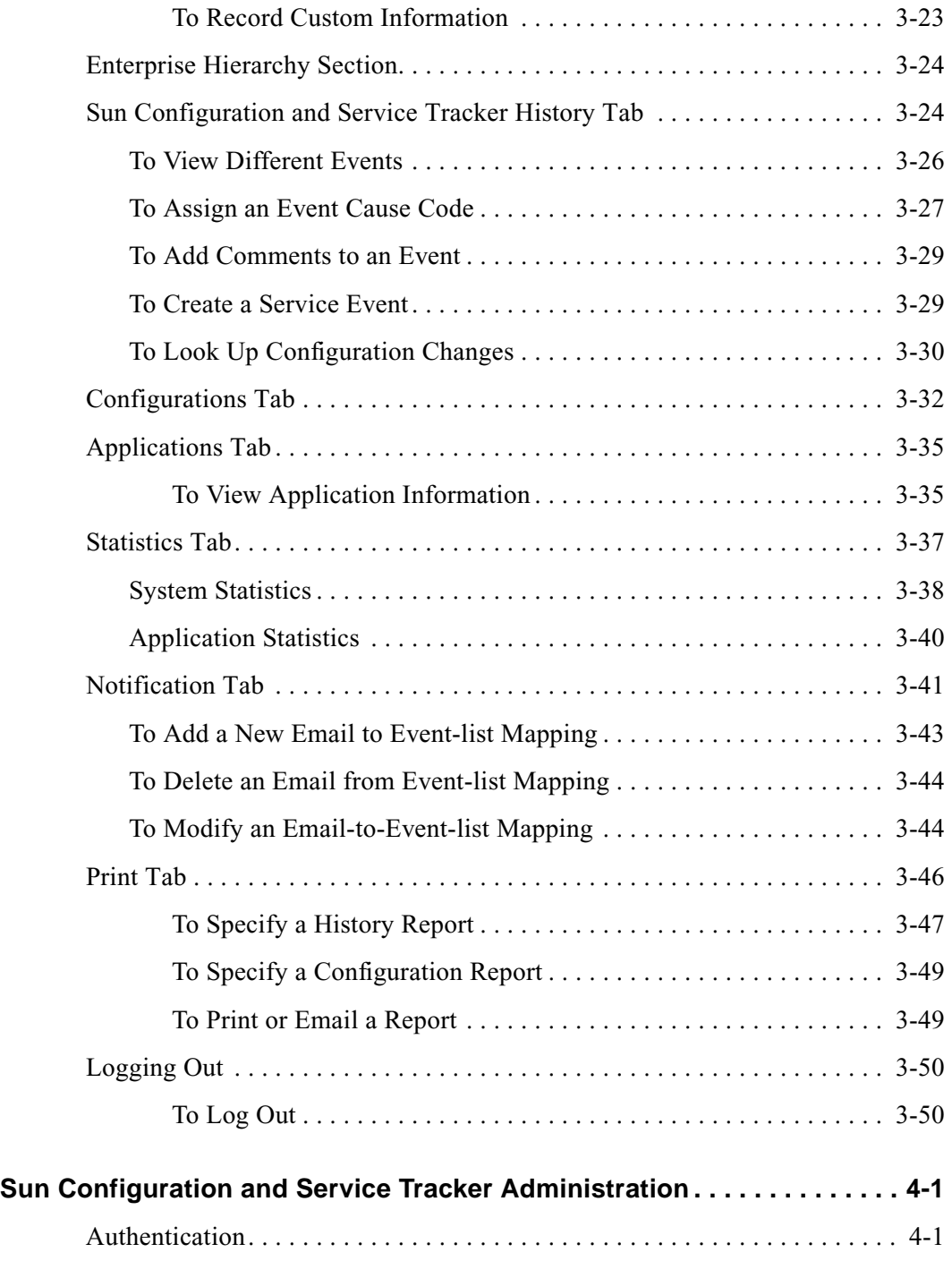

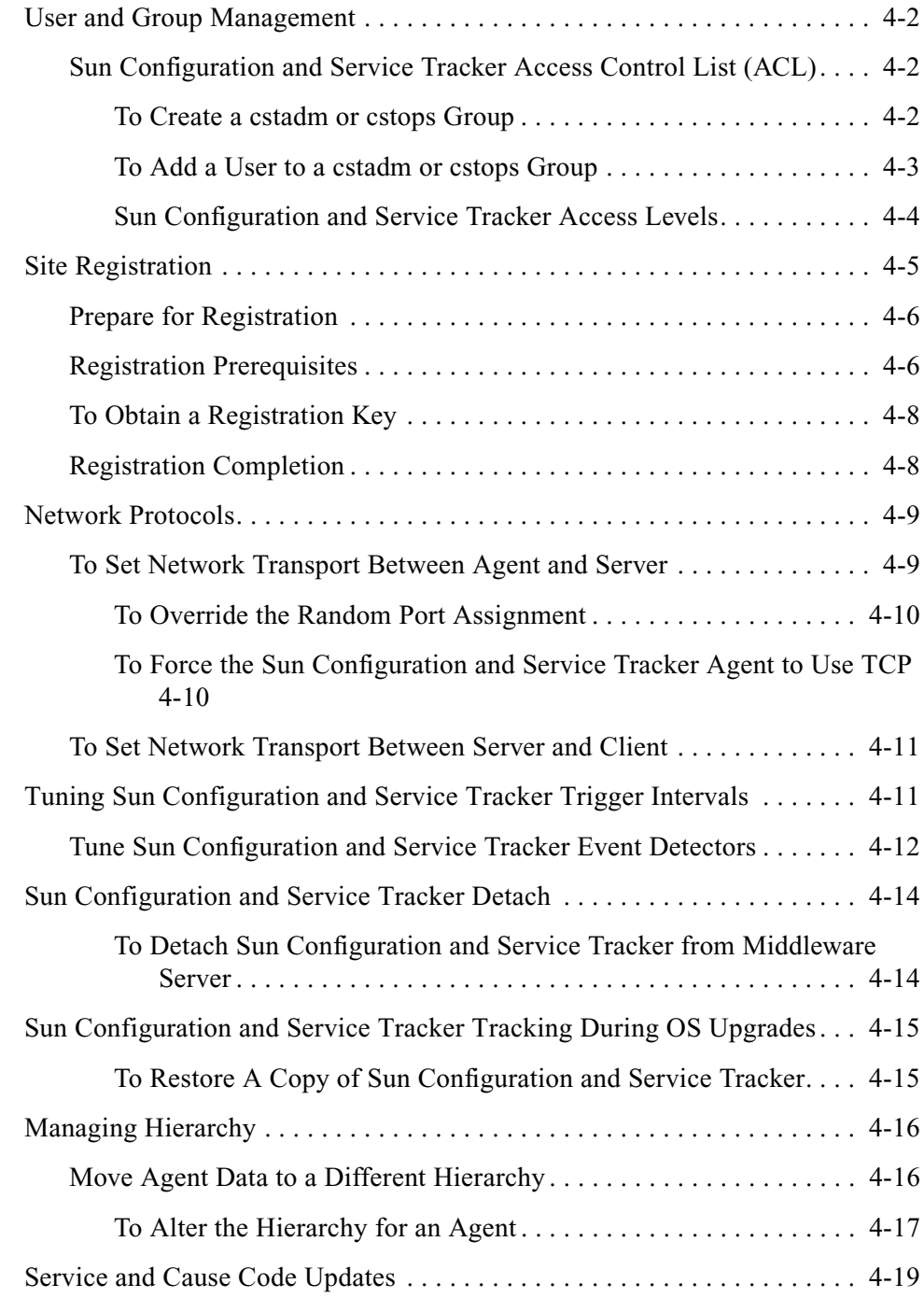

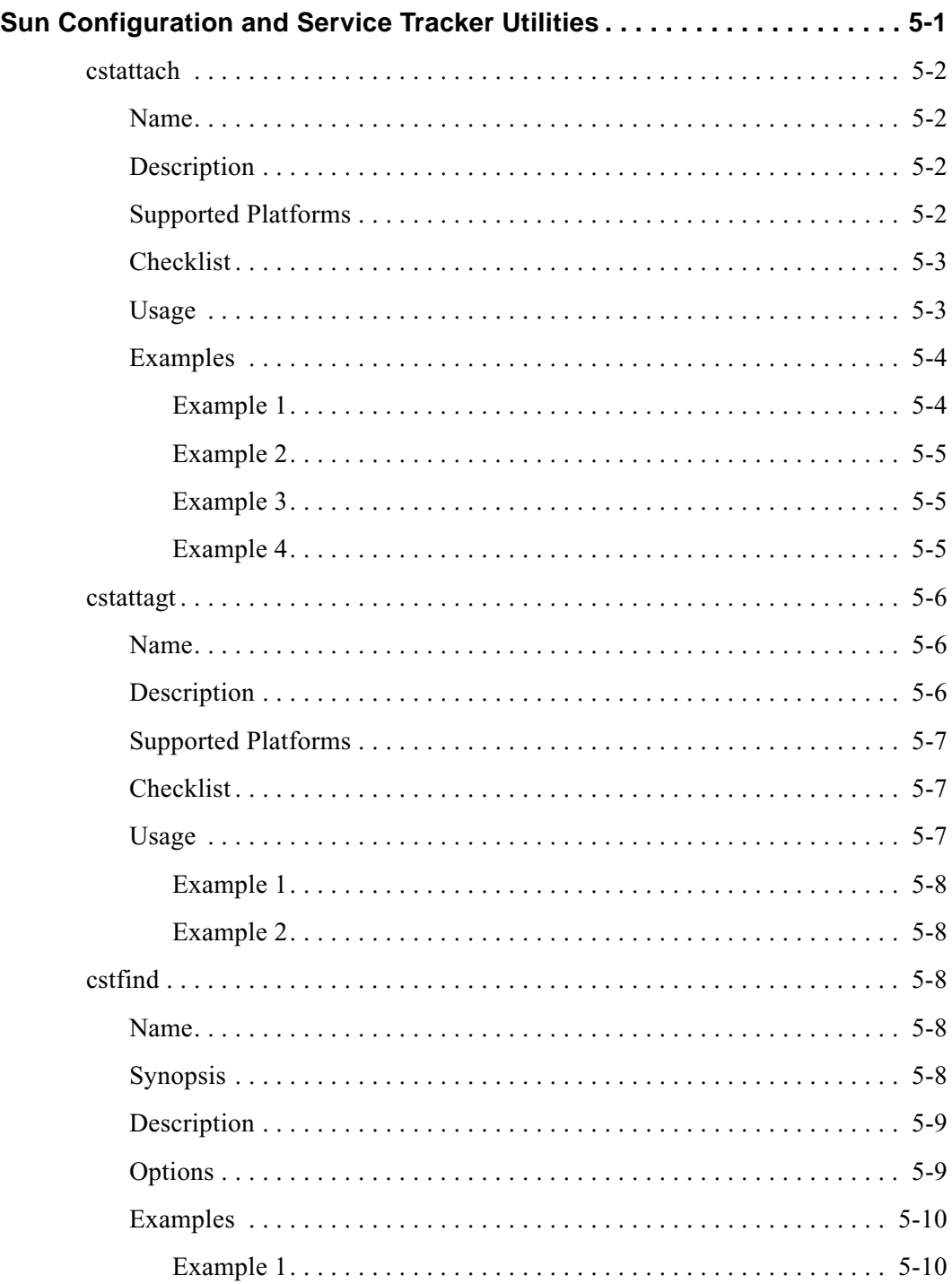

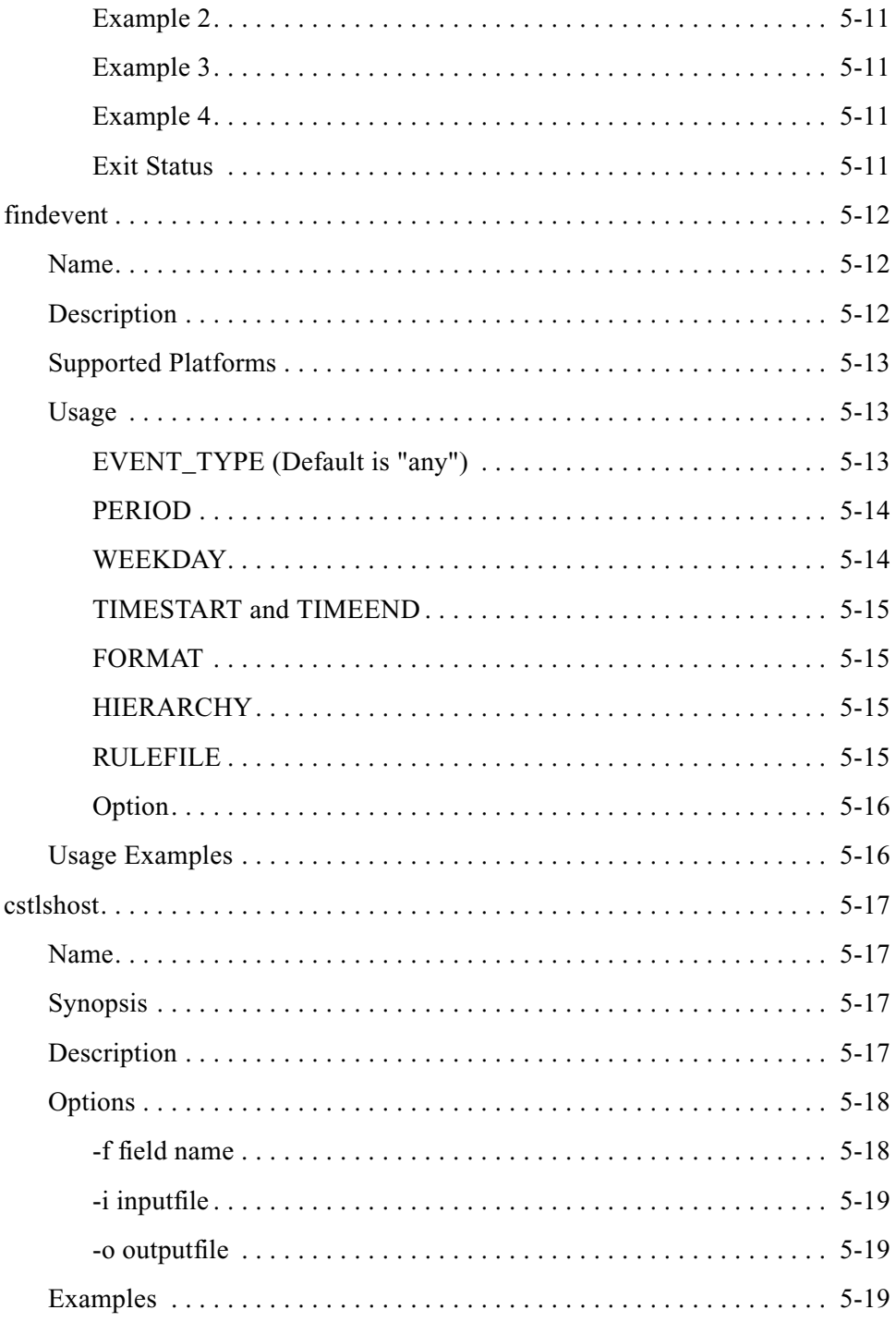

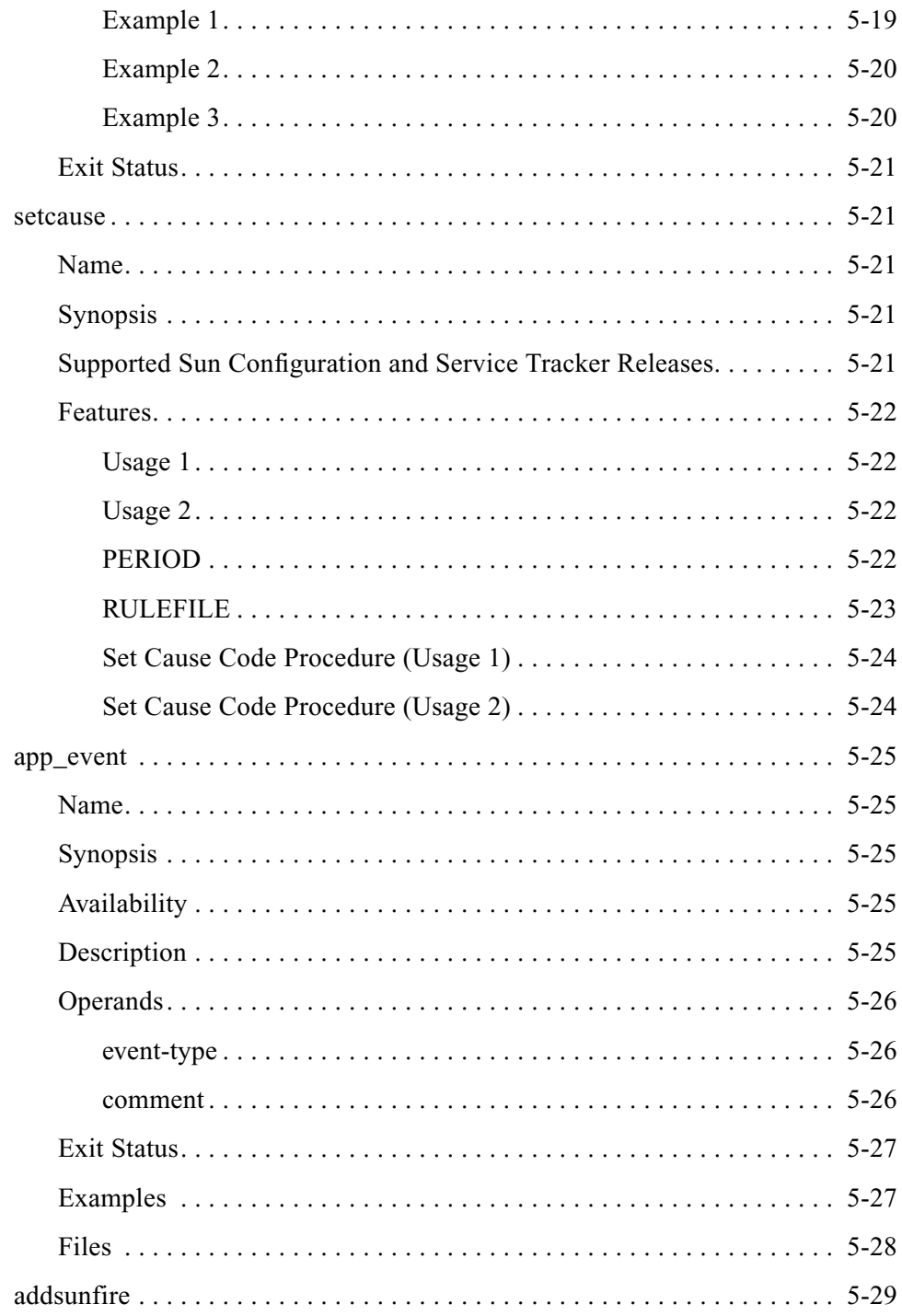

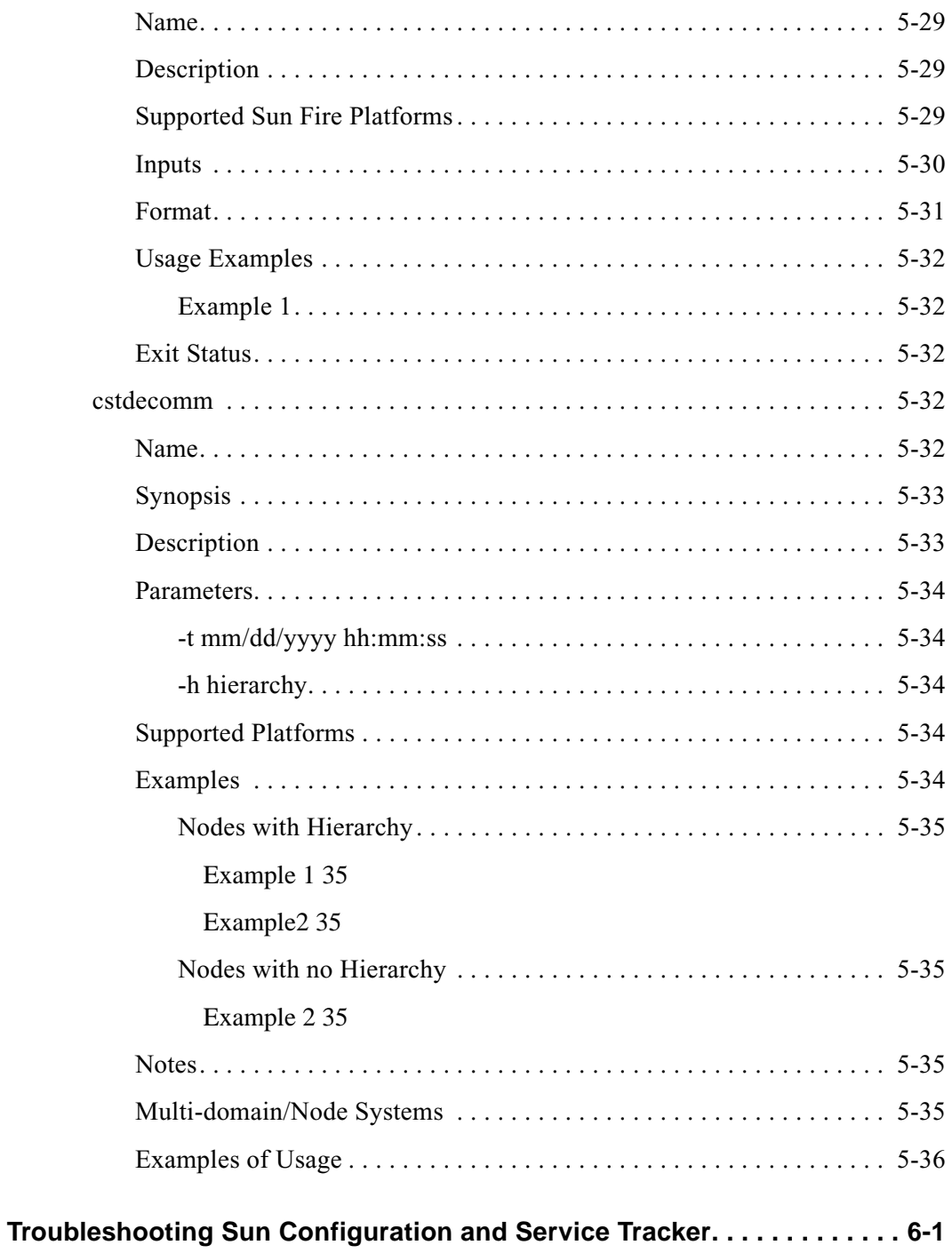

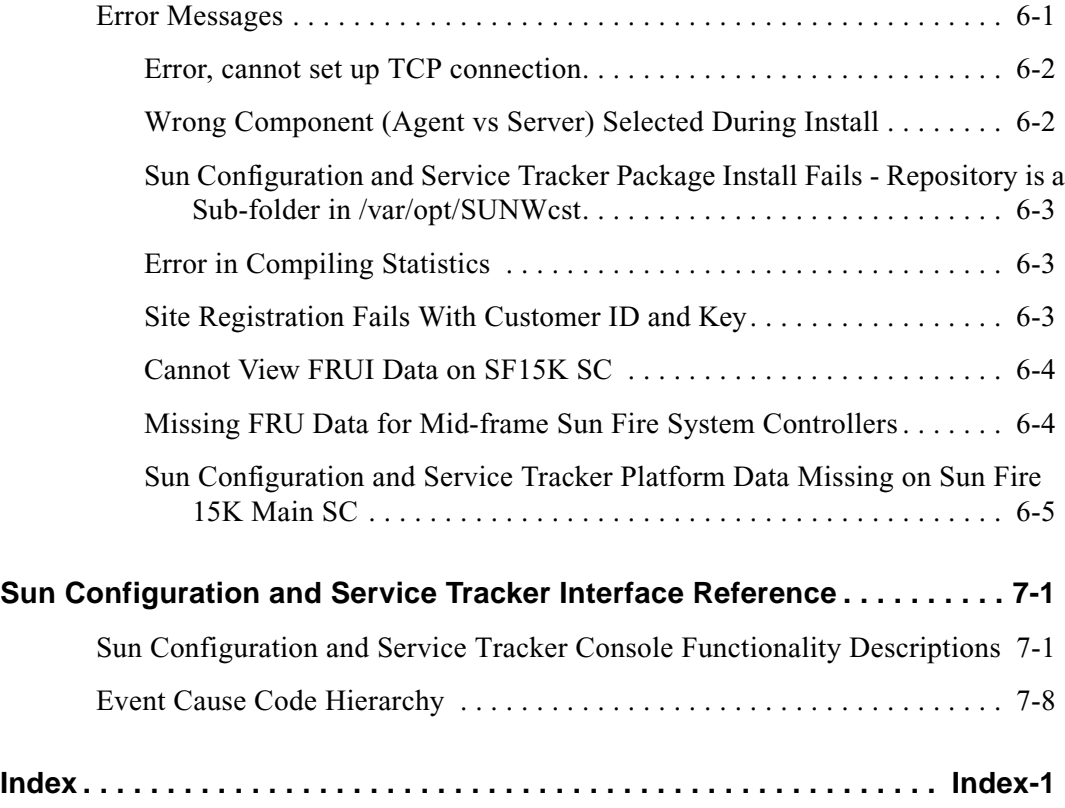

## Revision History

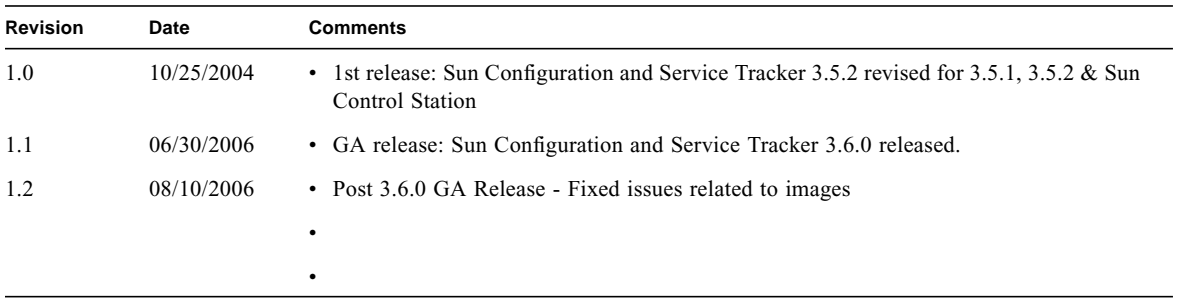

## <span id="page-18-0"></span>Preface

This installation and operations guide describes the purpose, installation, features, functionality, and utilities of the Sun Configuration and Service Tracker software application, version 3.6.0

#### <span id="page-18-1"></span>How This Book is Organized

This book contains the following information:

- [Chapter 1, Product Description](#page-22-1) provides an overall description of Sun Configuration and Service Tracker
- [Chapter 2, Installing Sun Configuration and Service Tracker-](#page-48-1) describes how to install and upgrade Sun Configuration and Service Tracker
- [Chapter 3, Sun Configuration and Service Tracker Features and Functions](#page-78-1) describes the functions included in the Sun Configuration and Service Tracker application and the console GUI features
- [Chapter 4, Sun Configuration and Service Tracker Administration](#page-128-2) describes the functionality included in Sun Configuration and Service Tracker for the system administrator, including creating users, groups, network transport, and more
- [Chapter 5, Sun Configuration and Service Tracker Utilities](#page-148-1) describes the included utilities and their purposes
- [Chapter 6, Troubleshooting Sun Configuration and Service Tracker](#page-184-2) provides troubleshooting suggestions
- [Chapter 7, Sun Configuration and Service Tracker Interface Reference](#page-190-2) contains terms and button names found in the GUI
- [Index](#page-204-1)

### <span id="page-19-0"></span>Using UNIX Commands

This document does not contain information on basic UNIX® commands and procedures such as shutting down the system, booting the system, and configuring devices.

See one or more of the following for this information:

- AnswerBook2<sup>™</sup> online documentation for the Solaris<sup>™</sup> Operating Environment (Solaris)
- Other software documentation that you received with your Sun Microsystems (Sun) system

#### <span id="page-19-1"></span>Accessing Sun Documentation Online

View a broad selection of documentation for Sun systems at this location on the Web:

#### **http://www.sun.com/products-n-solutions/hardware/docs**

Access a complete set of Solaris documentation and many other titles at this Website:

**http://docs.sun.com**

#### <span id="page-19-2"></span>Accessible Sun Configuration and Service Tracker **Documentation**

An accessible HTML version of this document is available at this Website:

#### **http://docs.sun.com**

Click the **HELP** button in the Sun Configuration and Service Tracker user interface to view this document online.

### <span id="page-20-0"></span>Sun Welcomes Your Comments

Sun is interested in improving its documentation and welcomes your comments and suggestions. You can submit your comments by going to:

http://www.sun.com/hwdocs/feedback

Please include the title and part number of your document with your feedback:

*Sun Configuration and Service Tracker 3.6.0 Customer Installation and Operations Guide*, part number 819-6838-10

Sun Welcomes Your Comments

#### Chapter 1

## <span id="page-22-1"></span><span id="page-22-0"></span>Product Description

This chapter provides an overview of the Sun Configuration and Service Tracker software for version Sun Configuration and Service Tracker 3.6.0. It includes the following sections:

- ["Introduction" on page 1-2](#page-23-0)
- ["Sun Configuration and Service Tracker Features" on page 1-3](#page-24-0)
- ["Benefits of Sun Configuration and Service Tracker for System](#page-26-2) [Administration" on page 1-5](#page-26-2)
- ["Sun Configuration and Service Tracker Architecture" on page 1-6](#page-27-0)
- ["Supported Systems" on page 1-12](#page-33-1)
- ["Sun Configuration and Service Tracker on Multi-Domain Systems" on](#page-34-0) [page 1-13](#page-34-0)
- ["Sun Configuration and Service Tracker on Clusters" on page 1-15](#page-36-0)
- ["Sun Configuration and Service Tracker on Volume Manager Systems" on](#page-39-0) [page 1-18](#page-39-0)
- ["Tracking Sun JavaTM System Software Applications" on page 1-20](#page-41-0)
- ["Custom Event Application Programming Interface \(API\)" on page 1-21](#page-42-0)
- ["Data Feed to Sun" on page 1-23](#page-44-0)

#### <span id="page-23-0"></span>Introduction

Sun Configuration and Service Tracker 3.6.0 is now released as a stand-alone product so that customers can benefit from its usage without having to depend upon additional Sun software products. The Sun Configuration and Service Tracker Server and Agent are both available in stand-alone form on the Sun website.

Sun Configuration and Service Tracker plays an important role in the overall strategy of proactive system management at a customer site. The software executing on each monitored host provides a macroscopic view of system configuration changes caused by failures, upgrades, and/or service activities over an extended period.

Sun Configuration and Service Tracker 3.6.0 includes a configuration for sending data automatically back to Sun Microsystems. The data is used by Sun to track system availability and performance and to continually improve Sun products and services. Availability Management System (AMS) is a secure database where the captured availability data is stored in Sun Microsystems.

Key capabilities of Sun Configuration and Service Tracker:

- Detects and notifies system configuration changes, including hardware, software, patch and system parameter changes
- Detects, time stamps, and records system events such as shutdown, reboot, panic, software and hardware changes, and multi-user availability

Event measurement precision can help achieve five nines/six sigma level metrics

- Stores data in formatted text repository for easy export
- Automates secure data feed into Sun's Availability Management System (AMS)
- Offers menu-driven uptime statistics generation
- Maintains automated backup of data
- Uses a three-tier architecture
- Runs with a small footprint, low-system impact execution, and small disk space requirement

### <span id="page-24-0"></span>Sun Configuration and Service Tracker Features

The Sun Configuration and Service Tracker application tracks and records event and configuration data to be viewed and reported through the Sun Configuration and Service Tracker user interface (UI).

#### <span id="page-24-1"></span>Tracking and Recording Events

Sun Configuration and Service Tracker automatically detects the following events for the system on which it runs:

- Boot and reboot
- System shutdown or hang
- System panic, subsystem panic
- System runlevel change
- Software packages—installation and removal
- Software patches—addition and removal
- Dynamic attachment and detachment of system hardware
- Operating environment upgrade
- Sun Configuration and Service Tracker package upgrade and removal
- Changes to user-entered custom information
- Environmental changes detected through system interfaces

On Sun multi-domain systems, Sun Configuration and Service Tracker also detects the following events:

- System configuration changes across domains
- Board power-on
- Domain additions and deletions
- Hardware changes across domains
- On clusters:
	- Cluster node failovers
	- Cluster resource group failovers
- On Sun Java<sup>™</sup> System software
- $\blacksquare$  Application Up/Down events
- Application configuration changes

#### <span id="page-25-0"></span>Tracking Configuration

When an event is detected, Sun Configuration and Service Tracker captures a snapshot of the current system configuration information and categorizes it into the following categories:

- System information—includes the system model, host ID, host name, serial number, IP address, OS installed, number of CPUs, total memory, and number of disks
- Installed hardware—system hardware and peripheral devices (excluding external network and communication devices)
- Software packages—Sun and third-party packages (only those that are installed as software packages by the pkgadd command)
- Software patches
- Pertinent information about the Solaris<sup>™</sup> Operating System
- Cluster configuration
- Volume Manager configuration
- Sun Java System software

Sun Configuration and Service Tracker determines and records the changes in the configuration of the system by comparing the new snapshot with the previous snapshot.

#### <span id="page-25-1"></span>Data Archive

The Sun Configuration and Service Tracker development team has tracked the general use of the Sun Configuration and Service Tracker tool in almost 25,000 systems for more than 5 years, and the best case scenario usage reaches a maximum of 10,000 events per year. The average is around 4,000 to 5,000 events.

With 10,000 events per year, it will take 10 years for a history file to reach 100,00, or 20 years for a history file that has an average of 5,000 events per year. Sun Configuration and Service Tracker recommends that customers use the Sun Configuration and Service Tracker provided utility, cst\_archive.

#### <span id="page-26-0"></span>Collecting Hardware FRU Information

In UltraSPARC® III platforms, Sun Configuration and Service Tracker collects more detailed hardware information about the Field Replaceable Units (FRUs) in the system. This hardware information is in addition to the data collected by the hardware probe common to all Sun systems. The additional FRU data is viewable as a sub-category in the Installed Hardware section of the Configurations folder. This is considered part of Hardware Information and changes in the FRUs do not generate separate events.

For the Sun Fire 3800, 4800, 4810, and 6800 systems, Sun Configuration and Service Tracker collects FRU information remotely from the Sun Configuration and Service Tracker middleware server host.

#### <span id="page-26-1"></span>Viewing Events and Configuration Information

Data in the Sun Configuration and Service Tracker server is accessed and viewed from the Sun Configuration and Service Tracker user interface. From the UI, a system administrator can view the configuration report and configuration change log for any host system on the network where the host is running Sun Configuration and Service Tracker.

The Sun Configuration and Service Tracker UI is also used interactively to enter service comments and cause codes for each event.

### <span id="page-26-2"></span>Benefits of Sun Configuration and Service Tracker for System Administration

Sun Configuration and Service Tracker provides a number of benefits for system administration including:

- Comprehensive listing of the current configuration of the system
- Time stamps of the last reboot and the frequency of system reboots
- Accurate log of when a device was removed or added to the system
- Statistical report of the system uptime for specific periods
- Ability to annotate comments of each event for future reference
- Ability to log service events for future reference
- Quick overview of the state of the Sun systems in the hierarchy
- Ability to track events by the reasons for their occurrence
- Increased system availability through pro-active configuration management

### <span id="page-27-0"></span>Sun Configuration and Service Tracker Architecture

Sun Configuration and Service Tracker 3.6.0 has the following components:

■ Sun Configuration and Service Tracker Server

Sun Configuration and Service Tracker server runs on the designated server system. The server receives data from all the reporting agents and stores it in the repository. The terms Sun Configuration and Service Tracker server and Sun Configuration and Service Tracker middleware mean the same thing, and they are used interchangeably in this document.

■ Sun Configuration and Service Tracker Agent

Sun Configuration and Service Tracker agent is the Sun Configuration and Service Tracker daemon running on the system tracked by the Sun Configuration and Service Tracker agent (aka host), and it reports all collected information when attached to a Sun Configuration and Service Tracker server.

■ Sun Configuration and Service Tracker Repository

The information from the agents is stored in the Sun Configuration and Service Tracker repository. This is stored as a fixed format (ASCII) file in a file system on the Sun Configuration and Service Tracker server.

■ Sun Configuration and Service Tracker UI and Console

The Sun Configuration and Service Tracker console is a Java-based user interface that can invoked from any Internet browser.

The functionality of the user interface is similar to the Sun Configuration and Service Tracker applet in previous releases of Sun Configuration and Service Tracker. The user interface allows a user to view and manage the Sun Configuration and Service Tracker collected events.

■ Application Tracking Modules

The application tracking modules are shared object call-back routines invoked by the Sun Configuration and Service Tracker agent to track the UP/DOWN of applications. There is one tracking module for each application.

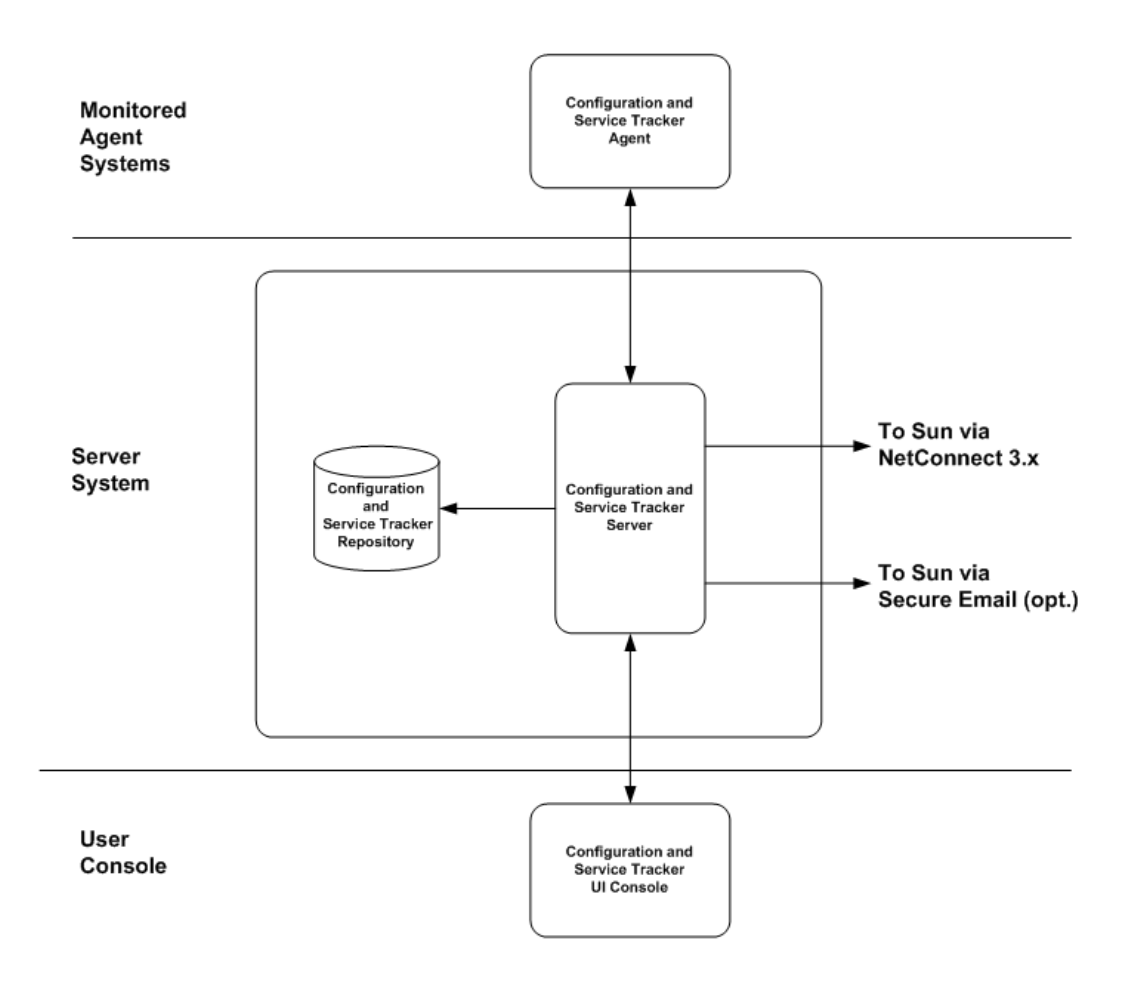

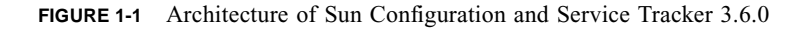

#### <span id="page-29-0"></span>Sun Configuration and Service Tracker Server

The Sun Configuration and Service Tracker server is a multi-threaded daemon running on the designated server system. It manages agent data reported by the various "attached" Sun Configuration and Service Tracker agents and communicates with the UI to display the collected data.

The server maintains all the agent data in a system. This data is maintained in unique folders within the file system for easy lookup and maintenance.

The Sun Configuration and Service Tracker server communicates to the Sun Configuration and Service Tracker console.

The Sun Configuration and Service Tracker server has the agent functionality built-in, which collects and tracks the configuration changes occurring on the system. Therefore, installing the Sun Configuration and Service Tracker agent on the Sun Configuration and Service Tracker server system is not required; however, the agent can be installed on a non-Sun Configuration and Service Tracker server host.

When registered, the Sun Configuration and Service Tracker server also sends the complete agent information back to Sun either via the SRS Net Connect 3.2 secure pipe or via secure email if SRS Net Connect 3.2 is unavailable.

#### <span id="page-29-1"></span>Sun Configuration and Service Tracker Agent

Sun Configuration and Service Tracker Agent is a daemon that runs on each of the systems being tracked. The daemon detects whenever a change occurs and creates an event according to the change.

Sun Configuration and Service Tracker Agent can be attached or unattached. An unattached agent is a self-monitoring unit that collects data but does not report the data to any Sun Configuration and Service Tracker server. The user interface is not available for unattached agents.

When either the cstattach or cstattagt Sun Configuration and Service Tracker utility is used to make the connection, the Sun Configuration and Service Tracker agent starts reporting to a Sun Configuration and Service Tracker server, and the Sun Configuration and Service Tracker GUI is updated with the agent information. From that point forward, the agent data can be viewed using the GUI. For details on the utilities, see ["cstattach" on page 5-2](#page-149-4) and ["cstattagt" on](#page-153-3) [page 5-6](#page-153-3).

When the Sun Configuration and Service Tracker agent is not attached, the following information is available:

■ Event information and configuration changes in the History file:

/var/opt/SUNWcst/cst\_history

■ Current configuration in:

/var/opt/SUNWcst/probe.current

■ Notification to the email aliases specified in the Preferences file

All information collected by the daemon is also sent to the Sun Configuration and Service Tracker server on the middleware system for automatic backup. If the server system or its software cannot be reached, the data is backed up and transmitted again when the connection is reestablished.

**Note –** It is recommended that you do not make any manual changes, and that Notification email is set via the Sun Configuration and Service Tracker GUI console after the agent is attached to any Sun Configuration and Service Tracker Server.

If the Sun Configuration and Service Tracker agent is attached to a Sun Configuration and Service Tracker server, all the information collected by the daemon is also sent to the Sun Configuration and Service Tracker server on the middleware system for automatic backup. If the server system or its software cannot be reached, the data is backed up and transmitted when the connection is reestablished.

The Sun Configuration and Service Tracker "heartbeat" process ensures that a Sun Configuration and Service Tracker daemon is running and ready to collect data at all times

#### <span id="page-30-0"></span>.Sun Configuration and Service Tracker Repository

The repository resides in the server system. It holds the data Sun Configuration and Service Tracker collects from the tracked systems. The Sun Configuration and Service Tracker data is kept in a hierarchical directory structure, where each directory represents a specific system. The key data files in each directory are outlined in [TABLE 1-1.](#page-31-0)

<span id="page-31-0"></span>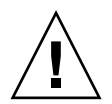

**Caution –** Do not edit these files manually. They are maintained by the Sun Configuration and Service Tracker software. Any edits will corrupt the file and disable software functionality.

#### **TABLE 1-1** Sun Configuration and Service Tracker Repository Data Files

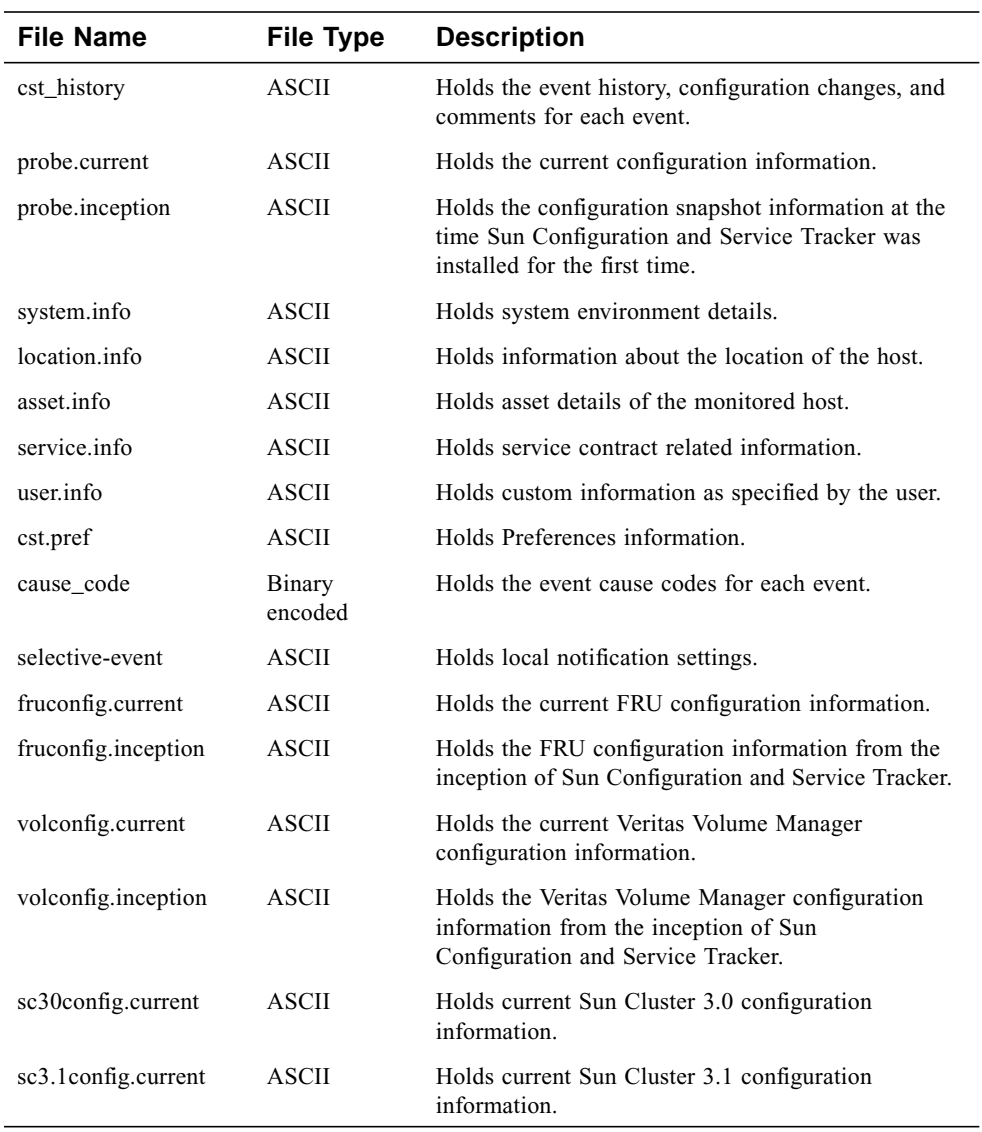

The directories in the repository are created automatically by the server based on the hierarchy information provided during the install of the Sun Configuration and Service Tracker agent, or at the time the agent is attached.

#### <span id="page-32-0"></span>Sun Configuration and Service Tracker UI Console

Sun Configuration and Service Tracker UI can be invoked from anywhere using a web browser. To open a Sun Configuration and Service Tracker UI console, type in the following URL:

http://<server-host>/cst.html

OR

http://<server-host>/cstj2.html

The Sun Configuration and Service Tracker console is a Java-based graphical user interface, which shows all the monitored agent hosts in a hierarchical order. All the attached agent hosts can be accessed by selecting the agent name in the Enterprise View.

The GUI is invoked on the default port 8080 using Apache web server. If some other application or web server is already using this port, a different port should be used to invoke Sun Configuration and Service Tracker GUI. The new port number can be chosen by the user and should be updated in the httpd.conf file for Apache web server.

In such case, the GUI should be invoked in the below shown manner:

http://<server-host>:<new-port>/cst.html

OR

http://<server-host>:<new-port>/cstj2.html

For more information on how to change the Apache port number please refer to the Apache web server documentation.

#### <span id="page-33-0"></span>Application Tracking Modules

Sun Configuration and Service Tracker 3.6.0 has built-in support to track the availability of all the Sun Java System software applications that are part of Sun Java™ System. The tracking is achieved through callback routines invoked by the Sun Configuration and Service Tracker agent at pre-specified intervals.

The tracking modules are shipped bundled as part of the Sun Configuration and Service Tracker agent package and are automatically invoked when the Sun Configuration and Service Tracker agent is installed. They have the capability to detect the presence and the UP/DOWN status of the applications they are designed to track. The events are registered through a Sun Configuration and Service Tracker interface called *cstappev* for logging and forwarding.

### <span id="page-33-1"></span>Supported Systems

Sun Configuration and Service Tracker 3.6.0 supports all current Sun 4d- and 4u-based server platforms, Sun4u desktops, including the Sun Enterprise™ 10000, and Sun Fire™ platforms, both mid-range and high-end models. Sun Configuration and Service Tracker 3.6.0 software supports Sun Cluster 3.0 and 3.1 environments.

Sun Configuration and Service Tracker 3.6.0 runs in Solaris 2.6, 7, 8, 9, and 10 operating systems.

Sun Configuration and Service Tracker 3.6.0 does not support Solaris versions 2.4 and 2.5.1. Sun Configuration and Service Tracker versions 1.5.1 and 2.1U1 both AMS and non-AMS releases, run on Solaris 2.5.1 and can report into a Sun Configuration and Service Tracker 3.6.0 server.

To view Sun Configuration and Service Tracker data through an applet requires a browser, such as Netscape, that supports JDK 1.2 or later.

### <span id="page-34-0"></span>Sun Configuration and Service Tracker on Multi-Domain Systems

Sun Configuration and Service Tracker 3.6.0 can be installed on and can track events on all Solaris/Sparc platforms, including Sparc III versions. The following sections describe Sun Configuration and Service Tracker support for the multi-domain Sun platforms.

#### <span id="page-34-1"></span>Sun Configuration and Service Tracker on Sun Enterprise 10000

Since Sun Enterprise 10000™ servers can have multiple domains and a System Service Processor (SSP) to manage the platform, multiple copies of Sun Configuration and Service Tracker must be run on this platform. One instance is installed and run on each of the domains. Also, a separate Sun Configuration and Service Tracker agent must be installed on the SSP.

**Note** – It is important that the Sun Configuration and Service Tracker agent is installed on the SSP. It should be installed on the SSP before installing on the domains.

Sun Configuration and Service Tracker on the SSP tracks the following events:

- System configuration changes
- Board power-on
- Domain changes
	- Domain(s) added
	- Domain(s) deleted
	- Hardware changes across domains

Sun Configuration and Service Tracker on the domain tracks the following events on that domain:

- Domain up or down
- Hardware/software changes

#### <span id="page-35-0"></span>Sun Configuration and Service Tracker on Sun Fire Platforms

Sun Configuration and Service Tracker 3.6.0 is designed to support all Sun Fire™ platforms:

- High-end systems: Sun Fire<sup>™</sup> 15K, 12K
- Midrange systems: Sun Fire<sup>™</sup> 3800, 4800, 4810, 6800

#### <span id="page-35-1"></span>Sun Fire 15K and 12K

Sun Configuration and Service Tracker can track platform information from the system controllers on a Sun Enterprise 15K system, also known as a Sun Fire 15K and 12K.

The Sun Configuration and Service Tracker agent must be installed on the system controllers, and it must run on each of the domains. If the system has a spare system controller, the Sun Configuration and Service Tracker agent must also be installed on the spare system controller.

Sun Configuration and Service Tracker 3.6.0 supports creation of service events and annotation of event comments for system controllers and domains, but it does not support creation of service events or updates at the platform level.

The Sun Configuration and Service Tracker 3.6.0 application on the system controllers tracks the following events:

- Domain changes
- System configuration changes
- Platform configuration changes
- Other Sun Configuration and Service Tracker events

#### <span id="page-35-2"></span>Sun Fire 3800, 4800, 4810, 6800

Sun Configuration and Service Tracker can track platform information for all Sun Fire systems.
**Note –** Since the system controllers on the SunFire midrange x8x0 systems are not Solaris OSs, Sun Configuration and Service Tracker cannot be installed directly on these system controllers. Therefore, the monitoring agent for these system controllers has to be installed on the middleware as part of the DST server and manually configured to provide the platform tracking capability.

To facilitate manual configuration described in the preceding note, use the Sun Configuration and Service Tracker utility, addsunfire. This utility helps configure the remote monitoring agent. For details on this utility, see ["addsunfire" on page 5-29.](#page-176-0)

The Sun Configuration and Service Tracker agent is run on the Sun Fire midrange domains just as it is on other server systems.

# Sun Configuration and Service Tracker on Clusters

When installed on Sun™ Cluster 3.0 or Sun™ Cluster 3.1 Cluster nodes, Sun Configuration and Service Tracker 3.6.0 tracks and provides a continuos record of the cluster membership and configuration changes. The data is stored in the repository as a formatted file and is available for viewing from the Sun Configuration and Service Tracker console. The information is viewable through a tabbed panel in the Configurations section of the Sun Configuration and Service Tracker UI.

The information is further sub-categorized into the following:

- Summary Information
- Membership Status
- Resource Group Information
- Resource List
- Resource Information
- Transport Path
- Device Group Information
- Ouorum Votes

Sun Configuration and Service Tracker also detects various cluster failover events and records them in the Sun Configuration and Service Tracker history file. The events are annotated with additional relevant details such as cluster ID, affected resource group/node, failover status. These are available for viewing through the events table and the events comments section in the CST History folder.

The tracked cluster events are listed in [TABLE 1-2](#page-37-0).

| <b>Event Tracked</b>              | <b>Cluster Version</b> |
|-----------------------------------|------------------------|
| Cluster node joined               | SC3.0/3.1              |
| Cluster node left                 | SC3.0/3.1              |
| Resource group online             | SC3.0/3.1              |
| Resource group offline            | SC3.0/3.1              |
| Resource group state change       | SC3.1                  |
| Cluster membership change         | SC3.1                  |
| Cluster failover                  | SC3.1                  |
| HA-Oracle server started          | SC3.0/3.1              |
| HA-Oracle server stopped          | SC3.0/3.1              |
| HA-Oracle listener started        | SC3.0/3.1              |
| HA-Oracle listener stopped        | SC3.0/3.1              |
| HA-Sybase adaptive server started | SC3.0/3.1              |
| HA-Sybase adaptive server stopped | SC3.0/3.1              |
| HA-Sybase backup sever started    | SC3.0/3.1              |
| HA-Sybase backup sever stopped    | SC3.0/3.1              |

<span id="page-37-0"></span>**TABLE 1-2** Sun Cluster Events Tracked

**Note –** The resource group, Online and Offline Events, can be used as an indication of each failover depending on the resource group type, which can be either Failover or Scalable/Load balancing resource group. In Sun Cluster 3.1, the event named "Cluster failover" is additional and is provided to give more detail on the reason of each failover.

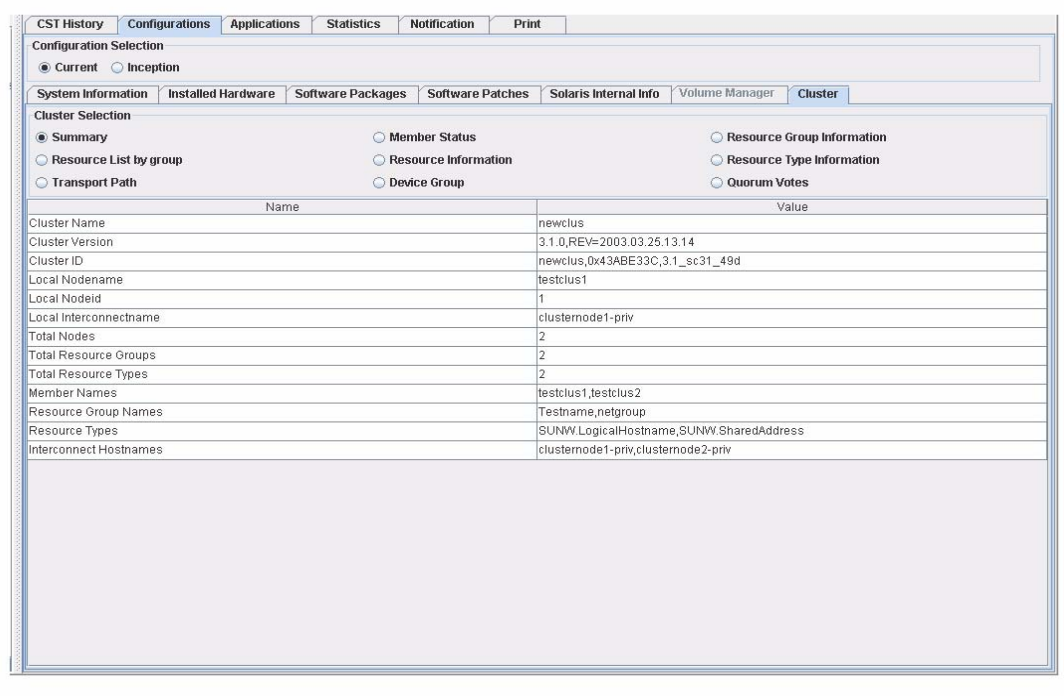

**FIGURE 1-2** Sun Configuration and Service Tracker on Sun Cluster

## Cluster Platform Hierarchy

The CLUSTER\_PLATFORM hierarchy is created on the server, and it is viewable from the Sun Configuration and Service Tracker UI. This feature enables users to view the following lists:

■ The list of all clusters in the enterprise

Each cluster has a hierarchy inside CLUSTER\_PLATFORM. The Sun Configuration and Service Tracker cluster ID hierarchy is created for each cluster, and the hierarchy name is in the following format:

<CLUSTER\_NAME>,<CLUSTER\_ID>,<CLUSTER\_VERSION>

■ The list of nodes inside each Sun Configuration and Service Tracker Cluster ID hierarchy

A soft link for each node is created under the hierarchy for easy viewing of the cluster member. Clicking the node name displays generic cluster-node information.

**Note –** In the Sun Configuration and Service Tracker Enterprise View, each cluster node appears inside the CLUSTER\_PLATFORM hierarchy and the userspecified hierarchy, which is specified during the Sun Configuration and Service Tracker agent installation. Clicking the same node in either hierarchy yields the same effect.

The Sun Configuration and Service Tracker Cluster ID hierarchy is a link to the following information:

- Global view of events received from all cluster members where duplicated events across the nodes are filtered
- The "Last configuration snapshot" in the Configuration Cluster folder to indicate the most recent view of the cluster

**Note –** Events in the Global Sun Configuration and Service Tracker History under "CST Cluster ID" hierarchy are logged and sorted based on the time when the Sun Configuration and Service Tracker server receives each event and not on the event timestamp.

**Note –** The Summary section of the Cluster configuration of the "CST Cluster ID" hierarchy reports the name of the last node with a configuration change.

# Sun Configuration and Service Tracker on Volume Manager Systems

Volume Manager is viewable on a tabbed pane in the Configurations section of the Sun Configuration and Service Tracker UI.

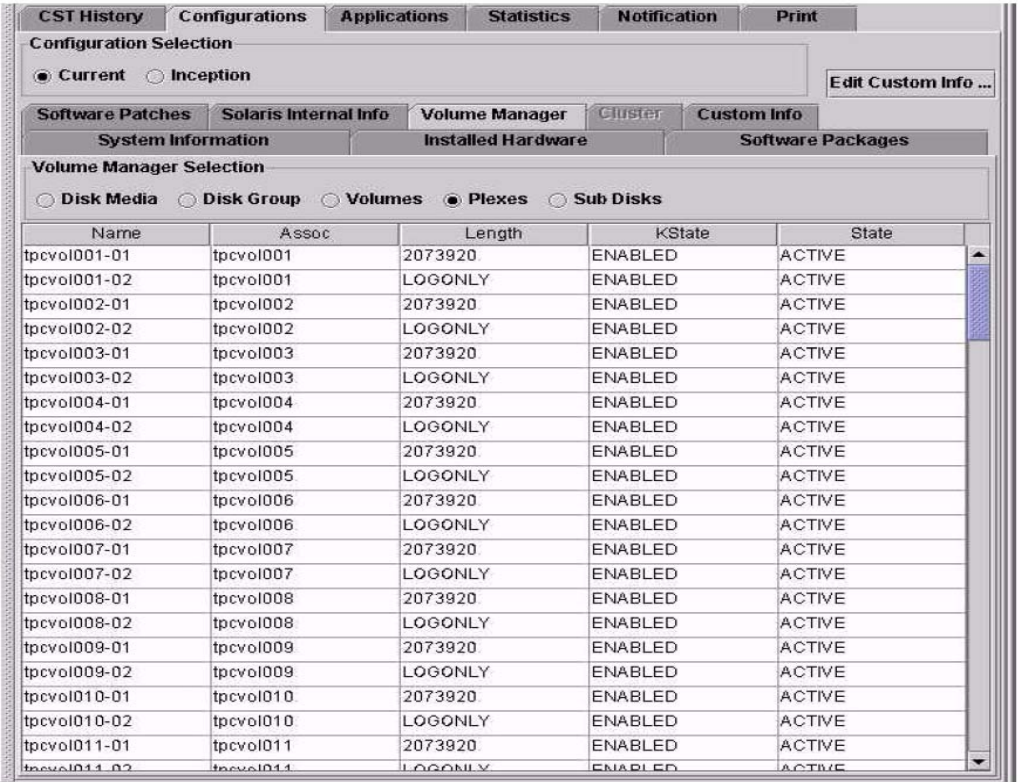

**FIGURE 1-3** Volume Manager Configuration.

The information is further sub-categorized into the following groups:

- Disk Media
- Disk groups
- Volumes
- Plexes
- Sub Disks

**Note –** Volume Manager events and differences are included in the History folder.

Sun Configuration and Service Tracker tracks the standard events as listed in ["Tracking and Recording Events" on page 1-3](#page-24-0).

# Tracking Sun Java™ System Software Applications

When installed on systems running one or more software applications of the Sun Java System, Sun Configuration and Service Tracker 3.6.0 has the built-in capability to track the availability and configuration changes of these applications. This tracking is achieved through custom tracking modules that are bundled with the Sun Configuration and Service Tracker 3.6.0 agent package.

[TABLE 1-3](#page-41-0) lists the Sun Java System software applications that are tracked:

| <b>Application Name</b>                  | <b>Version</b> |
|------------------------------------------|----------------|
| Sun Java System Application Server       | 7              |
| Sun Java System Calendar Server          | 6.0            |
| Sun Java System Directory Server         | 5.2            |
| Sun Java System Directory Proxy Server   | 5.2            |
| Sun Java System Identity Server          | 6.1            |
| Sun Java System Instant Messaging Server | 6.0            |
| Sun Java System Messaging Queue Server   | 3.0.1          |
| Sun Java System Messaging Server         | 6.0            |
| Sun Java System Portal Server            | 6.2            |
| Sun Java System Web Server               | 6.1            |

<span id="page-41-0"></span>**TABLE 1-3** Sun Java System Software\* Applications Tracked

\*These applications were formerly known as Sun ONE applications.

There is a one-to-one mapping between the application and the tracking module. The tracking module has the capability to track multiple instances of the application running on the monitored host.

Each application and its specific instance are assigned a specific ID by the tracking module. The format for the ID is as follows:

<App Class>,<App Name>,<App Version>,<App Instance>

Example:

Sun Java System,Application Server, 7, domain1\_admin-server

The tracking modules are loaded when the Sun Configuration and Service Tracker application is invoked on a monitored system. Subsequently, the tracking modules detect the presence of the application to be tracked, and determine the configuration and the instances in effect if found. The application and its instances are registered as "<Application> Registered" events through the cstappev interface. The modules then track the application on a continual basis, and register Application UP/DOWN events as well as events to notify configuration and usage snapshots.

All tracked information is stored both locally on the agent and on the central server to which the agent is attached. The collected data is available for viewing through the Sun Configuration and Service Tracker applet under the Applications tab. For more details, see ["Applications Tab" on page 3-35.](#page-112-0)

# Custom Event Application Programming Interface (API)

If there are applications on the system that are started or stopped through UNIX shell, awk, or perl scripts; the configuration changes, and start and stop activity on those applications can be monitored through Sun Configuration and Service Tracker. To manually register a custom event related to those applications, include the following line at the end of the application Start/Stop script:

/opt/SUNWcst/bin/app\_event "event type" "comment"

The app event relays the event only. It does not validate whether the application successfully started or stopped.

For example, the following line adds the machine password change as a Sun Configuration and Service Tracker event to the CST History log:

```
/opt/SUNWcst/bin/app_event "password changed" "By
machine owner"
```
Each time this line of code is included, Sun Configuration and Service Tracker registers the event in the CST History section of the Sun Configuration and Service Tracker UI. For more information, see ["Sun Configuration and Service](#page-101-0) [Tracker History Tab" on page 3-24](#page-101-0).

To track such password changes automatically, add the following script to your crontab file, and run it at a convenient time and frequency, for example, every hour or every day.

```
#!/bin/sh
        # This script is used for creating a cst application event of
        # event type string "Password Change" by calling cst command
       # app event. You need to add this script to your crontab file.
          # Get the CST packet name
          for i in SUNWcstu SUNWcst SUNWcstv SUNWcstve
          do
                    pkginfo $i 2> /dev/null 1> /dev/null
                   if test \$? = 0
                    then
                              packname=$i
                              break
fi the state of the filter of the state of the state of the state of the state of the state of the state of the
          done
# Get the installation base
          instbase='pkginfo -r $packname'
          # Set the full path to app_event
          app_event=$instbase"/"$packname"/bin/app_event"
```

```
 # Get the time info of the file: /etc/passwd
          if test -f /tmp/cst_app_passwd
          then
                   ls -1 /etc/passwd | awk '{print $6, $7, $8}' >
/tmp/cst_app_passwd_new
                  # Compare the time stamp of the passwd file, to see if
there is
                   # any difference.
                   diff /tmp/cst_app_passwd /tmp/cst_app_passwd_new >
/tmp/cst_result
                   result='ls -l /tmp/cst_result | awk '{print $5}''
                   if test $result != 0
                    then
                            cp /tmp/cst_app_passwd_new /tmp/cst_app_passwd
                             # Call cst_app_event to register event
                         $app_event "Password Changed" "Changed by owner"
1> /dev/null
fi the state of the filter of the state of the state of the state of the state of the state of the state of the
          else
                    ls -l /etc/passwd | awk '{print $6, $7, $8}' >
/tmp/cst_app_passwd
         f_i rm /tmp/cst_app_passwd_new
          rm /tmp/cst_result
          # End of the script
```
## Data Feed to Sun

When the Data Feed to Sun is enabled, Sun Configuration and Service Tracker sends all tracked data to Sun in XML format through the secure SRS Net Connect 3.2 proxy.

## SRS Net Connect

SRS Net Connect 3.2 is a self-managed system monitoring, configuration, patch and trend reporting tool. It is designed to enable Sun customers to monitor their Sun systems, and identify events before they can escalate into downtime. This tool is activated and used via the Web where customers view system status and configurations, trend and patch information, and alarms. Alarms can also be sent to the customer by email and pager.

The goal of SRS Net Connect 3.2 is to empower customers to proactively and preemptively manage their Sun server and storage systems in order to maximize system availability.

To send the data by SRS Net Connect 3.2 proxy, SRS Net Connect 3.2 must be installed on the Sun Configuration and Service Tracker server. If SRS Net Connect 3.2 is installed on the Sun Configuration and Service Tracker server when the Sun Configuration and Service Tracker server is already running, the Sun Configuration and Service Tracker server must be stopped with the following command. Type:

#### **# /opt/SUNWcstu/sbin/cstadm stop**

After installing SRS Net Connect 3.2, restart the Sun Configuration and Service Tracker server using the following command:

#### **#/opt/SUNWcstu/sbin/cstadm start**

**Note –** Sun recommends installation and implementation of SRS Net Connect 3.2 because in addition to the encryption for the Sun Configuration and Service Tracker secure email, data transferred through the SRS Net Connect 3.2 transport is encrypted a second time using 128 bit encryption. Anyone attempting to break into and understand the data would have to break both the SSL security and the Sun Configuration and Service Tracker security.

## Secure email

To send the data by secure email, the Sun Configuration and Service Tracker server must have sendmail installed.

The data is sent asynchronously—sent when a monitored host reports one or more of the following events:

- A new event
- A configuration change
- A cause code assigned to an event
- A comment provided for an event
- Changes made to system-specific custom information

The data content is usually less than 1KB in size except when large configuration changes are involved.

Periodically, Sun Configuration and Service Tracker sends summary information about the installed site to Sun. The summary data is used to checkpoint system status to provide accurate availability reporting.

If the continuous Data Feed to Sun is not enabled, a skeleton summary of the install base is still sent to a secure site within Sun once a week. This summary information is used to help generate statistics on Sun Configuration and Service Tracker deployment. For more details or to turn this ability on or off, contact your Sun representative.

Data Feed to Sun

# Chapter 2

# Installing Sun Configuration and Service **Tracker**

This chapter provides information on the following topics:

- ["Introduction" on page 2-2](#page-49-0)
- ["Sun Configuration and Service Tracker Server Installation" on page 2-4](#page-51-0)
- ["Sun Configuration and Service Tracker Agent Installation" on page 2-14](#page-61-0)
- ["Sun Configuration and Service Tracker Agent Attachment" on page 2-22](#page-69-0)
- ["Agent Installation Verification" on page 2-26](#page-73-0)
- ["Decommissioning Sun Configuration and Service Tracker" on page 2-28](#page-75-0)
- ["Sun Configuration and Service Tracker Software Uninstall" on page 2-28](#page-75-1)

# <span id="page-49-0"></span>Introduction

Sun Configuration and Service Tracker 3.6.0 software has two components:

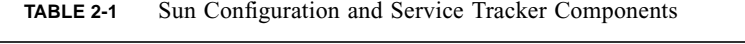

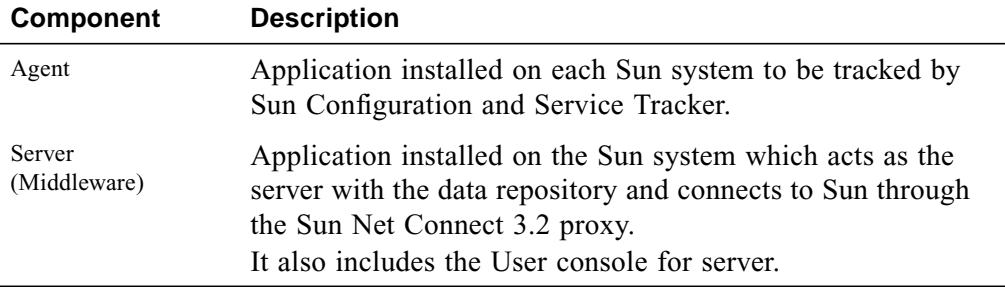

Sun Configuration and Service Tracker 3.6.0 has the SUNWcstv package, which is the server component. The server component can be downloaded from the Sun web site, and it should be installed on the server (middleware) machine.

## Installation Package Disk Space Requirements

Install the Sun Configuration and Service Tracker 3.6.0 server packages on the selected server, and install the agent packages on each agent machine. The space requirements are described in [TABLE 2-2:](#page-49-1)

| <b>Package Name</b> | <b>Installation Location</b> | <b>Disk Space</b><br><b>Needed</b> |
|---------------------|------------------------------|------------------------------------|
| <b>SUNWesty</b>     | Server                       | 21.37 Mbytes                       |
| <b>SUNWcstu</b>     | Agent                        | 20.91 Mbytes                       |

<span id="page-49-1"></span>**TABLE 2-2** Installation Package Disk Space Requirements

## Supported Install Options

#### ■ **New install**

An installation of Sun Configuration and Service Tracker on a Sun machine for the first time. Once any version of Sun Configuration and Service Tracker has been installed, installing another version is an upgrade and is not considered a new install.

#### ■ **Upgrade install**

A version of Sun Configuration and Service Tracker has been installed, and can be upgraded to Sun Configuration and Service Tracker 3.6.0. Sun Configuration and Service Tracker 3.6.0 supports upgrading from the following Sun Configuration and Service Tracker versions:

- Sun Configuration and Service Tracker 1.5.1
- Sun Configuration and Service Tracker 1.5.1 AMS
- Sun Configuration and Service Tracker 2.1U1
- Sun Configuration and Service Tracker2.1U1\_AMS
- Sun Configuration and Service Tracker1.5
- Sun Configuration and Service Tracker1.5 AMS
- Sun Configuration and Service Tracker 2.1
- Sun Configuration and Service Tracker 2.1 AMS
- Sun Configuration and Service Tracker 3.0
- Sun Configuration and Service Tracker 3.5
- Sun Configuration and Service Tracker 3.5.1
- Sun Configuration and Service Tracker 3.5.2

Sun Configuration and Service Tracker 3.6.0 does not support an upgrade from Sun Configuration and Service Tracker 1.0.1 or Sun Configuration and Service Tracker 1.1.3\_AMS.

#### ■ **Reinstall after an Operating System upgrade**

Sun Configuration and Service Tracker was previously installed on the machine, and all the data was removed from disk after an OS upgrade. You can reinstall Sun Configuration and Service Tracker so that it can detect an OS upgrade and restore all the original Sun Configuration and Service Tracker data back to the system.

#### ■ **Server install**

Installation of the server component on a machine, which will serve as the Sun Configuration and Service Tracker middleware (server).

#### ■ **Agent install**

Installation of the agent component on each host that is to be tracked for any configuration changes.

# Operating System Upgrades

Ensure that a copy of Sun Configuration and Service Tracker is running on the systems at all times. Note that Sun Configuration and Service Tracker is not automatically installed as part of an OS upgrade. It must be added later.

# <span id="page-51-0"></span>Sun Configuration and Service Tracker Server Installation

This section contains the following topics:

- ["Sun Configuration and Service Tracker Server Requirements" on page 2-4](#page-51-1)
- ["Preparation for Sun Configuration and Service Tracker Server Installation"](#page-52-0) [on page 2-5](#page-52-0)
- ["First Time Installation of Sun Configuration and Service Tracker Server" on](#page-53-0) [page 2-6](#page-53-0)
- ["Upgrade of Sun Configuration and Service Tracker Server" on page 2-11](#page-58-0)

<span id="page-51-1"></span>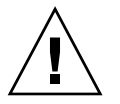

**Caution –** Do not install or upgrade the middleware and the agent software concurrently.

# Sun Configuration and Service Tracker Server Requirements

Before the Sun Configuration and Service Tracker Server installation, the server must meet the following requirements:

■ The server machine needs a central repository, which is a UFS (UNIX) file system, reserved to hold configuration and change history data for all other Sun Configuration and Service Tracker monitored nodes. The location of the repository should be provided at the time of installation.

**Note** – Please note that it is recommended that this location should exist before beginning the installation, else it will be created if the provided location is not found to be existing during the installation.

■ The host that has been selected as the Sun Configuration and Service Tracker Server should have an Apache HTTP web server already installed.

This web server is required to view the GUI console. If it is not already installed, download and install it according to the Apache Installation manual.

■ The UFS file system allocation should be 200 MBytes per year.

The space required to hold data for one node for one year is approximately two megabyte (2.0 MByte). Thus, for Sun Configuration and Service Tracker to track 100 nodes, the UFS file system allocation is approximately 200 MBytes per year.

■ Either the SUNW frusq package or the set of (optional) FRU ID packages must be installed on the Sun Configuration and Service Tracker middleware machine.

The installation of these packages enable Sun Configuration and Service Tracker to remotely track the FRU hardware information for SunFire system controllers. Contact your Sun representative for more details.

Since the FRU related libraries have a dependency on Solaris 8, or later, there is a constraint that a Sun Configuration and Service Tracker middleware machine should have Solaris 8, or later, installed. However, note that there is NO installation dependency between Sun Configuration and Service Tracker packages and the FRU related packages. The FRU packages can be installed at any time. Sun Configuration and Service Tracker starts using the libraries as soon as they are available.

# <span id="page-52-0"></span>Preparation for Sun Configuration and Service Tracker Server Installation

**Note –** If upgrading the agent and server, make sure the Sun Configuration and Service Tracker agent component installation has completed before initiating the server component install. If the server install starts while the Sun Configuration and Service Tracker agent is doing initialization or probe agent status, server installation is aborted, and errors are logged.

Have the following information available before you start to install SUNWcstv on the Sun Configuration and Service Tracker server machine.

■ The path for the UFS file system served as Sun Configuration and Service Tracker repository database.

For more information, see ["Sun Configuration and Service Tracker Server](#page-51-1) [Requirements" on page 2-4.](#page-51-1)

■ The path to the docs (or htdocs for Apache) directory of the http (Web) server.

This is the path where the index.html resides.

■ The transport layer protocol to use between the agent and the server.

You can use TCP or UDP; by default, Sun Configuration and Service Tracker uses RPC over UDP.

**Note –** There is no cost for TCP protocol use between the agent and the server. The TCP protocol should be used sparingly and only on machines in the DMZ in the customer IT environment.

Proceed to one of the following sections:

- If you are installing SUNWcstv on a middleware server for the first time, go to ["First Time Installation of Sun Configuration and Service Tracker Server"](#page-53-0) [on page 2-6.](#page-53-0)
- If you are upgrading SUNWcstv on a middleware server where the Sun Configuration and Service Tracker server is already installed, go to ["Upgrade](#page-58-0) [of Sun Configuration and Service Tracker Server" on page 2-11](#page-58-0).

# <span id="page-53-0"></span>First Time Installation of Sun Configuration and Service Tracker Server

The Sun Configuration and Service Tracker server software can be downloaded from the Sun website. It is available as a standalone package called SUNWcstv.

**Note –** While installing Sun Configuration and Service Tracker, remember that the Sun Configuration and Service Tracker software is only 'newly installed' the first time. A "new installation" of Sun Configuration and Service Tracker software means that no Sun Configuration and Service Tracker files or data exist on the agent system nor its server. If Sun Configuration and Service Tracker was running prior to an OS upgrade, the Sun Configuration and Service Tracker installation following the OS upgrade is treated as an upgrade not a new installation. Therefore, answer "No" when the installation script asks, "Is this the first time you have installed Sun Configuration and Service Tracker on this system?" This way, Sun Configuration and Service Tracker can extract the previous data from the server and detect the OS upgrade.

If you are performing an upgrade, proceed to ["Upgrade of Sun Configuration](#page-58-0) [and Service Tracker Server" on page 2-11.](#page-58-0)

### To Initially Install the Sun Configuration and Service Tracker Server

As you install the software, the following installation log is displayed.

1. Download the Sun Configuration and Service Tracker server software from the Sun website and begin installation. Complete the following steps as the questions are displayed on your screen.

```
bash-2.05# pkgadd -d SUNWcstv.pkg
The following packages are available:
1 SUNWcstv Configuration and Service Tracker
              (sparc) 3.6.0
Select package(s) you wish to process (or 'all' to process
all packages). (default: all) [?,??,q]:
```
1. Press **<ENTER>** to accept the default.

```
Configuration and Service Tracker
(sparc) 3.6.0
Copyright 2004 Sun Microsystems, Inc. All rights reserved.
Use is subject to license terms.
The CST server stores all the agent data in a central
repository. This folder should be created by the site
administrator keeping in mind the space requirements for
this server.
If it is not already created, CST can create it now,
but make sure you have enough space on the UFS, where you
want it to be created.
Consult the CST documentation for more details.
Enter the CST Central Repository path :
```
2. To indicate the Sun Configuration and Service Tracker Central Repository path, type: **/export/cst**

**Note –** You can choose your own path.

CST Repository created successfully and is set to /tmp/cst The webserver DOCUMENT ROOT path is the folder out of which the web-server(httpd) will serve the web documents. For example, on a system running the Apache web server, the usual document root path is /var/apache/htdocs. Consult the CST and the web-server documentation for details. Enter the HTTP ROOT path [/var/apache/htdocs] :

3. Press **ENTER** to accept the default.

Defaulting to "HTTPD\_ROOT=/var/apache/htdocs"

```
## Executing checkinstall script.
Using </opt> as the package base directory.
## Processing package information.
## Processing system information.
## Verifying package dependencies.
## Verifying disk space requirements.
## Checking for conflicts with packages already installed.
## Checking for setuid/setgid programs.
This package contains scripts which will be executed with super-
user
permission during the process of installing this package.
Do you want to continue with the installation of \leq SUNWcstv> [y,n,?]
```
4. To continue with the installation, type: **y**

The software installs the packages of the Configuration and Service Tracker as <SUNWcstv>.

**Note –** This document does not list all the packages that are installed. This information is displayed on your monitor during the installation.

```
## Executing postinstall script.
Using existing cstops group
Using existing cstadm group
cstadm user not found. We are attempting to create a cstadm user.
This may take some time in an NIS environment while useradd
searches for the next available user id.
cstadm user added successfully.
```
As the installation continues, the software creates a cstadm user.

**Note –** This user can be used as the Sun Configuration and Service Tracker administrator.

```
Please make sure that /etc/group file contains entry similar to
this:
    % grep cstadm /etc/group
    cstadm::100:cstadm
```
5. Check the above mentioned file, and if the cstadm entry is not present against cstadm user, then manually edit the */etc/group* file and add the *cstadm* user to the cstadm group.

For example:

```
% grep cstadm /etc/group
```
**cstadm::100:cstadm**

**Note –** You must set the password for cstadm and use this password when you log in to the Sun Configuration and Service Tracker GUI.

The following information is displayed as the installation process completes:

```
CST is analyzing your system and generating a configuration
database.
This may take a while, please wait...
Analysis of system configuration is complete.
Registration record is not found.
CST: Send data to Sun = 0
Installation of <SUNWcstv> was successful.
```
After the Sun Configuration and Service Tracker Server is installed, the Sun Configuration and Service Tracker daemon, cstd.svr, and csthb.svr should be up and running. This indicates that the Sun Configuration and Service Tracker server package is installed, has initiated configuration tracking on this system, and has the directory structure set up to hold data for other hosts that will use this server as the middleware.

## <span id="page-58-0"></span>Upgrade of Sun Configuration and Service Tracker Server

Sun Configuration and Service Tracker 3.6.0 supports upgrades from all previously installed Sun Configuration and Service Tracker server versions. The upgrade is included in the SUNWcstv package itself, and much of the procedure is automated.

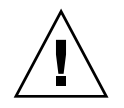

**Caution –** /Do not install or upgrade the middleware and the agent software concurrently.

**Note –** If Sun Configuration and Service Tracker was running prior to an OS upgrade, the Sun Configuration and Service Tracker installation following the OS upgrade is treated as an upgrade not a new installation. If you are preforming an upgrade, answer "No" when the installation script asks, "Is this the first time you have installed Sun Configuration and Service Tracker on this system?" Sun Configuration and Service Tracker can extract the previous data from the server and detect the OS upgrade.

### To upgrade a Sun Configuration and Service Tracker server

- 1. Log in as the superuser.
- 2. To remove the existing Sun Configuration and Service Tracker server packages, type the following program command that is appropriate for your system:

**# pkgrm SUNWcstve** or **# pkgrm SUNWcstv** or **# pkgrm SUNWcstu**

3. Install the Sun Configuration and Service Tracker Server package, which includes the Sun Configuration and Service Tracker upgrade.

The upgrade script does not ask any questions because the initial installation of Sun Configuration and Service Tracker has already saved data in the /var/opt/SUNWcst directory. The script automatically installs the server component in that directory.

As you install the software, the following installation log is displayed.

```
The following packages are available:
   1 SUNWcstv Configuration and Service Tracker
                 (sparc) 3.6.0
Select package(s) you wish to process (or 'all' to process
all packages). (default: all) [?,??,q]:
```
4. Press **ENTER** to accept the default.

```
## Executing checkinstall script.
Using </opt> as the package base directory.
## Processing package information.
## Processing system information.
## Verifying package dependencies.
## Verifying disk space requirements.
## Checking for conflicts with packages already installed.
## Checking for setuid/setgid programs.
This package contains scripts which will be executed with super-
user
permission during the process of installing this package.
Do you want to continue with the installation of <SUNWcstv>
[y,n,?]
```
5. To continue with the installation, type: **y**

The software installs the packages of the Sun Configuration and Service Tracker as <SUNWcstv>.

**Note –** This document does not list all the packages that are installed. This information is displayed on your monitor during the installation.

As the installation continues, the software creates a cstadm user.

```
## Executing postinstall script.
Using existing cstops group
Using existing cstadm group
cstadm user not found. We are attempting to create a cstadm user.
This may take some time in an NIS environment while useradd
searches
for
the next available user id.
cstadm user added successfully.
Please make sure that /etc/group file contains entry similar to
this:
    % grep cstadm /etc/group
    cstadm::100:cstadm
```
6. Check the above mentioned file, and if the cstadm entry is not present against cstadm user, then manually edit the /etc/group file and add the cstadm user to the cstadm group:

```
% grep cstadm /etc/group
 cstadm::100:cstadm
```
**Note –** You must set the password for cstadm and use this password when you log in to the Sun Configuration and Service Tracker GUI.

The following information is displayed as the installation process completes.

```
Fresh-install/upgrade from non-AMS. Unregistered
CST: Send data to Sun = 0
Installation of <SUNWcstv> was successful.
```
# <span id="page-61-0"></span>Sun Configuration and Service Tracker Agent Installation

The Sun Configuration and Service Tracker agent is the application that resides on each Sun machine to be monitored by Sun Configuration and Service Tracker. The Sun Configuration and Service Tracker agent can be downloaded as package *SUNWcstu* and installed on a Sun system.

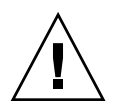

**Caution –** Do not install or upgrade the middleware and the agent software concurrently.

This section contains the following topics:

- ["Initial Installation of the Sun Configuration and Service Tracker Agent" on](#page-61-1) [page 2-14](#page-61-1)
- ["Upgrade of the Sun Configuration and Service Tracker Agent" on page 2-18](#page-65-0)
- ["Reinstallation of the Sun Configuration and Service Tracker Agent After OS](#page-67-0) [Upgrade" on page 2-20](#page-67-0)
- ["To Install Sun Configuration and Service Tracker Agent Component on a](#page-68-0) [Multi-domain Server" on page 2-21](#page-68-0)
- ["Installation of Sun Configuration and Service Tracker on a SunTM Cluster"](#page-69-1) [on page 2-22](#page-69-1)

# <span id="page-61-1"></span>Initial Installation of the Sun Configuration and Service Tracker Agent

As you install the software, the following agent installation log is displayed. The following steps provide the required information you need to complete each part of the installation.

To Install the Sun Configuration and Service Tracker Agent

```
bash-2.05# pkgadd -d SUNWcstu.pkg
The following packages are available:
   1 SUNWcstu Configuration and Service Tracker
                  (sparc) 3.6.0
Select package(s) you wish to process (or 'all' to process
all packages). (default: all) [?,??,q]:
```
1. Press **Enter** to accept the default to install all packages.

.

```
Processing package instance <SUNWcstu> from
</usr/local/SunSoftware/CST3.6.0/SUNWcstu.pkg>
Configuration and Service Tracker
(sparc) 3.6.0
Copyright 2004 Sun Microsystems, Inc. All rights reserved.
Use is subject to license terms.
No CST footprints were found on this system.
```

```
 Note: If the CST data was deleted for any reason
            (an OS upgrade for example), this installation
            can try and restore the data if the (previous)
            server name for this agent is specified.
Do you want to try restoring CST data ? [n] [y,n,?,q]
```
2. Press **Enter** to accept the default of no.

**Note –** If you are reinstalling the Sun Configuration and Service Tracker Agent, type y to have the application try to restore the Sun Configuration and Service Tracker data.

```
CST Daemons can be started by this package install.
However, you can choose to prevent that from happening
at this time.
Do you want to start CST daemons ? [y] [y,n,?,q]
```
3. Press **Enter** to accept the default to start the Sun Configuration and Service Tracker daemons.

```
## Executing checkinstall script.
Using </opt> as the package base directory.
## Processing package information.
## Processing system information.
## Verifying package dependencies.
## Verifying disk space requirements.
## Checking for conflicts with packages already installed.
## Checking for setuid/setgid programs.
This package contains scripts which will be executed with super-
user permission during the process of installing this package.
Do you want to continue with the installation of <SUNWcstu>
[y,n,?]
```
4. To continue installing the Sun Configuration and Service Tracker Agent, type: **y**

The software installs the packages of the Sun Configuration and Service Tracker as <SUNWcstu>.

**Note –** This document does not list all the packages that are installed. This information is displayed on your monitor during the installation.

As the installation finishes, you are directed to attach the Sun Configuration and Service Tracker Agent to the Sun Configuration and Service Tracker Server:

```
## Executing postinstall script.
CST Agent package is now installed.
Please use CST documentation to attach this CST agent
to a CST server.
Consult CST documentation for details about the attach procedure.
Installation of <SUNWcstu> was successful.
```
To attach the Sun Configuration and Service Tracker Agent to the Sun Configuration and Service Tracker Server, proceed to ["Sun Configuration and](#page-69-0) [Service Tracker Agent Attachment" on page 2-22](#page-69-0).

## <span id="page-65-0"></span>Upgrade of the Sun Configuration and Service Tracker Agent

Sun Configuration and Service Tracker 3.6.0 supports upgrading the Sun Configuration and Service Tracker agent from all the previous Sun Configuration and Service Tracker versions except Sun Configuration and Service Tracker 1.0.1 and Sun Configuration and Service Tracker 1.1.3\_AMS and for situations where the Sun Configuration and Service Tracker 3.6.0 agent is uninstalled and reinstalled.

## To Upgrade the Sun Configuration and Service Tracker Agent

- 1. Log in as the superuser.
- 2. Remove the existing Sun Configuration and Service Tracker agent package, SUNWcst or SUNWcstu; run the pkgrm command for the file that is currently installed:

#### **# pkgrm SUNWcst**

or

#### **# pkgrm SUNWcstu**

As you install the software, the following agent installation log is displayed. The following steps provide the required information you need to complete each part of the installation.

```
bash-2.05# pkgadd -d SUNWcstu.pkg
The following packages are available:
   1 SUNWcstu Configuration and Service Tracker
                   (sparc) 3.6.0.0
Select package(s) you wish to process (or 'all' to process
all packages). (default: all) [?,??,q]:
```
3. Press **Enter** to accept the default to install all packages.

```
Processing package instance <SUNWcstu> from
</usr/local/SunSoftware/CST3.6.0/SUNWcstu.pkg>
Configuration and Service Tracker
(sparc) 3.6.0
Copyright 2004 Sun Microsystems, Inc. All rights reserved.
Use is subject to license terms.
## Executing checkinstall script.
Using </opt> as the package base directory.
## Processing package information.
## Processing system information.
## Verifying package dependencies.
## Verifying disk space requirements.
## Checking for conflicts with packages already installed.
## Checking for setuid/setgid programs.
This package contains scripts which will be executed with super-
user
permission during the process of installing this package.
Do you want to continue with the installation of <SUNWcstu>
[v,n,?]
```
4. To continue with the installation of <SUNWcstu>, type **y**

The software installs the packages of the Sun Configuration and Service Tracker Agent as <SUNWcstu>.

**Note –** This document does not list all the packages that are installed. This information is displayed on your monitor during the installation.

When the installation finishes, you are informed that the installation was successful:

```
## Executing postinstall script.
```
Installation of <SUNWcstu> was successful.

# <span id="page-67-0"></span>Reinstallation of the Sun Configuration and Service Tracker Agent After OS Upgrade

**Caution** – If you upgrade your operating system on the Sun Configuration and Service Tracker server machine after you have installed and operated Sun Configuration and Service Tracker, the Sun Configuration and Service Tracker data stored on the server in the Sun Configuration and Service Tracker repository is lost unless you back up the data prior to the OS upgrade.

To re-install an agent after an OS upgrade, please follow the instructions in section, ["Initial Installation of the Sun Configuration and Service Tracker](#page-61-1) [Agent" on page 2-14](#page-61-1).

**Important! –** When asked "Do you want to try restoring CST data ? [n]  $[y, n, ?, q]$ " type **y** to indicate yes, and complete the instructions that are displayed on your monitor.

# <span id="page-68-0"></span>To Install Sun Configuration and Service Tracker Agent Component on a Multi-domain Server

Sun multi-domain servers include either a system service processor (SSP) or a system controller (SC). The installation of Sun Configuration and Service Tracker on a multi-domain server is the same on both types of platforms.

Sun Configuration and Service Tracker on the SSP or SC and Sun Configuration and Service Tracker on the domains collectively give the complete information regarding the multi-domain platform. It is required that you install Sun Configuration and Service Tracker first on the SSP or SC and then on the domains. Be aware that the Sun Configuration and Service Tracker agent installs in unattached mode by default, and the agent must be attached to a running Sun Configuration and Service Tracker middleware machine.

The Sun Configuration and Service Tracker attach functionality is designed to ensure a consistent hierarchical structure within the hierarchical view for the multi-domain server supported by its SSP or SC.

### To Install the Sun Configuration and Service Tracker Agent on a Multi-domain Server

1. Install SUNWcstu on the SSP or SC.

It may take SUNWcstu up to 30 minutes to probe the SSP or SC configuration. During this time, the Sun Configuration and Service Tracker SC software automatically detects the platform, and SSP names and creates the appropriate hierarchy.

- 2. Install SUNWcstu on all the existing domains.
- 3. Whenever a new domain is added, install SUNWcstu on that domain.

# <span id="page-69-1"></span>Installation of Sun Configuration and Service Tracker on a Sun™ Cluster

Installing Sun Configuration and Service Tracker on a Sun Cluster is essentially the same as installing Sun Configuration and Service Tracker on its individual nodes. The installation on various nodes can be done in any sequence. No specific setup is required. Sun Configuration and Service Tracker 3.6.0 can track events from Sun Cluster 3.0 and Sun Cluster 3.1.

**Note –** For easy manageability, ensure that during installation the various nodes of a cluster are grouped closely within a well defined hierarchy.

Proceed to ["Sun Configuration and Service Tracker Server Installation" on](#page-51-0) [page 2-4](#page-51-0).

# <span id="page-69-0"></span>Sun Configuration and Service Tracker Agent Attachment

The following topics are included in this section:

- ["Attach an Agent to the Sun Configuration and Service Tracker Server" on](#page-69-2) [page 2-22](#page-69-2)
- ["To Attach a Multi-domain Agent to Sun Configuration and Service Tracker](#page-70-0) [Server" on page 2-23](#page-70-0)

## <span id="page-69-2"></span>Attach an Agent to the Sun Configuration and Service Tracker Server

When an agent is installed but has not been previously attached to a middleware system, you must bind the Sun Configuration and Service Tracker agent to the Sun Configuration and Service Tracker middleware system by running either the *cstattach* utility or the *cstattagt* utility.

By attaching an agent to Sun Configuration and Service Tracker middleware system, you can do the following:

■ View the data of the attached agents collected in the repository of the Sun Configuration and Service Tracker server.

View the Sun Configuration and Service Tracker agent data through Sun Configuration and Service Tracker UI. The data includes system events, system configuration, and system availability data.

■ Annotate an outage event cause code using the GUI or command line interface.

### To attach the agent to the Sun Configuration and Service Tracker server

- 1. Complete one of the following steps:
	- Execute the *cstattach* utility from the Sun Configuration and Service Tracker server.
	- Execute the *cstattagt* utility from the host where the agent is running.
- 2. Specify the protocol to be used between the agent and the server as input arguments to the attach utilities: TCP or UDP.
	- The usage format for cstattach is:

```
cstattach [-h hierarchy] [-m middleware] [-t transport] -a
<agentname> -k <agentkey>
```
The *cstattach* utility must be run from the server.

■ The usage format for cstattagt is:

cstattagt [-h hierarchy] [-t transport] <middleware>

The *cstattagt* utility must be run from the agent.

**Note –** For more information, see ["cstattach" on page 5-2](#page-149-0) or ["cstattagt" on](#page-153-0) [page 5-6](#page-153-0) depending upon the utility you are using to attach the agent.

## <span id="page-70-0"></span>To Attach a Multi-domain Agent to Sun Configuration and Service Tracker Server

These guidelines apply to the following Sun system platforms.

■ Sun Fire<sup>™</sup> 15K domains and system controller

- Sun Enterprise 10000 (E10k) domains and SSP
- Other multi-domain systems, including Sun Fire 3800, 4800, 4810, and 6800 domains and system controllers

### cstattach on the Domains

It is recommended that the domains be grouped together using the following hierarchy guideline. The hierarchy can be specified using the -h option when using the cstattach command.

```
[USER_DEFINED_HIERARCHY]/[PLATFORM_NAME]
```
USER\_DEFINED\_HIERARCHY is optional. When you use the hierarchy option, the Sun Fire system or E10K platform name should be added at the end of the hierarchy value.

### *Example 1*

To attach an SF15K domain with the platform name, "clyde," type:

```
# cstattach -h department1/group2/clyde -a
sunfiredomain1.eng.sun.com -k 123456
```
### *Example 2*

To attach the same node with no user defined hierarchy, type:

```
# cstattach -h clyde -a sunfiredomain1.eng.sun.com
-k 123456
```
## cstattach on Sun Fire™ 15K System Controller

Sun Configuration and Service Tracker provides support for the following tracking on an SSC:

■ SSC host tracking data (similar to domain systems).

The attach process can be accomplished using *cstattach*.

■ Global platform tracking data.

The attach process is a manual procedure and is optional.
To attach an SSC system, the hierarchy should be in the following format:

[USER\_DEFINED\_HIERARCHY]/[PLATFORM\_NAME]/SSC

This differs from the domain in that SSC (the fixed acronym) is added at the end of the platform hierarchy command.

*Example*

```
# cstattach -h clyde/SSC sunfiressc1.eng.sun.com
123456
```
### To attach global platform data

- 1. Log into the main SSC system.
- 2. Change to the directory where platform data is stored; type:

```
cd /var/opt/SUNWcst/ssc
```
3. Create a compressed (tar) file of the data stored in that directory; type:

**tar cvf /tmp/ssc.tar \***

This creates a file named ssc.tar.

4. Transfer the tar file to the Sun Configuration and Service Tracker middleware system and extract the content to the path; type the following command:

#### **[repository\_path]/[USER\_DEFINED\_HIERARCHY]/[PLATFORM\_ NAME]**

5. Unlock the platform tracking functionality by writing a 0 to the file on the system controller; type: **/var/opt/SUNWcst/ssc/comm\_lock**

### cstattach on an E10K System Service Processor (SSP)

Sun Configuration and Service Tracker provides support for the following tracking on an E10K SSP:

■ SSP host tracking data (similar to domain systems).

The attach process can be accomplished using the *cstattach* utility.

■ Global platform tracking data.

The attach process is a manual procedure and is optional.

To attach an SSP system, the hierarchy should be in the following format:

[USER\_DEFINED\_HIERARCHY]/[PLATFORM\_NAME]/SSP

This differs from the domain in that SSP (the fixed acronym) is added at the end of the platform hierarchy command.

#### *Example*

The E10K platform in this example has the name, clyde.

```
# cstattach -h clyde/SSP e10kssp1.eng.sun.com 123456
```
### To attach the global platform data

- 1. Log into the main SSP system.
- 2. Change to the directory where platform data is stored; type:

```
cd /var/opt/SUNWcst/ssp
```
3. Create a compressed (tar) file of the data stored in that directory; type:

**tar cvf ssp.tar \***

This creates a file named ssp.tar.

4. Transfer the tar file to the Sun Configuration and Service Tracker middleware system and extract the content to the path; type:

#### **[repository\_path]/[USER\_DEFINED\_HIERARCHY]/[PLATFORM\_ NAME]**

5. Unlock the platform tracking functionality by writing a 0 to the file on the E10K service system processor; type:

#### **/var/opt/SUNWcst/ssp/comm\_lock**

# Agent Installation Verification

There are two scenarios when you verify installation:

- To verify an unattached agent
- To verify an attached agent.

## Unattached Agent Verification

If the cstd.agt and the csthb.agt processes are running the agent installation is complete. If not, there is something wrong with the agent installation. For more information, check the /var/opt/SUNWcst/cstlog directory.

### To Verify an Unattached Agent

- 1. At the prompt, type the following command: **ps -aef | grep cst**
- 2. Check that the following processes are running:
	- cstd.agt
	- csthb.agt.

## Attached Agent Verification

If the MIDDLEWARE is assigned a host name, it is attached to that host (Sun Configuration and Service Tracker Server). If the cst.pref file is not present or there is no entry against the variable MIDDLEWARE, the agent is not attached.

### To Verify an Attached Agent

- 1. At the prompt, type the following command: **ps -aef | grep cst**
- 2. Check that the following processes are running:
	- cstd.agt
	- csthb.agt
- 3. To check that the MIDDLEWARE is assigned a host name indicating it is attached, type the following command: **cat /var/opt/SUNWcst/cst.pref**

# Decommissioning Sun Configuration and Service **Tracker**

When the tracking of events is to be stopped on a host, such that availability tracking and reporting for this host can be terminated on the Sun side, the *cstdecomm* utility must be executed.

Execution of this utility accomplishes the following:

- Appends a marker event called "Tracking Ended" to the history file
- Moves the data for this host to a separate DECOMMISSIONED\_AGENTS directory
- Detaches the host from the middleware

For more details on this utility, see ["cstdecomm" on page 5-32.](#page-179-0)

# Sun Configuration and Service Tracker Software Uninstall

This section explains how to uninstall Sun Configuration and Service Tracker 3.6.0 software.

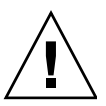

**Caution** – Do not remove the repository directory from the Sun Configuration and Service Tracker server that was created when Sun Configuration and Service Tracker was first installed. Sun Configuration and Service Tracker collected data will be lost if the repository directory is removed.

### To Uninstall Sun Configuration and Service Tracker **Software**

- 1. Log in as a superuser.
- 2. Check that the Sun Configuration and Service Tracker package exists; type:
	- **# pkginfo | grep cst**

As you uninstall the software, the following uninstall log is displayed. The following steps provide the required information you need to complete each part of the uninstall to remove the Sun Configuration and Service Tracker installation from your hosts.

```
bash-2.05# pkgrm SUNWcstv
The following package is currently installed:
    SUNWcstv Configuration and Service Tracker
                    (sparc) 3.6.0.0
Do you want to remove this package? [y,n,?,q]
```
3. To remove the package and uninstall Sun Configuration and Service Tracker software, type: **y**

```
## Removing installed package instance <SUNWcstv>
This package contains scripts which will be executed with
super-user permission during the process of removing this
package.
Do you want to continue with the removal of this package
[y,n,?,q]
```
4. To continue removing the package and all associated packages and scripts, type: **y**

```
## Verifying package dependencies.
## Processing package information.
## Executing preremove script.
Using CATALINA_BASE: /var/cstadm
Using CATALINA_HOME: /var/cstadm
Using CATALINA_TMPDIR: /var/cstadm/temp
Using JAVA_HOME: /usr/java
## Removing pathnames in class <mw>
/opt/SUNWcstv/modules/cst_svrim.so
```
A list of package dependencies and pathnames are listed during the uninstall. When the following information is displayed, the uninstall is complete.

```
/opt/SUNWcstv
## Executing postremove script.
## Updating system information.
Removal of <SUNWcstv> was successful.
```
5. If you want to remove the Sun Configuration and Service Tracker software footprint left on the machine (required if you want to perform a new install of Sun Configuration and Service Tracker), type:

```
# rm -rf /var/opt/SUNWcst
```
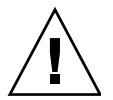

**Caution –** On your server system, you must remove SUNWecsts first, then SUNWcstu. On an agent, remove SUNWecst first, then SUNWcstu.

**Note –** If you want to totally remove Sun Configuration and Service Tracker and want to perform a new install, you must remove the directory, /var/opt/SUNWcst, on the agent machine.

# Chapter 3

# Sun Configuration and Service Tracker Features and Functions

This chapter describes the various features and functions of the Sun Configuration and Service Tracker console. It includes the following sections:

- ["Console Views" on page 3-4](#page-81-0)
- ["System Summary Section" on page 3-5](#page-82-0)
- ["Site Information" on page 3-7](#page-84-0)
- ["Global Cause Code Assignment" on page 3-15](#page-92-0)
- ["Custom Info" on page 3-18](#page-95-0)
- ["Enterprise Hierarchy Section" on page 3-24](#page-101-0)
- ["Sun Configuration and Service Tracker History Tab" on page 3-24](#page-101-1)
- ["Configurations Tab" on page 3-32](#page-109-0)
- ["Applications Tab" on page 3-35](#page-112-0)
- ["Statistics Tab" on page 3-37](#page-114-0)
- ["Notification Tab" on page 3-41](#page-118-0)
- ["Print Tab" on page 3-46](#page-123-0)
- ["Logging Out" on page 3-50](#page-127-0)

# Starting the Sun Configuration and Service Tracker UI Console

Sun Configuration and Service Tracker 3.6.0 is installed as a stand-alone application which uses the Sun Configuration and Service Tracker applet for the user interface. The Sun Configuration and Service Tracker 3.6.0 GUI Console supports the following browsers:

- Netscape Navigator, version 4 or higher
- Mozilla and Firefox
- Any compatible browser version that supports the Java2 plug-in.

**Note –** If the Java2 plug-in is not installed on the system, the plug-in can be downloaded and installed from www.netscape.com. Systems running Solaris 8 or higher have Java 2 pre-installed.

Follow these steps to start the Sun Configuration and Service Tracker applet from your Internet browser.

### To Start the Sun Configuration and Service Tracker UI Console

- 1. Open your Internet web browser.
- 2. In the Address field of your browser, type the following URL:

```
http://<serverhost.domain>/cst.html
```
OR

```
http://<serverhost.domain>/cstj2.html
```
**Note –** The  $\leq$ middlewarename.domain> refers to the name of the middleware server that has an HTTP daemon running and where the Sun Configuration and Service Tracker repository is maintained.

A Sun Configuration and Service Tracker login window displays as shown in FIGURE 3-1.

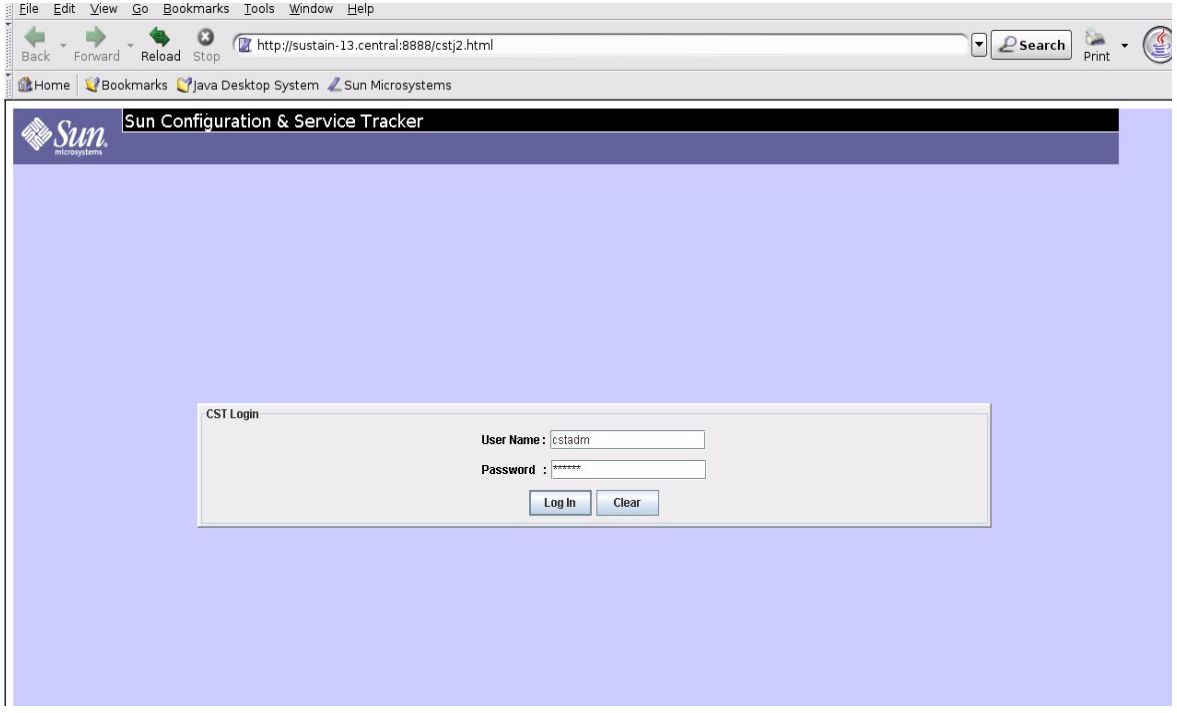

**FIGURE 3-1** CST Login

- 3. To log in, complete the following steps:
	- a. Type your user name, password.
	- b. Click the **LOG IN** button.

The Sun Configuration and Service Tracker applet's main window is displayed in the browser (see [FIGURE 3-2\)](#page-81-1). The applet displays the hierarchy of the systems monitored on the left side and a history of events of the repository server with other details on the right side.

For further details and use of the applet, see ["Console Views" on page 3-4.](#page-81-0)

**Note –** Depending on the group to which you belong (*cstadmin* or *cstops*) you have either READ and WRITE or READ ONLY privileges to the user interface. For more information about levels of user access based on group rights, refer to ["User and Group Management" on page 4-2](#page-129-0).

# <span id="page-81-0"></span>Console Views

The console displays all categories of data collected by Sun Configuration and Service Tracker. You can view and annotate events, compare configurations, enter custom information, compute statistics and print reports. The Sun Configuration and Service Tracker Console includes the Hierarchy view, as described in the ["Enterprise Hierarchy Section" on page 3-24.](#page-101-0)

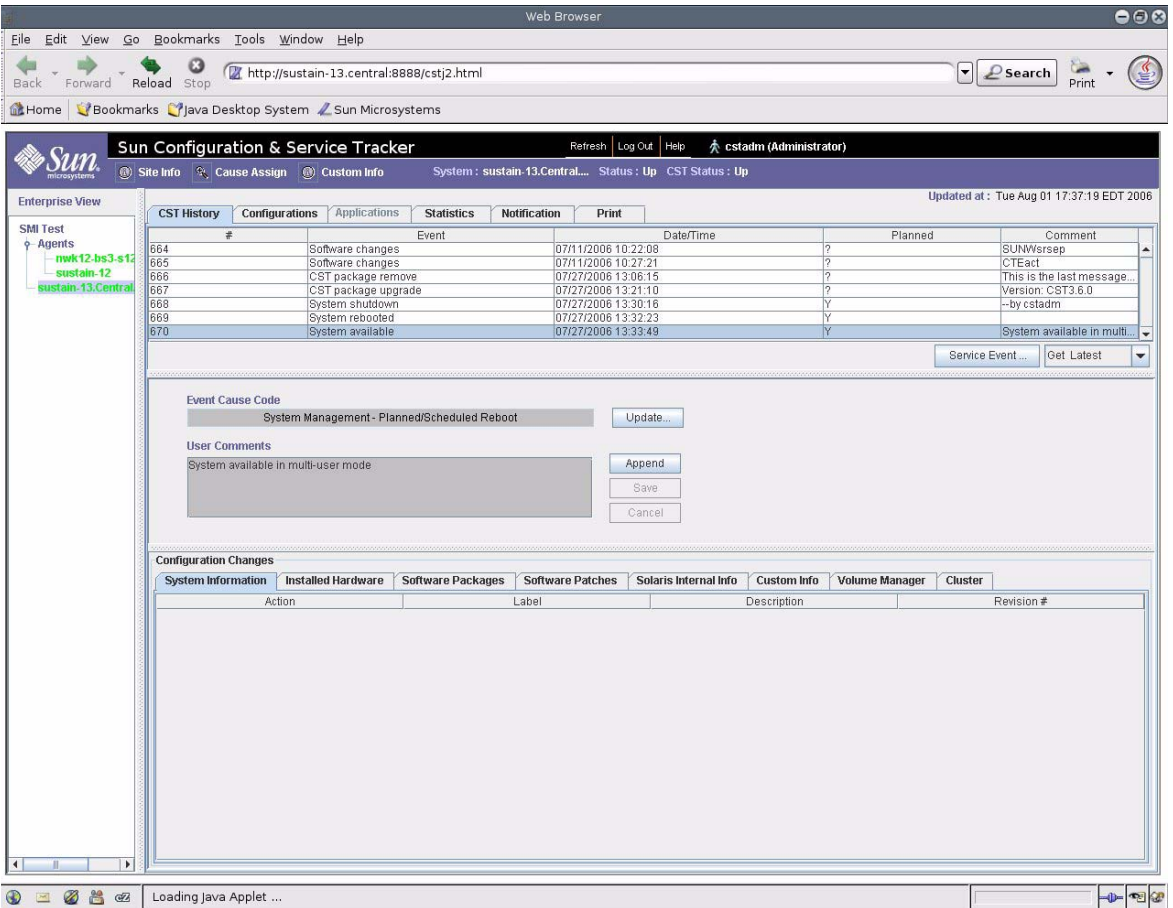

<span id="page-81-1"></span>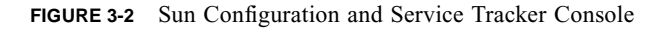

The console is divided into three sections; [TABLE 3-1](#page-82-1) explains each section.

<span id="page-82-1"></span>

| <b>Section</b>                       | <b>Description</b>                                                                                                    |
|--------------------------------------|----------------------------------------------------------------------------------------------------|
| Banner and System<br>Summary section | This section is at the top of the screen. The name of the selected system, its system status,<br>and status of Sun Configuration and Service Tracker on that system is displayed. The<br>banner section also includes two buttons: SITE INFO and CAUSE ASSIGN.                                              |
| Enterprise Hierarchy<br>section      | This section is the left portion of the window. The hierarchical representation for all the Sun<br>Configuration and Service Tracker agents on the CST Applet console only is displayed.<br>When clicked, the agent hostname displays details about that system.                                            |
| <b>Tabs</b>                          | This section is the bulk of the screen and is below the Banner and <i>System Summary</i> section.<br>Select one of the six main tabs listed horizontally to display detailed information about the<br>selected system. Specifics about the data included in each tab is explained later in this<br>chapter. |

**TABLE 3-1** Console Sections

When a system is selected in the Enterprise Hierarchy section, all the sections in the Sun Configuration and Service Tracker console display information about the selected system. The only exception is the Global Cause code function, which is accessed by clicking the **CAUSE ASSIGN** button in the *System Summary* section that displays the information about outage events for all systems tracked by this Sun Configuration and Service Tracker installation.

## <span id="page-82-0"></span>System Summary Section

The *System Summary* section is located at the top of the Sun Configuration and Service Tracker console. It displays information about the selected system.

**Note –** Please note that if you click the **RELOAD** button of the web browser while viewing the Sun Configuration and Service Tracker GUI Console, the Sun Configuration and Service Tracker GUI restarts and displays the Sun Configuration and Service Tracker Login dialog box. You must re-enter your user ID and password to re-access the console.

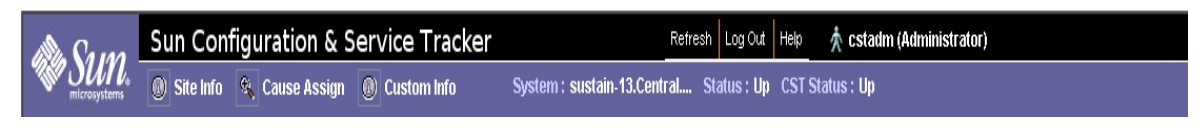

**FIGURE 3-3** System Summary Section

[TABLE 3-2](#page-83-0) describes the elements included in the System Summary section, which is the top section of the window.

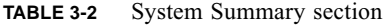

<span id="page-83-0"></span>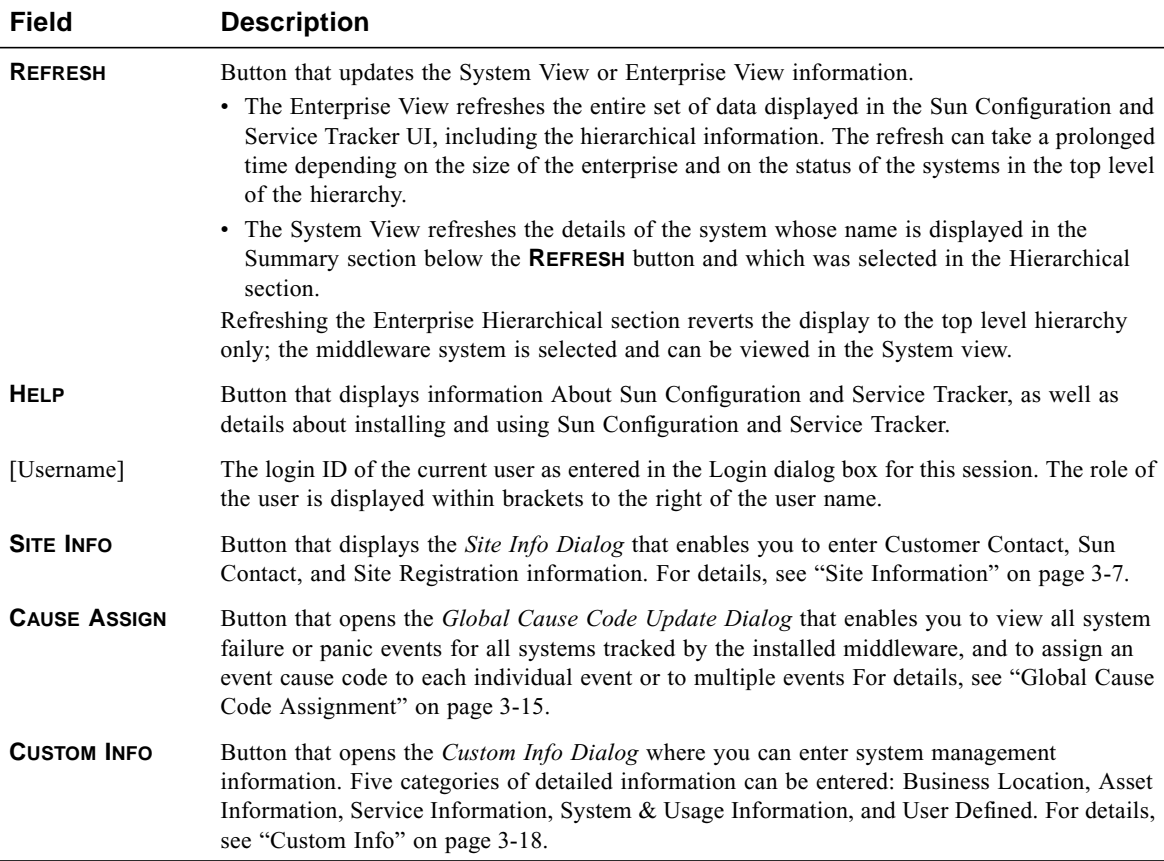

| <b>Field</b>                                                 | <b>Description</b>                                                                                                    |
|--------------------------------------------------------------|----------------------------------------------------------------------------------------------------|
| <b>Selected System</b><br>drop-down list                     | The name as entered by the customer during Sun Configuration and Service Tracker<br>installation of the selected system is the first system displayed in the list. If other systems have<br>been added during the Sun Configuration and Service Tracker installation, they are available in<br>the drop-down list. |
| <b>Status</b>                                                | The status of the highlighted system as of the last refresh. The status is either Up or Down.                                                                                                    |
| Sun<br>Configuration<br>and Service<br><b>Tracker Status</b> | The status of the Sun Configuration and Service Tracker application on the selected system as<br>of the time the selection was made. The status is either Up or Down.                                                                                                    |

**TABLE 3-2** System Summary section

# <span id="page-84-0"></span>Site Information

The **SITE INFO** button (located in the upper left corner of the window) displays the *Site Info Dialog*. The system administrator should use this form to enter site information that is pertinent to the entire site supported by this middleware.

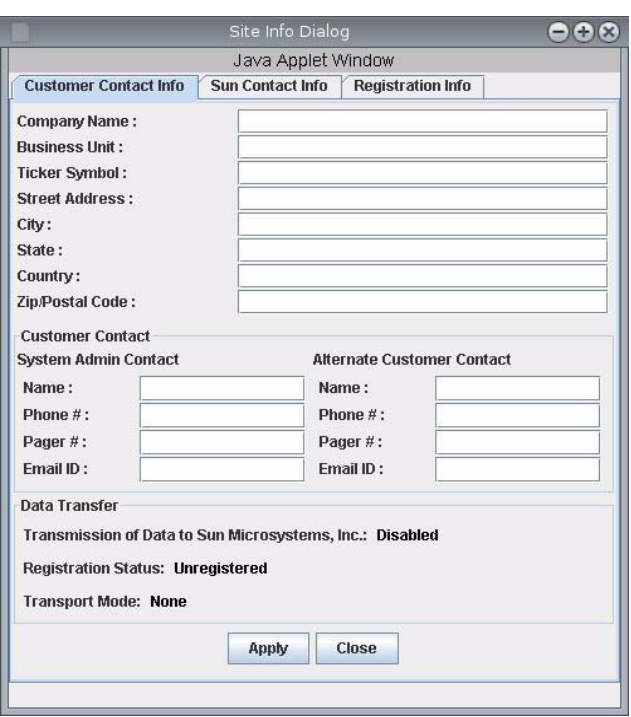

**FIGURE 3-4** Site Info Dialog - Customer Contact Info tab

## <span id="page-85-0"></span>Site Info Dialog

The *Site Info Dialog* includes three tabs:

#### ■ **Customer Contact Info tab**

Enables you to provide company and customer contact information. The Data Transfer section is static and indicates whether Sun Configuration and Service Tracker is configured to transfer event and configuration data to Sun Microsystems

#### ■ **Sun Contact Info tab**

Enables you to enter Sun support contact information for the Sun Configuration and Service Tracker installation.

#### ■ **Registration Info tab**

Provides various options and information that must be completed and submitted electronically to register your site.

Complete the following steps to provide required site, contacts, and registration information.

### To Enter Site Information

1. From the Sun Configuration and Service Tracker Console, click the **SITE INFO** button.

The *Site Info Dialog* is displayed (see [FIGURE 3-4\)](#page-85-0)

- 2. In the *Customer Contact Info* tab, complete the following steps:
	- a. In the Company Information section, enter the appropriate information in the fields.

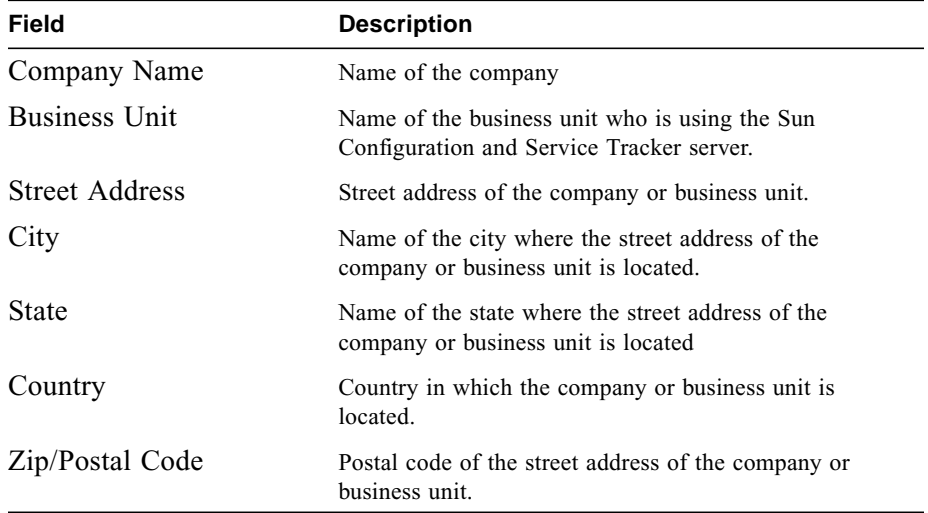

b. Complete one of the following steps:

■ If you are entering information for the first time, or need to enter information in additional tabs, proceed to step 3.

■ If you have finished entering information, click one of the following buttons:

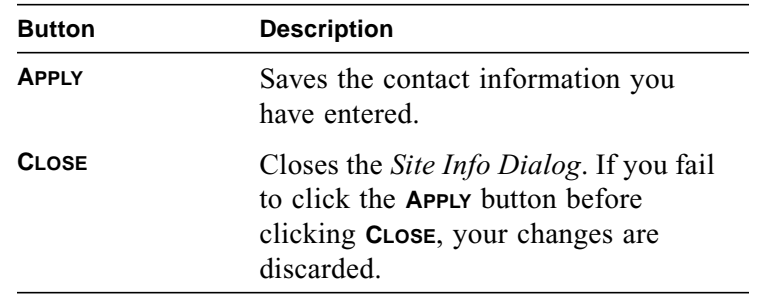

**Note –** If the customer site includes an installation of Sun Remote Services Net Connect version 3.2 or later, and if Sun Configuration and Service Tracker detects that transfer method, Sun Configuration and Service Tracker automatically uses SRS Net Connect 3.2 for its data transfer into the AMS database at Sun. If Sun Configuration and Service Tracker does not detect SRS Net Connect 3.2, the data is transferred via email.

3. Click the *Sun Contact Info* tab, and complete the following steps:

The *Sun Contact Info* tab is displayed (see [FIGURE 3-5](#page-88-0)).

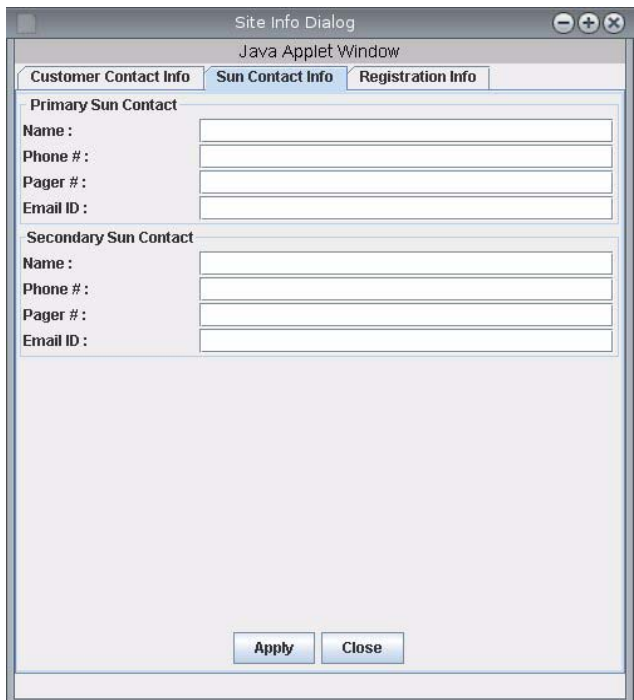

<span id="page-88-0"></span>**FIGURE 3-5** Site Info Dialog - Sun Contact tab

a. In the *Primary Sun Contact* section, enter the appropriate information in the fields.

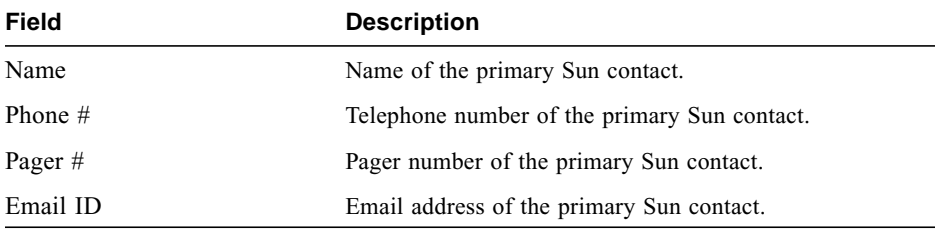

b. In the *Secondary Sun Contact* section, enter the appropriate information in the fields.

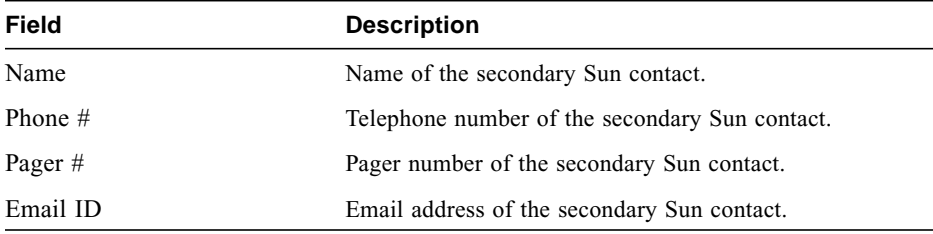

c. Complete one of the following steps:

- If you are entering information for the first time, or need to enter information in additional tabs, proceed to step 4.
- If you have finished entering information, click one of the following buttons:

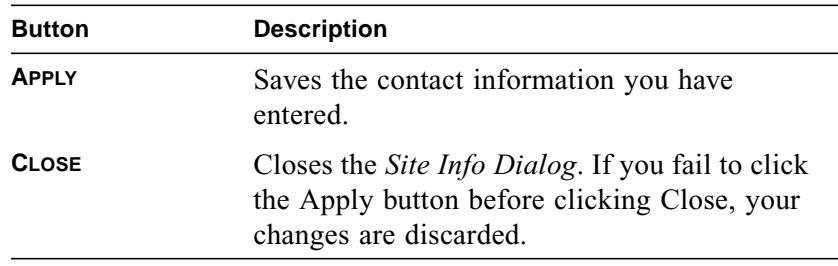

4. Click the *Registration Info* tab.

The *Registration Info* tab is displayed (see [FIGURE 3-6\)](#page-90-0).

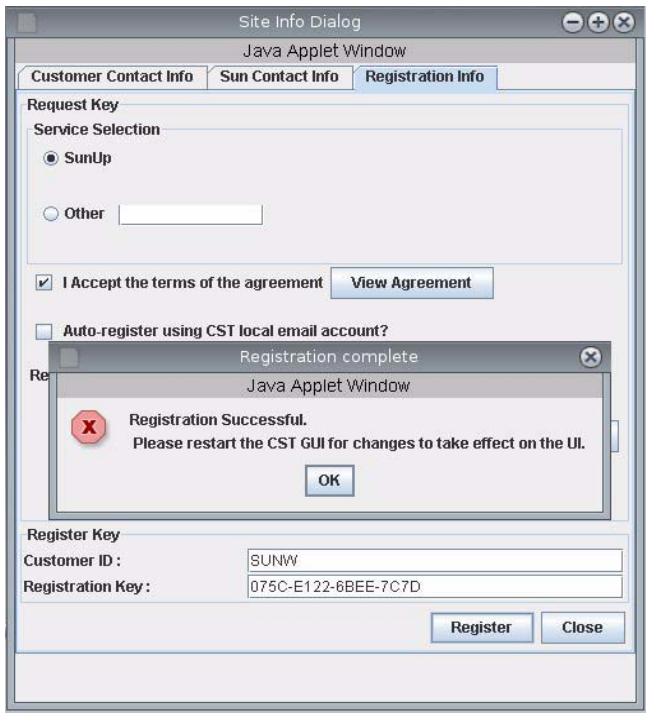

<span id="page-90-0"></span>**FIGURE 3-6** .Site Info Dialog - Registration Information tab

**Note –** Completion of the information in this tab is required to register your site.

- a. In the *Service Selection* section, click one of the following options:
	- $\blacksquare$  SunUp—The Sun team that provides the user ID and registration keys that are used when the Sun Configuration and Service Tracker Server is registered with Sun.
	- Other—Indicates you are not using SunUp. Enter a short description in the text field of the service you are using.
- b. If you accept the terms of the Sun Service Agreement, click the **I accept the terms of the agreement** check box.

**Note –** To view the agreement, click the **VIEW AGREEMENT** button.

c. To auto-register your Sun Configuration and Service Tracker site, click the **Auto-register using CST local email account? check** box.

Using System Admin Contact email ID entered in the Customer Contact Info tab, a request is emailed to the Primary Contact person entered in the Sun Contact Info tab to notify Sun about the request to process the registration. After approval from the Sun Contact person, the Customer ID and Registration key is generated and provided to the Customer System Admin through email.

**Note –** The site can also be registered manually by contacting the Sun contact persons and obtaining the Customer ID and registration code.

d. To submit the registration and request for activation, click the **SUBMIT** button.

**Note –** The **HELP** button provides additional information about the options displayed on tab.

- 5. Click the **CLOSE** button until you have received your customer ID and Registration key.
- 6. Obtain the Customer ID and Registration key. For information, see ["Site](#page-132-0) [Registration" on page 4-5](#page-132-0).
- 7. In the **Customer ID** field, enter your customer ID.
- 8. In the **Registration Key** field, enter the registration key.
- 9. Click the **REGISTER** button to save and send the registration information to Sun, and to then activate the data transfer to Sun:

**Note –** The Data Transfer option at the bottom of the *Admin* dialog box only displays for customer sites which have registered using this Site Registration function. Once the customer site is registered, the Data Transfer section in the *Customer Contact Info* tab reads *Enabled*.

## <span id="page-92-0"></span>Global Cause Code Assignment

You can define which events are tracked and reported by Sun Configuration and Service Tracker 3.6.0 by assigning a cause code to events. Assigning a Cause code to an event adds value to the Sun Configuration and Service Tracker data and increases the usability of your Sun Configuration and Service Tracker reports. By assigning the highest level of cause code, you can track which events were planned and which were not and to which category each defined event is assigned. Details in your Cause codes and your comments about the planned event (such as monthly maintenance of hardware, or application upgrade installation requiring system reboot) add value. Details about unplanned outages (such as electrical outages in the greater metropolitan area lasting five minutes, or database corruption requiring system down and backup restoration) can be even more valuable. Reports that include such details result in significantly improved recognition of trends and possible remediation.

A Cause code can be assigned to a single event, or it can be created and then assigned to multiple events.

**Note –** To define and assign a Cause to a single event, open the History tab and use the Event Cause code function. For more information, see ["To Assign an](#page-104-0) [Event Cause Code" on page 3-27.](#page-104-0)

**Note –** For details on assigning value-add Cause codes, refer to the *Best Practices Guidelines for Assigning the Correct Cause Code* document located at the following URL:

http://docs.sun.com/source/817-3765-01/index.html

## To Globally Assign a Cause Code

If multiple outage system events are Undefined, and there is a common Cause behind those events, you can assign a Cause code to multiple events at one time.

1. From the Sun Configuration and Service Tracker Console, click the **CAUSE ASSIGN** button.

The *Global Cause Code Update* dialog box is displayed (see [FIGURE 3-7](#page-93-0)). This dialog box displays all of the system outage events for all systems tracked by this middleware that occurred during the last 24 hours.

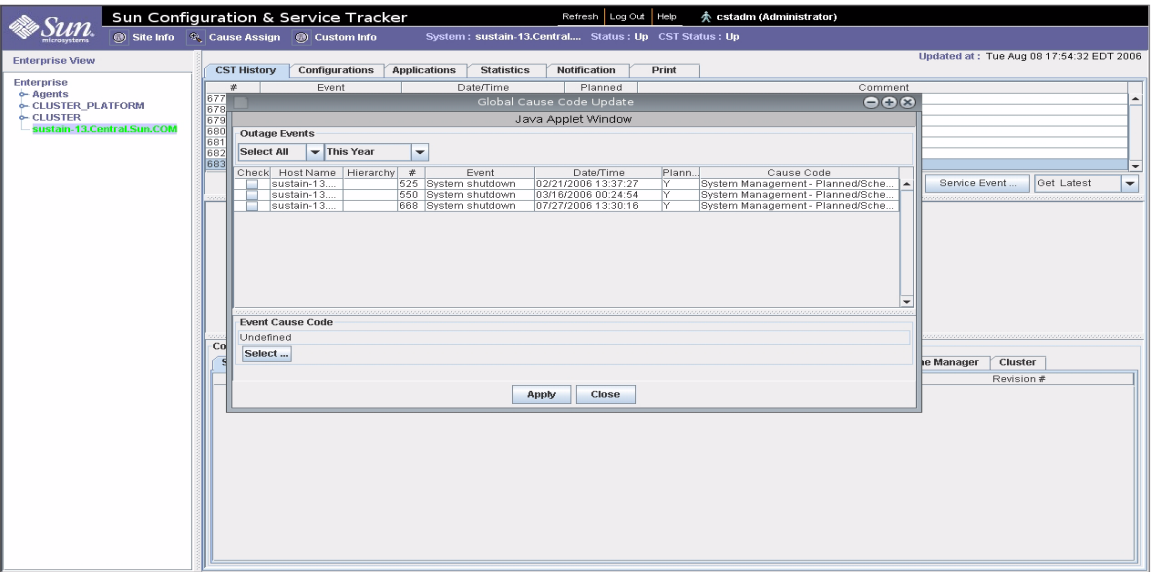

<span id="page-93-0"></span>**FIGURE 3-7** Global Cause Code

- 2. To change the time period of displayed events, complete the following steps:
	- a. Click the time period drop-down list to display the available time periods.
	- b. Select the time period for which you want to view events (such as Last Quarter, and Last 24 Hours).
- 3. In the *Check* column, click the check box of the events to which you want to assign an Event Cause code.

**Note –** To select all displayed events, click the **SELECT ALL** button.

4. Click the **APPLY** button.

The *Event Cause Code Dialog* is displayed. For bigger installations it might take several minutes to completely display the window, as each agent data is checked for the outage event for the specified time period

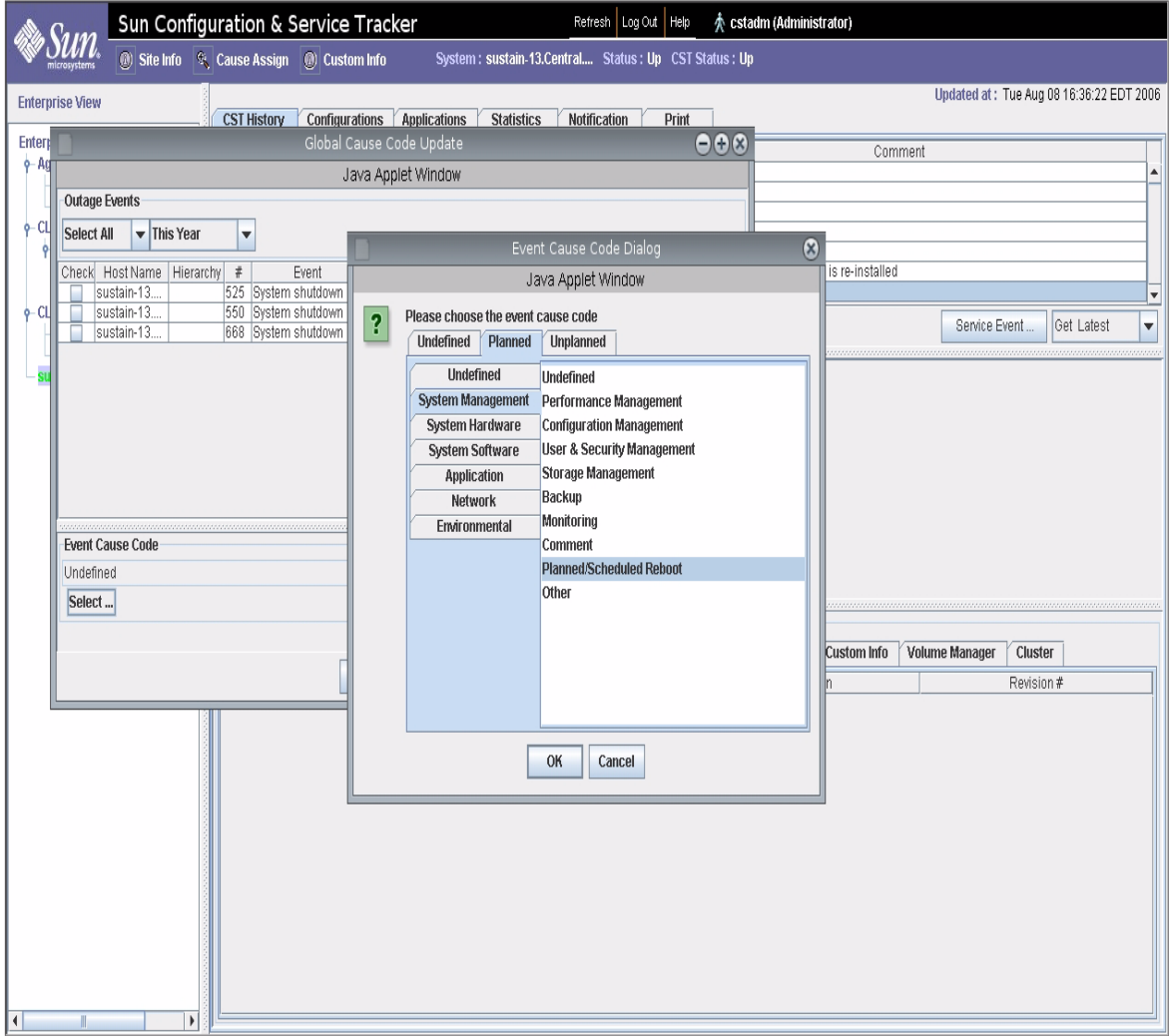

**FIGURE 3-8** Event Dialog in Global Cause Code Window

**Note –** The lists of Planned and Unplanned event Cause codes are identical to those used in the CST History Event Cause Code assignment process. To define a Cause Code to one event at a time, see ["To Assign an Event Cause Code" on](#page-104-0) [page 3-27.](#page-104-0)

5. To specify the appropriate Cause code, click the appropriate category tab:

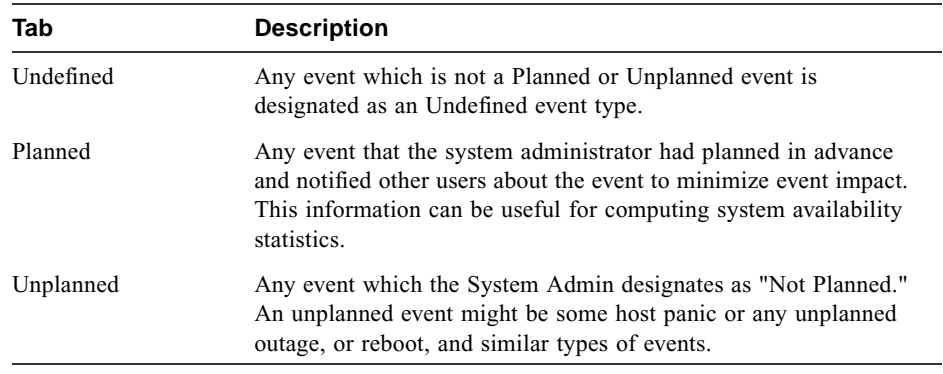

**Note –** If the *Global Cause Code Dialog* is not visible, move the window, which is in front, up or to the side until the **OK** button is visible.

- 6. Within the folder, select the appropriate Cause code or define a new code.
- 7. Click **OK** to save the definition of the cause for the selected events.

## <span id="page-95-0"></span>Custom Info

The *Custom Info Dialog* enables you to record system management information in five categories. This information is not required by Sun. Recording this information can enhance the internal service level for your systems.

The *Custom Info Dialog* includes five tabs:

- Business Location
- Asset Information
- Service Information
- System & Usage Information
- User Defined

This section contains the following topics:

■ ["System Selection" on page 3-19](#page-96-0)

- ["Define Custom Fields" on page 3-20](#page-97-0)
- ["Record Custom Information" on page 3-22](#page-99-0)

### <span id="page-96-0"></span>System Selection

To record system management information, you need to choose a system with which to work. The system you have selected in the Hierarchy section is the default system and is displayed in the Selected System field. You can work with this system or select a different system.

### To Select a System

1. From the Sun Configuration and Service Tracker console, click the **CUSTOM INFO** button.

The *Custom Info Dialog* is displayed (see [FIGURE 3-9](#page-97-1)).

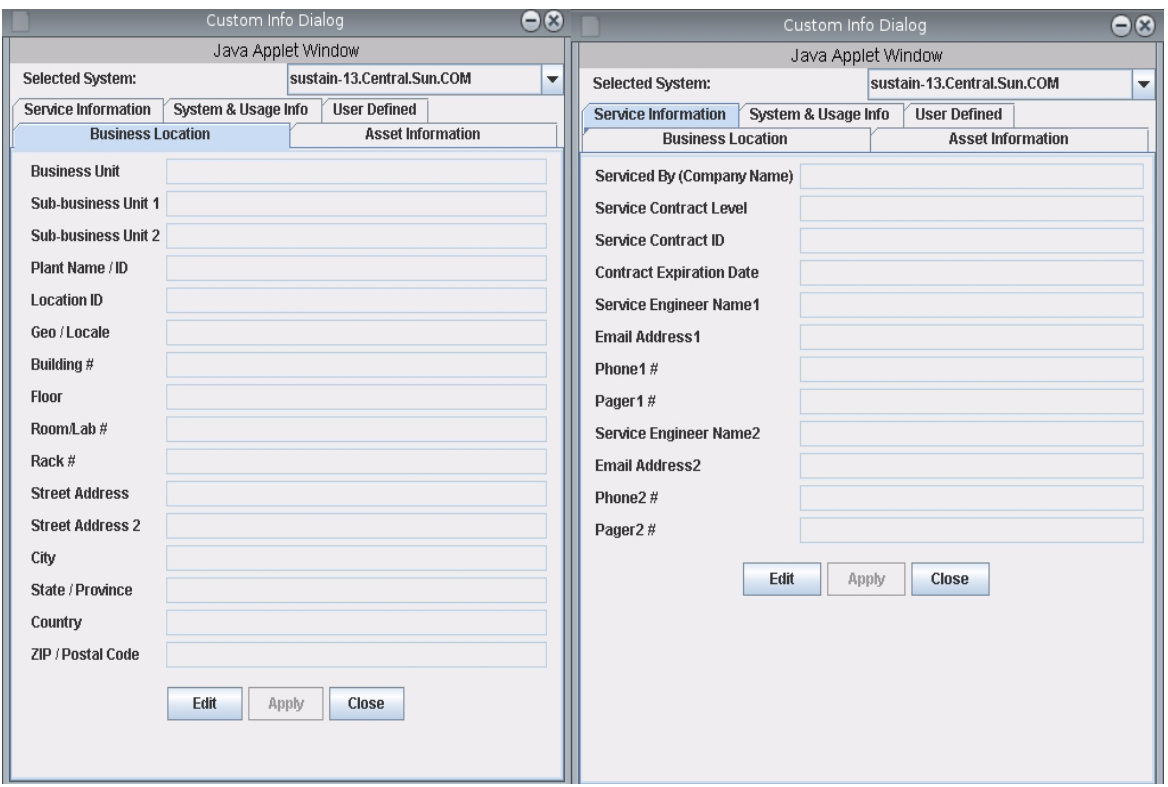

*Business Location & Service Information.*

<span id="page-97-1"></span>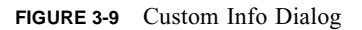

2. To work with another system, click the name of the system in the **Selected System** drop-down list.

This functionality is available on all from all five category tabs.

## <span id="page-97-0"></span>Define Custom Fields

The fields in four of the tab are comprehensive and based on input from many customers. The User Defined tab enables you to define information not included in the other tabs. If you have system management information that does not fit into the defined fields, you can define your own fields and enter your information in the User Defined tab.

### To Define a Custom Field

1. From the Sun Configuration and Service Tracker console, click the **CUSTOM INFO** button.

For more information, see ["System Selection" on page 3-19.](#page-96-0)

2. From the *Custom Info Dialog*, click the User Defined tab (see [FIGURE 3-10](#page-98-0)).

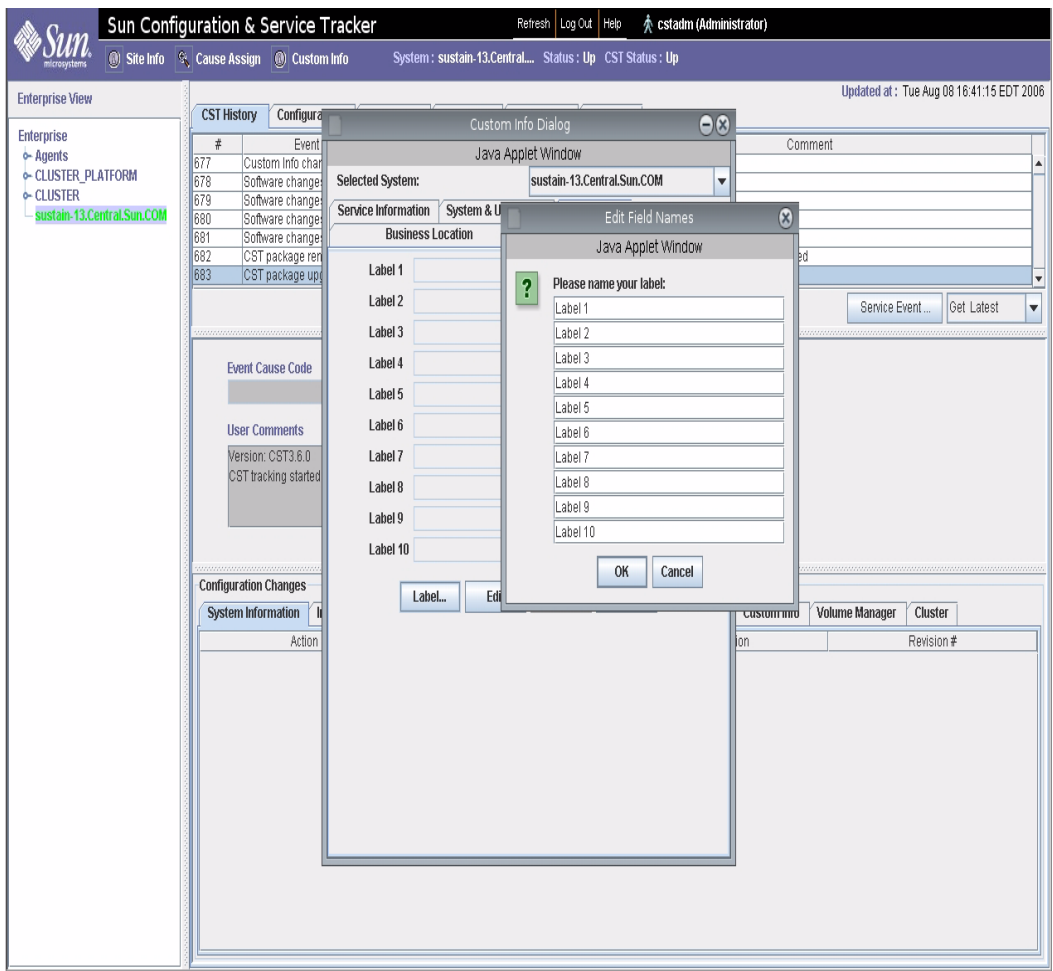

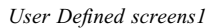

<span id="page-98-0"></span>**FIGURE 3-10** User Defined tab - Label function

3. Click the **LABEL** button at the bottom of the screen to change the Label from "Label 1" to something more descriptive.

- 4. Click the **EDIT** button at the bottom of the screen to add the information in the Label.
- 5. Type the name of the label for each of the fields want to define.

**Note –** Each label name must be unique per machine.

6. Click **OK**.

This saves the label names and returns you to the User Defined tab.

- 7. Click the **EDIT** button and type the information for each labeled field.
- 8. To save the entered field contents, click the **APPLY** button.

The following sections provide details about entering data into the other tabs.

## <span id="page-99-0"></span>Record Custom Information

In the *Custom Info Dialog*, all fields are initially grayed out to enable you to read all previously applied information. There are three buttons at the bottom of the screen:

#### **TABLE 3-3**

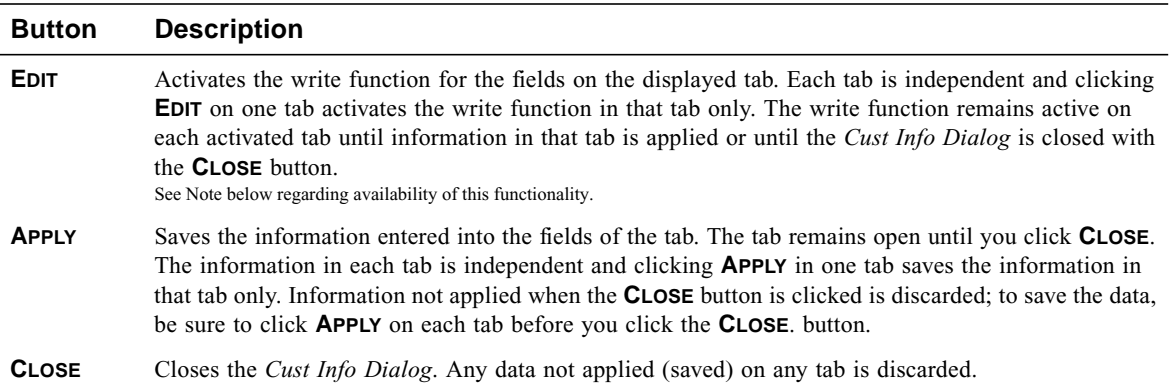

**Note –** When users are set up by the Sun Configuration and Service Tracker administrator, two types of users can be established: those with full access to READ and WRITE, and those with READ ONLY access. READ ONLY users can view all previously applied data for a selected system, but the **EDIT** and **APPLY** buttons are not functional.

### To Record Custom Information

1. From the Sun Configuration and Service Tracker console, click the **CUSTOM INFO** button.

For more information, see ["System Selection" on page 3-19.](#page-96-0)

- 2. In the *Custom Info Dialog*, click the tab in which you want to enter or edit information.
- 3. Click the **EDIT** button to activate the write function for the tab.
- 4. Enter system information into the applicable fields.
- 5. When all information has been entered, click the **APPLY** button to save the information in that tab.
- 6. To change to another tab, click on that tab and repeat steps 3 through 5.

**Note –** Entered information is saved only when you click the **APPLY** button on the displayed tab. Any information not applied is discarded when the *Cust Info Dialog* is closed.

- 7. When you have completed entering and saving all information, click **CLOSE**. The *Cust Info Dialog* closes.
- 8. To enter custom information for another system, repeat steps 1 through 7.

# <span id="page-101-0"></span>Enterprise Hierarchy Section

The Enterprise Hierarchy section displays the complete enterprise hierarchy view of the various systems tracked by this Sun Configuration and Service Tracker server. The hierarchical view is a graphical tree structure that can be expanded and collapsed by clicking on the desired system.

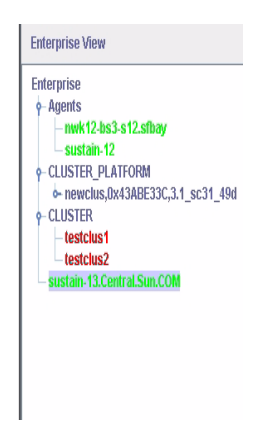

**FIGURE 3-11** The Enterprise Hierarchy section

There are six system folders, also called tab folders. The tab folders display information about the selected agent system. The following sections describe the folders in detail.

# <span id="page-101-1"></span>Sun Configuration and Service Tracker History Tab

The main Sun Configuration and Service Tracker History tab displays present and past system information in its three sub-sections.

- The top section of the tab lists the event information, which includes the event number, event description, date/timestamp, whether the event was planned or un-planned, and comments entered by the user.
- The events are displayed chronologically and in ascending order (most recent event last). Only the first few words of the comments are displayed in the comment column.
- The middle section of the folder displays any assigned event Cause Code and the full text of the comment associated with the current selected event. In addition, you can modify both the Cause code and the comments.
- The bottom section displays the configuration changes, if any, associated with the selected event.

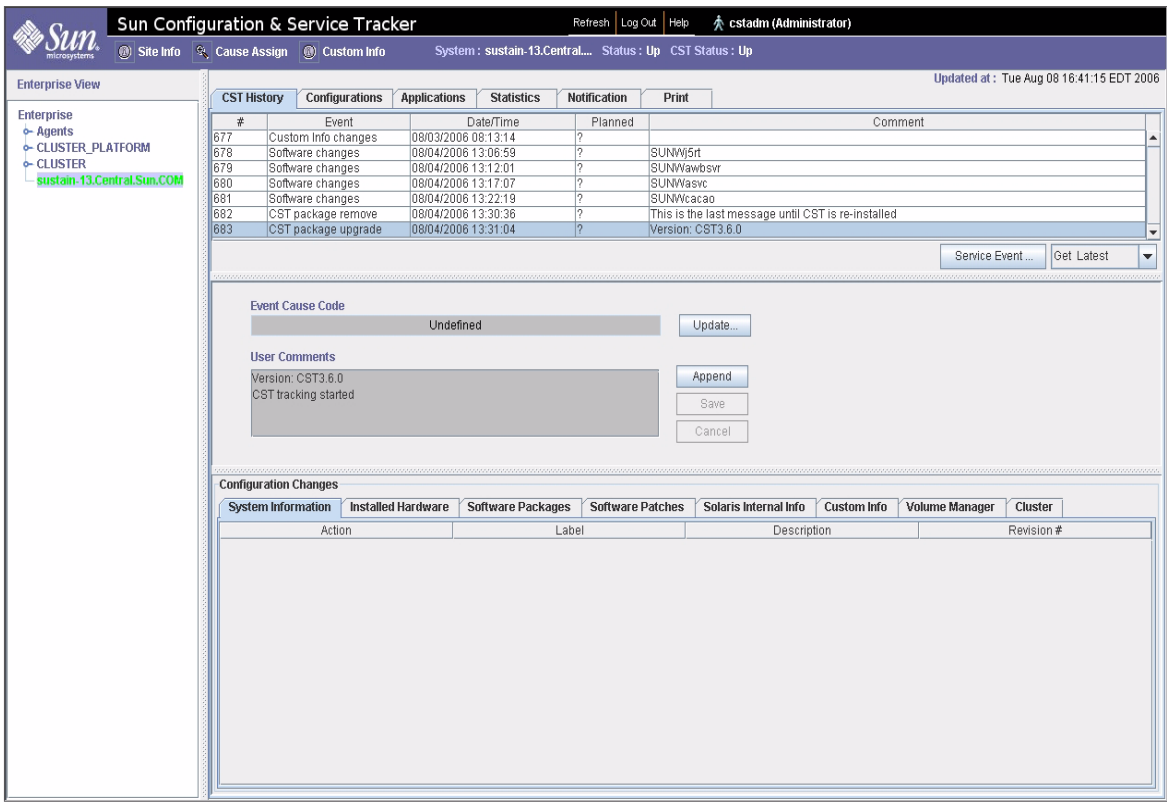

**FIGURE 3-12** CST History Tab

#### **TABLE 3-4** CST History Tab Section

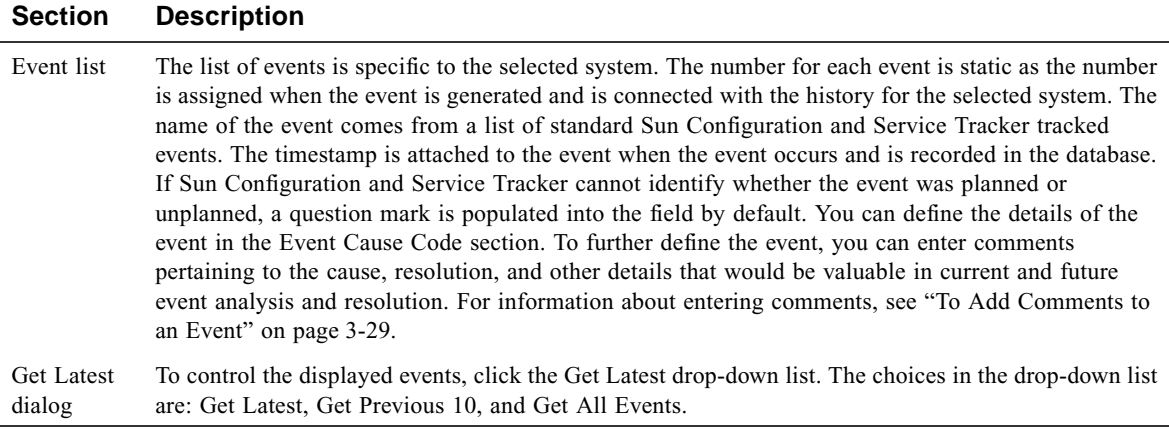

This section includes the following topics:

- ["To View Different Events" on page 3-26](#page-103-0)
- ["To Assign an Event Cause Code" on page 3-27](#page-104-0)
- ["To Add Comments to an Event" on page 3-29](#page-106-0)
- ["To Create a Service Event" on page 3-29](#page-106-1)
- ["To Look Up Configuration Changes" on page 3-30](#page-107-0)

## <span id="page-103-0"></span>To View Different Events

The events initially displayed when you first bring up the Sun Configuration and Service Tracker console are the most recent events for the selected system. The **GET LATEST** drop-down list located below the list of events enables you to control which events are listed. To view events, complete the following steps:

- 1. From the Sun Configuration and Service Tracker Console, click the main *CST History* tab.
- 1. Click the **Get Latest** drop-down list, and choose the **Get All Events** to pull all events from the repository and display them.

**Note –** The **Get All** function can take a significant amount of time to complete depending on the total number of stored events for the selected system.

## <span id="page-104-0"></span>To Assign an Event Cause Code

You can add value to a single event that is listed with a question mark in the Planned field by assigning an Event Cause Code. To assign an Event Cause code, complete the following steps:

- 1. From the Sun Configuration and Service Tracker Console, click the main *CST History* tab.
- 2. Click the **UPDATE** button in the right side of the *Event Cause Code* section of the screen.

The *Event Cause Code* dialog box is displayed (see [FIGURE 3-13\)](#page-105-0).

3. Choose the appropriate tab from which to assign an *Event Cause Code*:

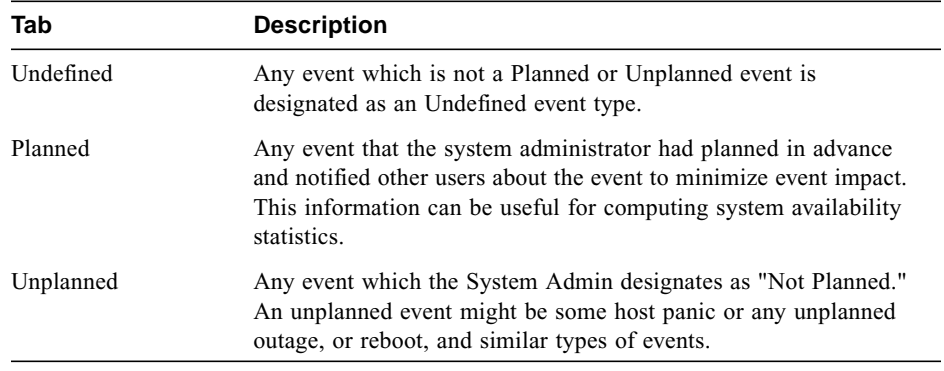

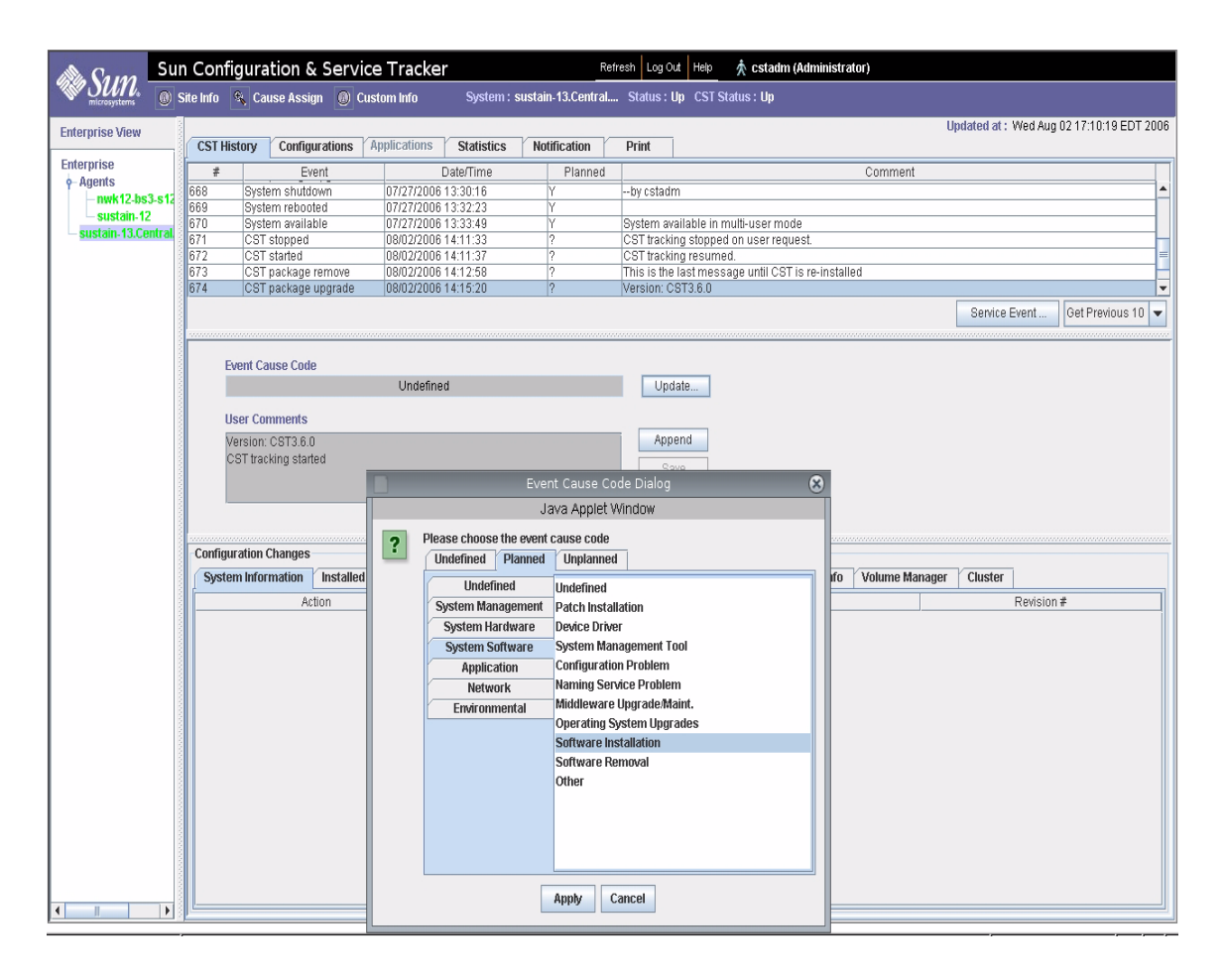

<span id="page-105-0"></span>**FIGURE 3-13** Cause Code Assignment Dialog Screens

4. Select the appropriate category and cause for the event from the drop-down list.

**Note –** If an event is neither Planned or Unplanned, it automatically falls to "Undefined" category.

5. Click **APPLY**.

## <span id="page-106-0"></span>To Add Comments to an Event

You can append a comment to a specific event. To add a comment, complete the following steps:

- 1. From the Sun Configuration and Service Tracker Console, click the main *CST History* tab.
- 2. Click the **APPEND** button.

The *Comments* dialog box is displayed.

- 3. Type the comment you wish to add to the event.
- 4. Click the **SAVE** button.

The comment displays in the **Comment** field of the event. The login ID of the session is appended to the comment.

**Note –** After selecting the **APPEND** button, click inside the User Comments window to enable writing.

## <span id="page-106-1"></span>To Create a Service Event

You can create a custom Service Event in the *CST History* tab. Service engineers or system administrators use the **SERVICE EVENT** button to capture any specific action or information about the system that might be useful for future reference. To create a Service Event, complete the following steps:

1. From the Sun Configuration and Service Tracker Console, click the main *CST History* tab.

The Service Event section is located in the middle area of the tab.

- 2. Click the **SERVICE EVENT** button.
- 3. In the *Comments* dialog box, type an event description.
- 4. Click the **SAVE** button to create a service event.

The Event description will be User's Service.

The new event automatically displays in the event log.

**Note –** Service engineers should use this feature every time they service a system as these events can provide a useful audit trail describing the actions taken on the system.

## <span id="page-107-0"></span>To Look Up Configuration Changes

The *CST History* tab contains the Configuration Changes section that is located at the bottom of the window and contains several tabs. When you select an event, these tabs contain information about configuration changes that were detected at the time the event occurred. The names of the tabs are identical to the name of the associated configuration files:

- System Information
- Installed Hardware
- Software Packages
- Software Patches
- Solaris Internal Info
- Custom Info

The fields vary according to the tabs, and their labels are indicated just above each data section (see [FIGURE 3-14\)](#page-108-0).
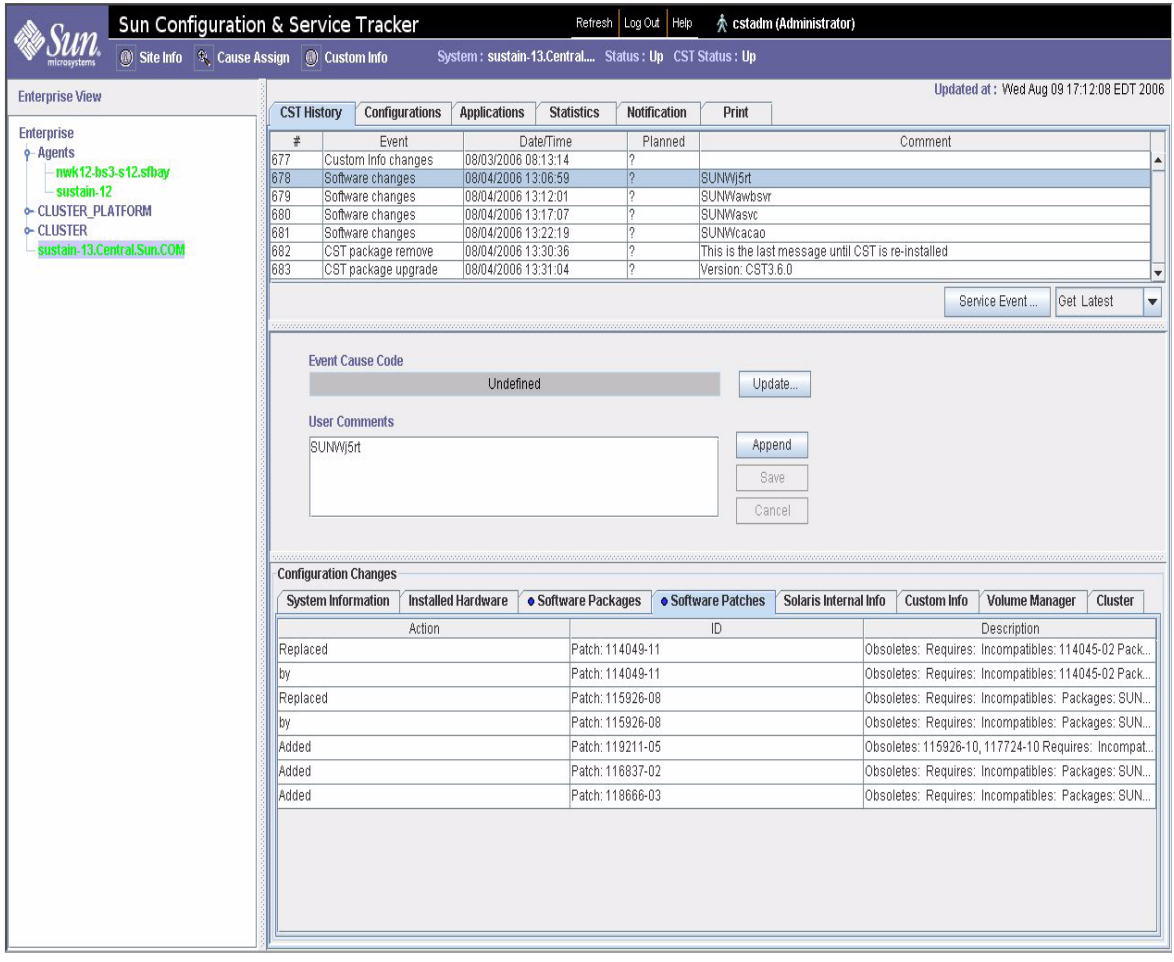

**FIGURE 3-14** Configuration Changes in the History Folder

To look up configuration changes, complete the following steps:

- 1. From the Sun Configuration and Service Tracker Console, click the main *CST History* tab.
- 2. Select the event for which you want to see configuration changes.
- 3. In the *Configuration Changes* section, click the appropriate tab to view the configuration changes associated with the selected event.

**Note –** A bullet next to the tab name indicates that the tab contains data.

# Configurations Tab

The man Configurations tab describes the past and present hardware and software configurations of the system. You can select one of the following configuration options (see [FIGURE 3-15](#page-110-0)):

- Current configuration
- Inception configuration

| <b>Configuration Selection</b><br>◉ Current ○ Inception<br><b>System Information</b><br>System Model<br>Kernel Architecture<br>OS Type<br>Host Name<br>Host Aliases<br>Host Address(es)<br>Host ID<br>DNS Domain<br>NIS Domain<br>Serial Number<br>Main Memory | Installed Hardware<br>Label                                                                                                    | <b>Software Packages</b>      | sun4u<br>Sun0S<br>sustain-13<br>172.20.6.180<br>835c90a3<br>central.sun.com | <b>Software Patches</b><br>Sun Fire V120 (UltraSPARC-Ile 648MHz)<br>sustain-13.central.sun.com loghost | Solaris Internal Info<br>Description                       |                                                                  | Volume Manager<br>Cluster | Revision #<br>5.9 Generic_118558-06 64-bit |
|----------------------------------------------------------------------------------------------------|----------------------------------------------------------------------------------------------------|-------------------------------|-----------------------------------------------------------------------------|----------------------------------------------------------------------------------------------------|------------------------------------------------------------|------------------------------------------------------------------|---------------------------|--------------------------------------------|
|                                                                                                    |                                                                                                    |                               |                                                                             |                                                                                                    |                                                            |                                                                  |                           |                                            |
|                                                                                                    |                                                                                                    |                               |                                                                             |                                                                                                    |                                                            |                                                                  |                           |                                            |
|                                                                                                    |                                                                                                    |                               |                                                                             |                                                                                                    |                                                            |                                                                  |                           |                                            |
|                                                                                                    |                                                                                                    |                               |                                                                             |                                                                                                    |                                                            |                                                                  |                           |                                            |
|                                                                                                    |                                                                                                    |                               |                                                                             |                                                                                                    |                                                            |                                                                  |                           |                                            |
|                                                                                                    |                                                                                                    |                               |                                                                             |                                                                                                    |                                                            |                                                                  |                           |                                            |
|                                                                                                    |                                                                                                    |                               |                                                                             |                                                                                                    |                                                            |                                                                  |                           |                                            |
|                                                                                                    |                                                                                                    |                               |                                                                             |                                                                                                    |                                                            |                                                                  |                           |                                            |
|                                                                                                    |                                                                                                    |                               |                                                                             |                                                                                                    |                                                            |                                                                  |                           |                                            |
|                                                                                                    |                                                                                                    |                               |                                                                             |                                                                                                    |                                                            |                                                                  |                           |                                            |
|                                                                                                    |                                                                                                    |                               |                                                                             |                                                                                                    |                                                            |                                                                  |                           |                                            |
|                                                                                                    |                                                                                                    |                               |                                                                             |                                                                                                    |                                                            |                                                                  |                           |                                            |
|                                                                                                    |                                                                                                    |                               |                                                                             | notcorp.Central.Sun.COM                                                                                |                                                            |                                                                  |                           |                                            |
|                                                                                                    |                                                                                                    |                               | 2203881635                                                                  |                                                                                                    |                                                            |                                                                  |                           |                                            |
|                                                                                                    |                                                                                                    |                               | 1024 MB                                                                     |                                                                                                    |                                                            |                                                                  |                           |                                            |
| <b>Total Disk Space</b>                                                                                                    |                                                                                                    |                               | 67.8 GB                                                                     |                                                                                                    |                                                            |                                                                  |                           |                                            |
| <b>Total Disks</b>                                                                                                    |                                                                                                    |                               | 2                                                                           |                                                                                                    |                                                            |                                                                  |                           |                                            |
| <b>Total Cdroms</b>                                                                                                    |                                                                                                    |                               |                                                                             |                                                                                                    |                                                            |                                                                  |                           |                                            |
| ROM Type                                                                                                    |                                                                                                    |                               |                                                                             |                                                                                                    |                                                            |                                                                  |                           | 4.0.12 2002/01/08 13:01                    |
|                                                                                                    |                                                                                                    |                               |                                                                             |                                                                                                    |                                                            |                                                                  |                           |                                            |
| CPU Type                                                                                                    |                                                                                                    |                               | sparc                                                                       |                                                                                                    |                                                            |                                                                  |                           |                                            |
| Timezone                                                                                                    |                                                                                                    |                               |                                                                             |                                                                                                    |                                                            |                                                                  |                           |                                            |
|                                                                                                    |                                                                                                    |                               |                                                                             |                                                                                                    |                                                            |                                                                  |                           |                                            |
|                                                                                                    |                                                                                                    |                               |                                                                             |                                                                                                    |                                                            |                                                                  |                           |                                            |
|                                                                                                    |                                                                                                    |                               |                                                                             |                                                                                                    |                                                            |                                                                  |                           |                                            |
|                                                                                                    |                                                                                                    |                               |                                                                             |                                                                                                    |                                                            |                                                                  |                           |                                            |
|                                                                                                    |                                                                                                    |                               |                                                                             |                                                                                                    |                                                            |                                                                  |                           |                                            |
|                                                                                                    |                                                                                                    |                               |                                                                             |                                                                                                    |                                                            |                                                                  |                           |                                            |
|                                                                                                    |                                                                                                    |                               |                                                                             |                                                                                                    |                                                            |                                                                  |                           |                                            |
|                                                                                                    | Number of CPUs<br>Boot Time<br>MAC Address<br>CST Version<br>Net Connect proxy Version<br>CST Identity<br>Net Connect Customer Id<br>Locale - LC_ALL | Sun Management Center Version |                                                                             | <b>OBP</b><br>3.6.0<br>49<br>lc.                                                                       | US/Mountain<br>0:3:ba:5c:90:a3<br>001.002.006<br>NOT FOUND | Tue Jun 6 15:09:34 MDT 2006<br>2:sustain-13:Server:3.6.0:::3.5.1 |                           |                                            |

<span id="page-110-0"></span>**FIGURE 3-15** Configurations/System Information Folder

- The Current configuration option shows information that was recorded immediately after the most recent event on the selected system.
- The Inception configuration option shows information that was recorded at the time Sun Configuration and Service Tracker was first installed on the selected system.

For each option, there are several tabs that contain different categories of configuration information.

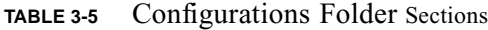

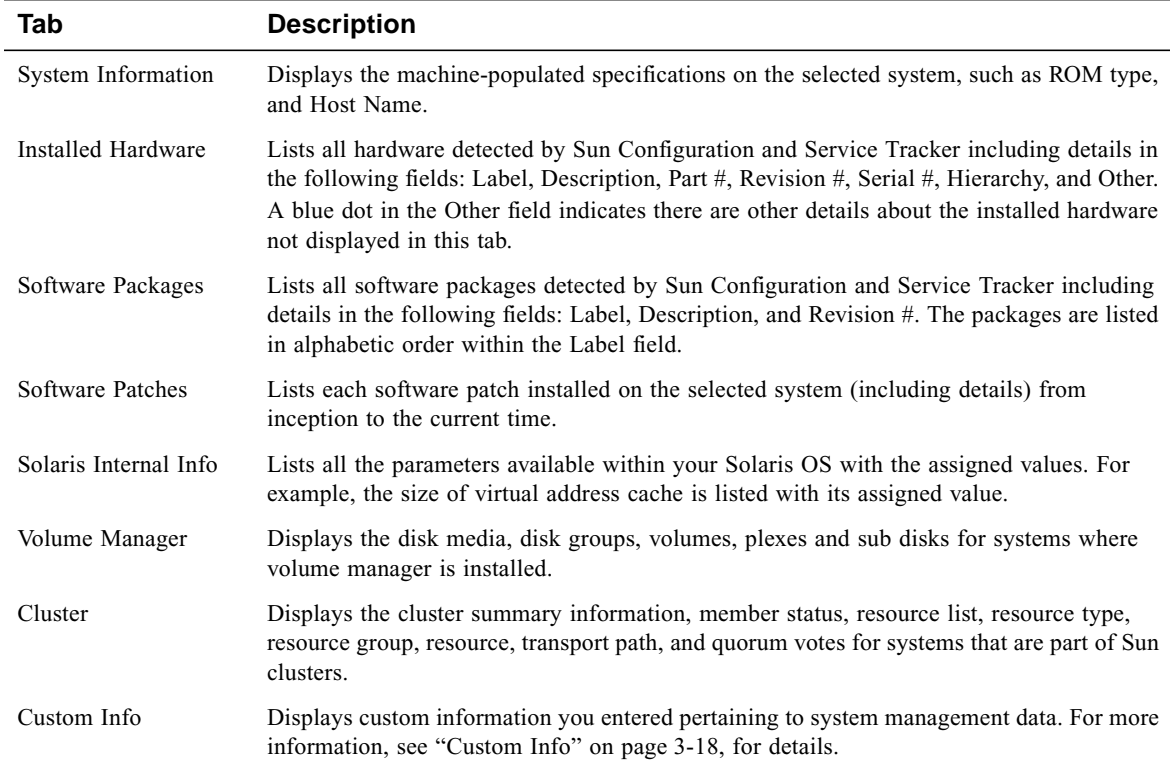

# Applications Tab

Application Tab (see [FIGURE 3-16\)](#page-113-0) enables you to view information tracked on supported applications. The Application tab displays three sub-sections for the selected application. The following table (see [TABLE 3-6](#page-112-0)) describes each section of the *Application* tab.

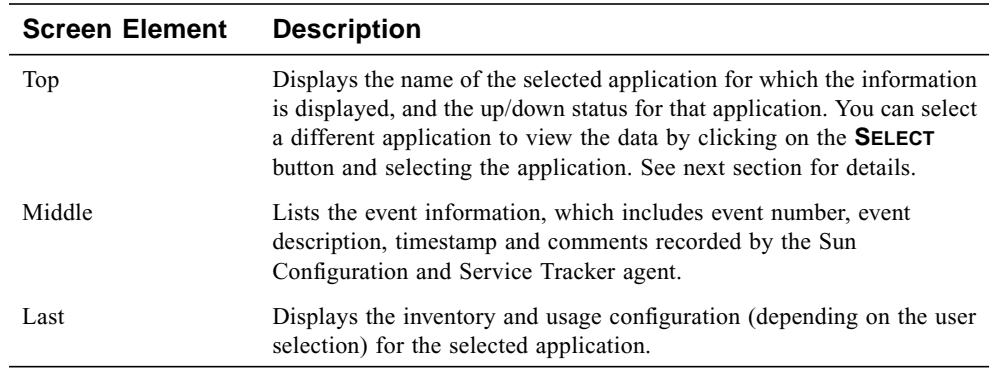

#### <span id="page-112-0"></span>**TABLE 3-6** Application tab sections

**Note –** Not all inventory and usage information is available for all applications.

#### To View Application Information

Sun Configuration and Service Tracker 3.6.0 tracks Sun Java System applications and other classes of applications. Follow these steps to select the application to review.

- 1. Select the system name to be reviewed.
- 2. Click on the Application tab.

The Application tab displays qualifying events for the tracked applications for the selected date range and selected system.

3. To select a different application, click the **SELECT** button located in the upper left section of the screen.

A series of drop-down menus allows you to drill down through four layers to select the exact application to be reviewed: Class of application, Name of application and its version number, and the application instance.

- 4. Click the instance.
- 5. To view a different date range of data on the selected application, click the GET LATEST button. Select from the three choices:
	- Get Latest

.

- Get Previous 10
- Get All Events

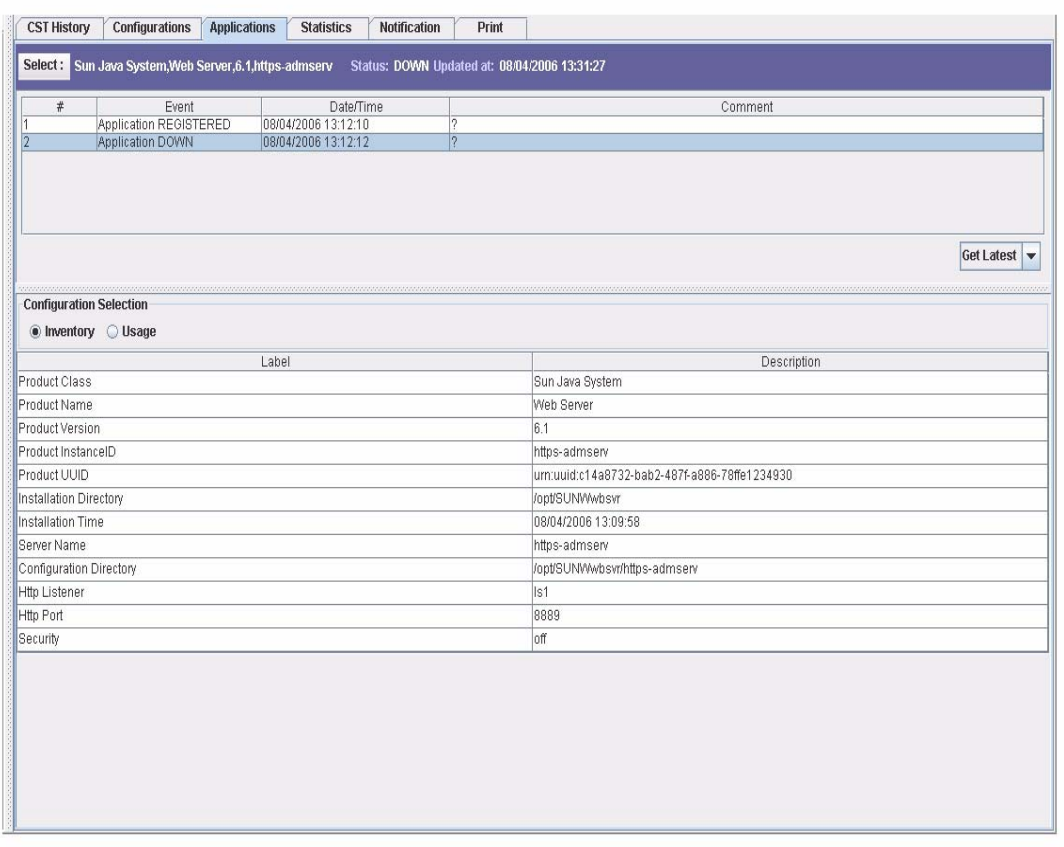

<span id="page-113-0"></span>**FIGURE 3-16** Application tab

# Statistics Tab

The statistics tab, shown in FIGURE 3-17, presents statistics for your review through its two components:

**TABLE 3-7** Statistics tab components

| <b>Components</b>         | <b>Description</b>                                                                    |
|---------------------------|---------------------------------------------------------------------------------------|
| System statistics         | Displays the uptime statistics for the selected system.                               |
| Application<br>statistics | Displays statistics for the selected application on the currently selected<br>system. |

<span id="page-114-0"></span>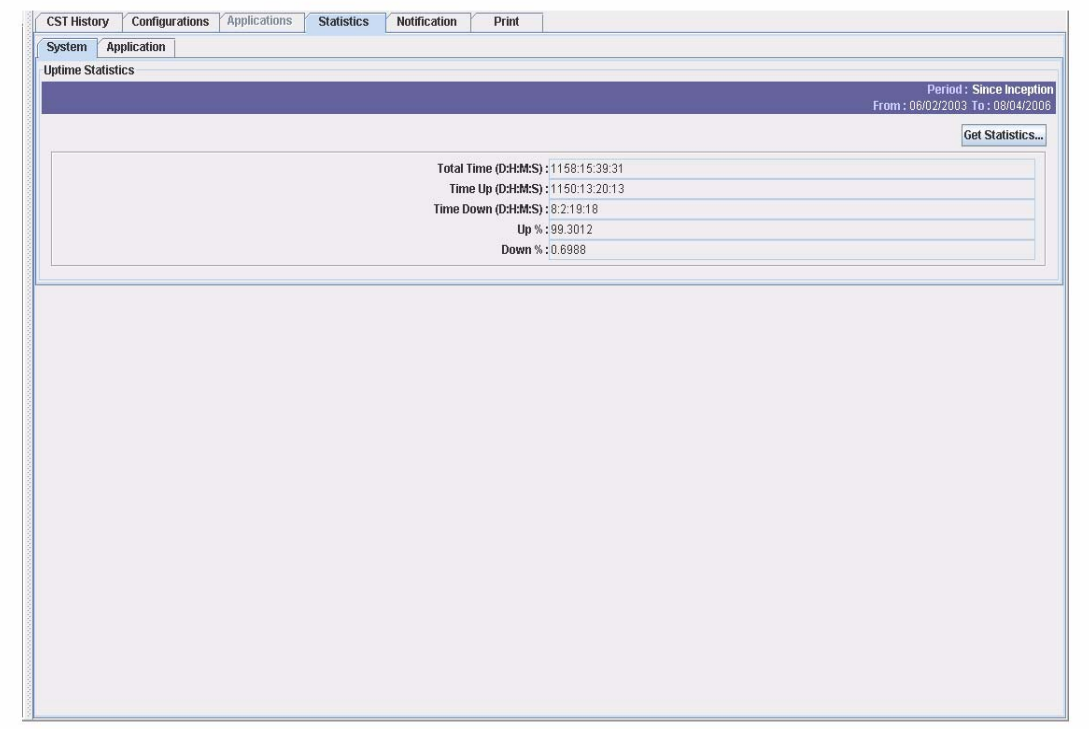

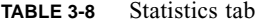

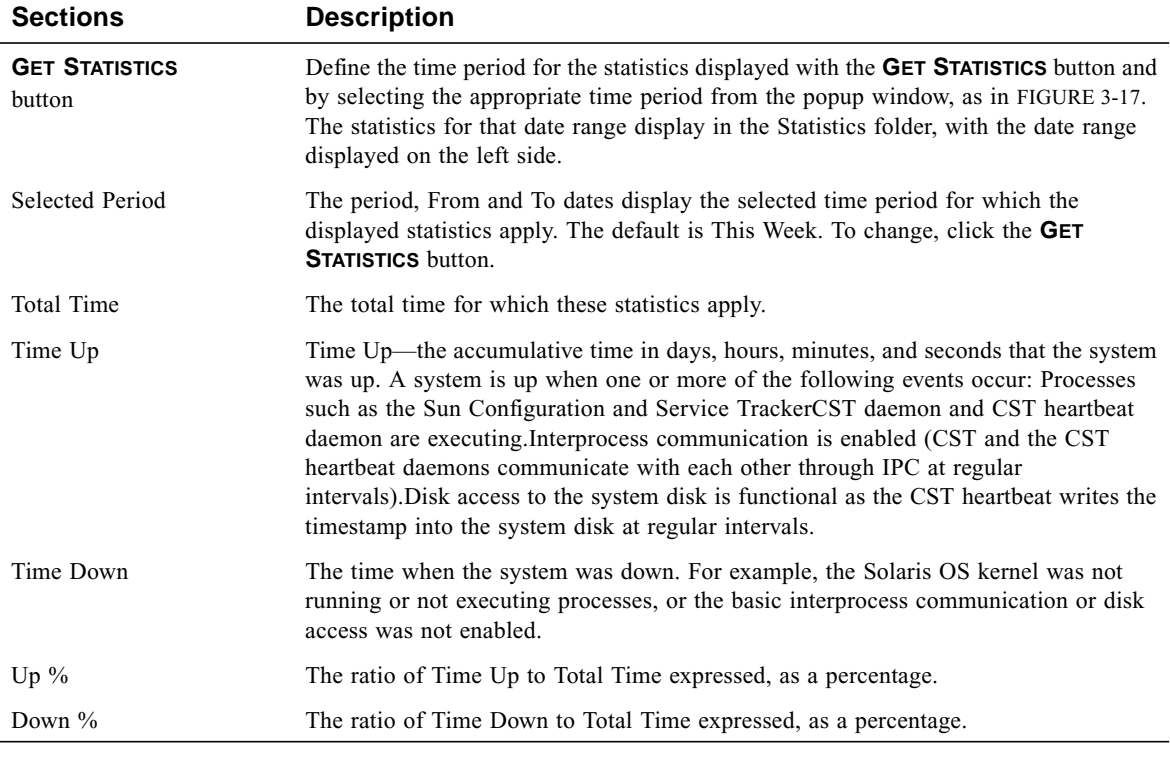

**Note –** Statistics do not include downtime events (panic or shutdown) that have been marked as Planned. The amount of planned downtime on a system is not calculated in either the Time Down or Total Time figures. For instance: if a system's statistics cover 100 hours, two of which were marked as Planned downtime and two of which were unplanned shutdowns or panics, the Sun Configuration and Service Tracker statistics report shows that the system was up for 96 out of 98 hours— a 0.9796 Up%.

### System Statistics

To view statistics on the currently selected system, complete the following steps:

1. Select the system name from the Enterprise Hierarchy Panel.

- 2. Click the *Statistics* tab.
- 3. In the Statistics tab, click the *System* tab.

The system statistics initially displayed are for This Week. The dates are displayed on the left side of the screen.

- 4. To select a different date range, click GET STATISTICS and select from the displayed list.
- 5. To view statistics for another system, repeat steps 1 through 4.

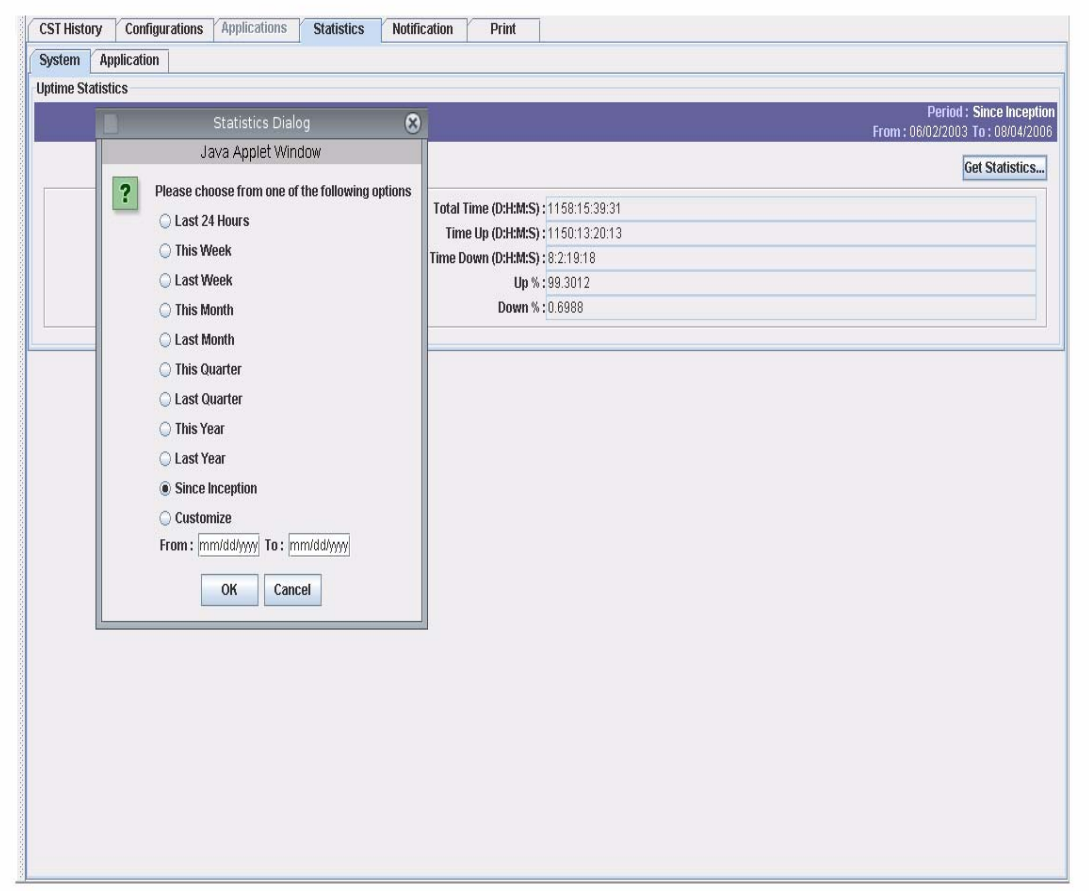

**FIGURE 3-18** Statistics tab - System Statistics

## Application Statistics

Sun Configuration and Service Tracker 3.6.0 tracks up and down events for supported software. To view the statistics for supported applications detected on the selected system, follow these steps.

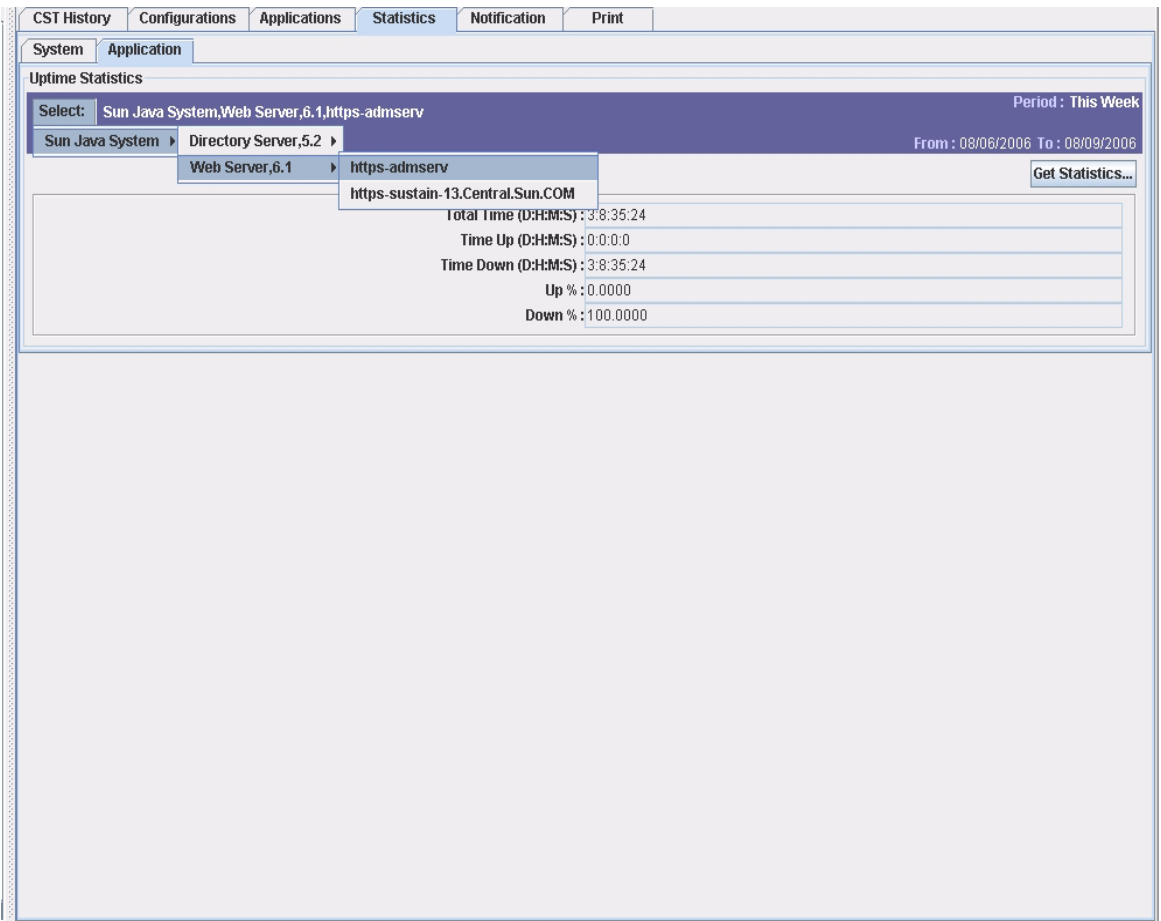

**FIGURE 3-19** Statistics tab - Application Statistics

Sun Configuration and Service Tracker 3.6.0 tracks up and down events for supported software. To view the statistics for supported applications detected on the selected system, follow these steps.

1. Select the system name from the *Enterprise Hierarchy* panel.

- 2. Click on the *Statistics* tab
- 3. Click on the *Application* tab.
- 4. Click the **SELECT** button.
- 5. Choose the application for which you want to view statistics.

The system statistics initially displayed are for This Week. The dates are displayed on the left side of the screen.

6. To select a different date range, click **GET STATISTICS** and select from the displayed list.

## Notification Tab

The *Notification* tab enables system administrators to configure different user email addresses for email notifications on selected events:

.

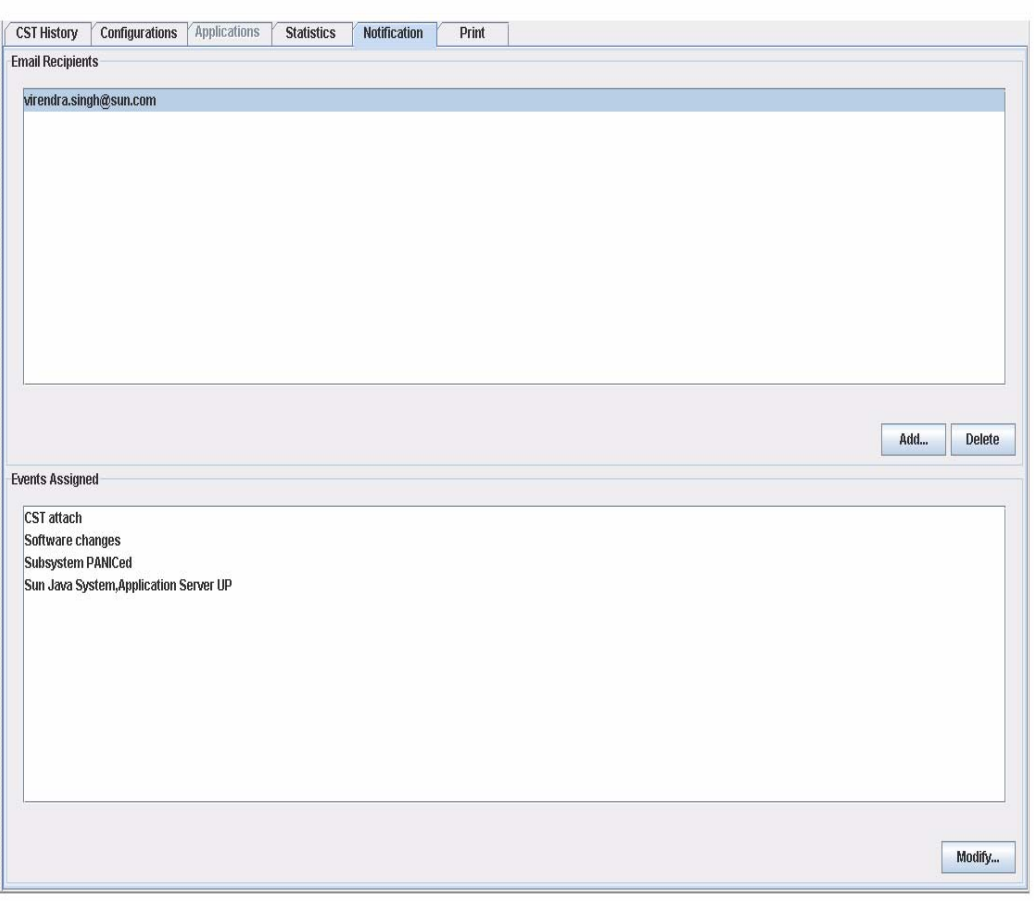

#### **FIGURE 3-20** Notification tab

**Note –** If this tab is disabled, it means that either the agent Sun Configuration and Service Tracker is down or the agent Sun Configuration and Service Tracker is of a lower version and does not support this operation.

| <b>Section</b>                | <b>Description</b>                                                                                                    |
|-------------------------------|----------------------------------------------------------------------------------------------------|
| <b>Email Recipients</b>       | Displays all email addresses configured into the system to receive email<br>notifications from the agent.                                           |
| <b>ADD and DELETE buttons</b> | Buttons that enable system administrators to create and delete an event list to email<br>address mapping.                                           |
| Events Assigned               | Displays the events for which the email notifications are desired for every email<br>address in the list displayed in the Email Recipients section. |
| <b>MODIFY</b> button          | Button that opens a dialog box where system administrators can modify an event<br>list that is attached to the selected email address.              |

**TABLE 3-9** Notification tab

This section contains the following topics:

- ["To Add a New Email to Event-list Mapping" on page 3-43](#page-120-1)
- ["To Delete an Email from Event-list Mapping" on page 3-44](#page-121-0)
- ["To Modify an Email-to-Event-list Mapping" on page 3-44](#page-121-1)

## <span id="page-120-1"></span>To Add a New Email to Event-list Mapping

You can select one or more events for which you want a notification email sent to one or more email addresses. You can email events in the following catagories:

- Outage Events
- System Events
- Cluster and Volume Manager Events
- Other Events
- 1. From the Sun Configuration and Service Tracker Console, click the main *Notification* tab.
- 2. Click the **ADD** button.

The *Selective Email Dialog* is displayed (see [FIGURE 3-21\)](#page-120-0).

<span id="page-120-0"></span>**FIGURE 3-21** Selective Email Dialog Window

- 3. From the Events lists, click the one or more events.
- 4. Click the **>>** button.

The selected event is moved to the Selected Events list box.

- 5. To add all events to the Selected Events list box, click the **ADD ALL** button.
- 6. In the assign **Email** field, type one or more email addresses.

**Note** – If you are entering more than one email address, separate them by a comma.

7. Click the **APPLY** button; click **OK** in the resulting confirmation dialog.

The email-to-event-list mapping is displayed in the main *Notification* tab.

**Note –** To discard your changes, click the **CANCEL** button.

### <span id="page-121-0"></span>To Delete an Email from Event-list Mapping

- 1. From the Sun Configuration and Service Tracker Console, click the *Notification* tab.
- 2. In the Email Recipients list, select the email address for which the mapping is to be deleted.
- 3. Click the **DELETE** button and the **OK** button in the resulting confirmation dialog.

### <span id="page-121-1"></span>To Modify an Email-to-Event-list Mapping

Use this function to change events for which notification is sent to an already identified email address.

- 1. From the Sun Configuration and Service Tracker Console, click the main *Notification* tab.
- 2. Click the email-to-event-list mapping that you want to modify in the the Events Assigned list.

#### 3. Click the **MODIFY** button.

The *Selective Email Dialog* with the email address in read-only mode is displayed (see [FIGURE 3-22\)](#page-122-0). You can edit only the associated event-list.

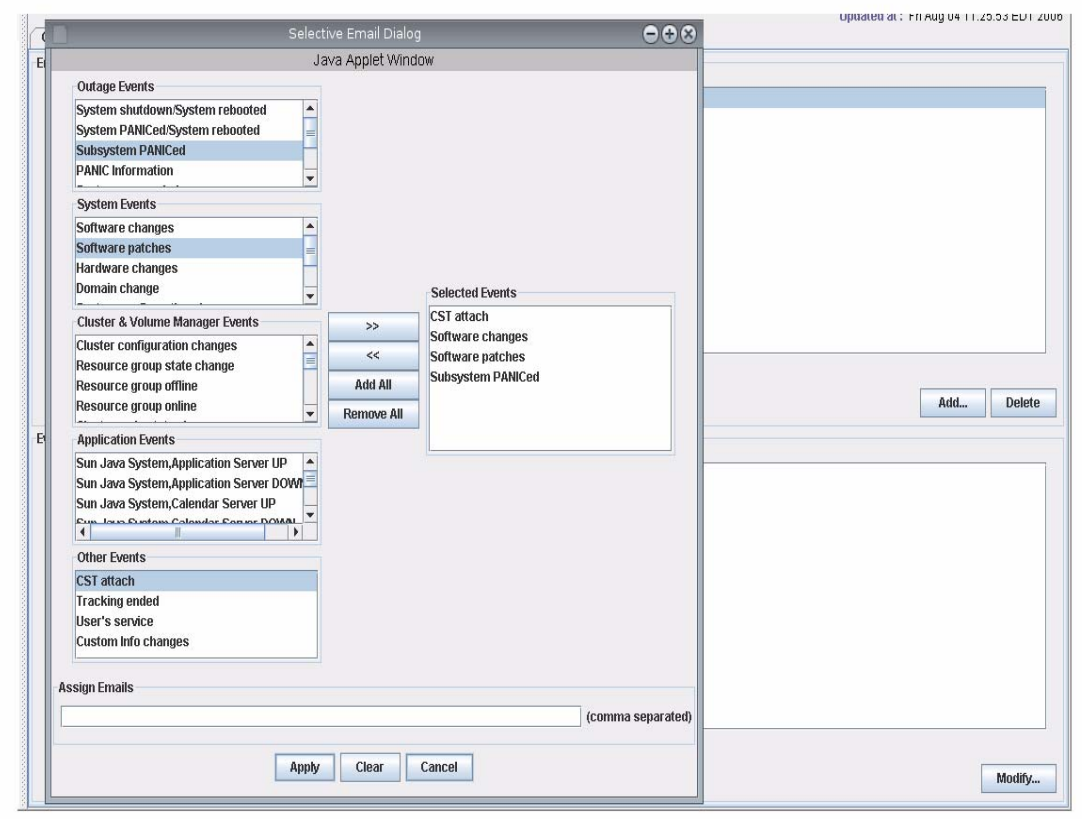

<span id="page-122-0"></span>**FIGURE 3-22** Event-list Email Modification Window

- 4. Modify the event list by adding to or deleting events from the Selected Events list using the appropriate buttons.
- 5. Click the **APPLY** button; click **OK** in the resulting confirmation dialog.

/

# Print Tab

From the *Print* tab you can retrieve, print, and send simple reports based on the system event and configuration for the selected system. The reports are sent to the designated email addresses.

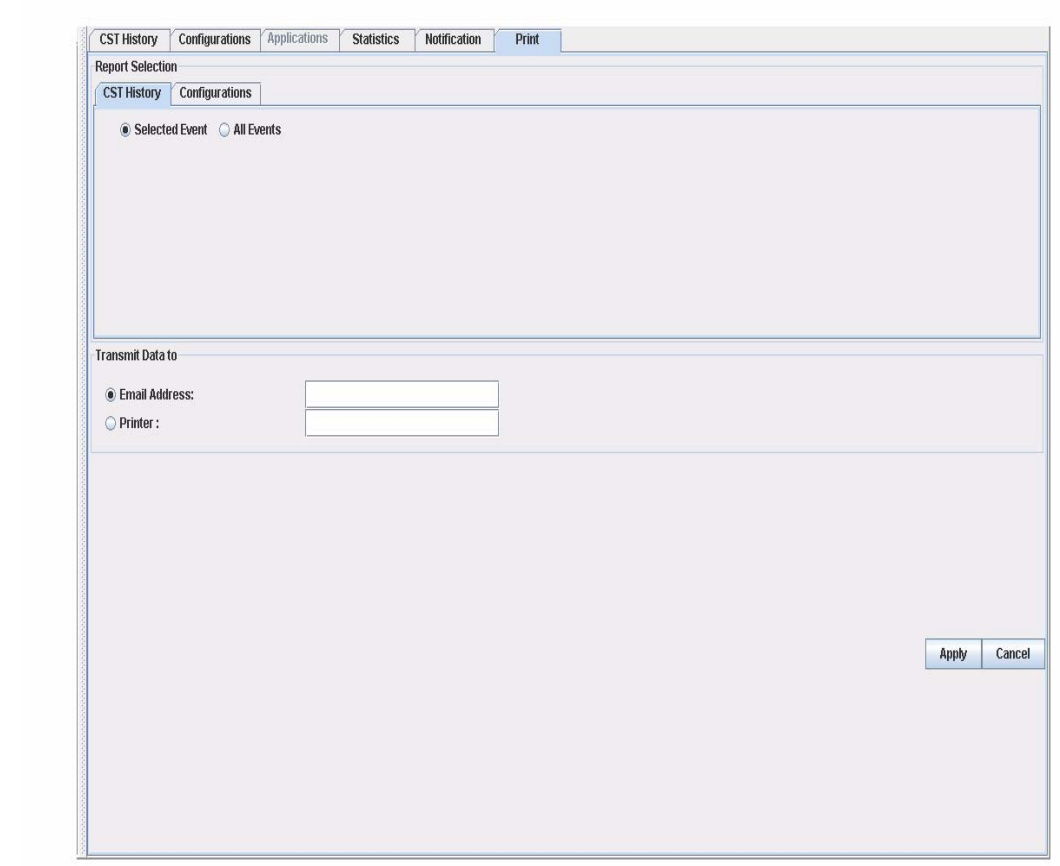

<span id="page-123-0"></span>**FIGURE 3-23** Print tab

## To Specify a History Report

[TABLE 3-10](#page-124-0) provides descriptions of the sections found in the CST History tab of the Sun Configuration and Service Tracker Console *Print* tab.

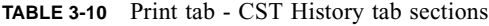

<span id="page-124-0"></span>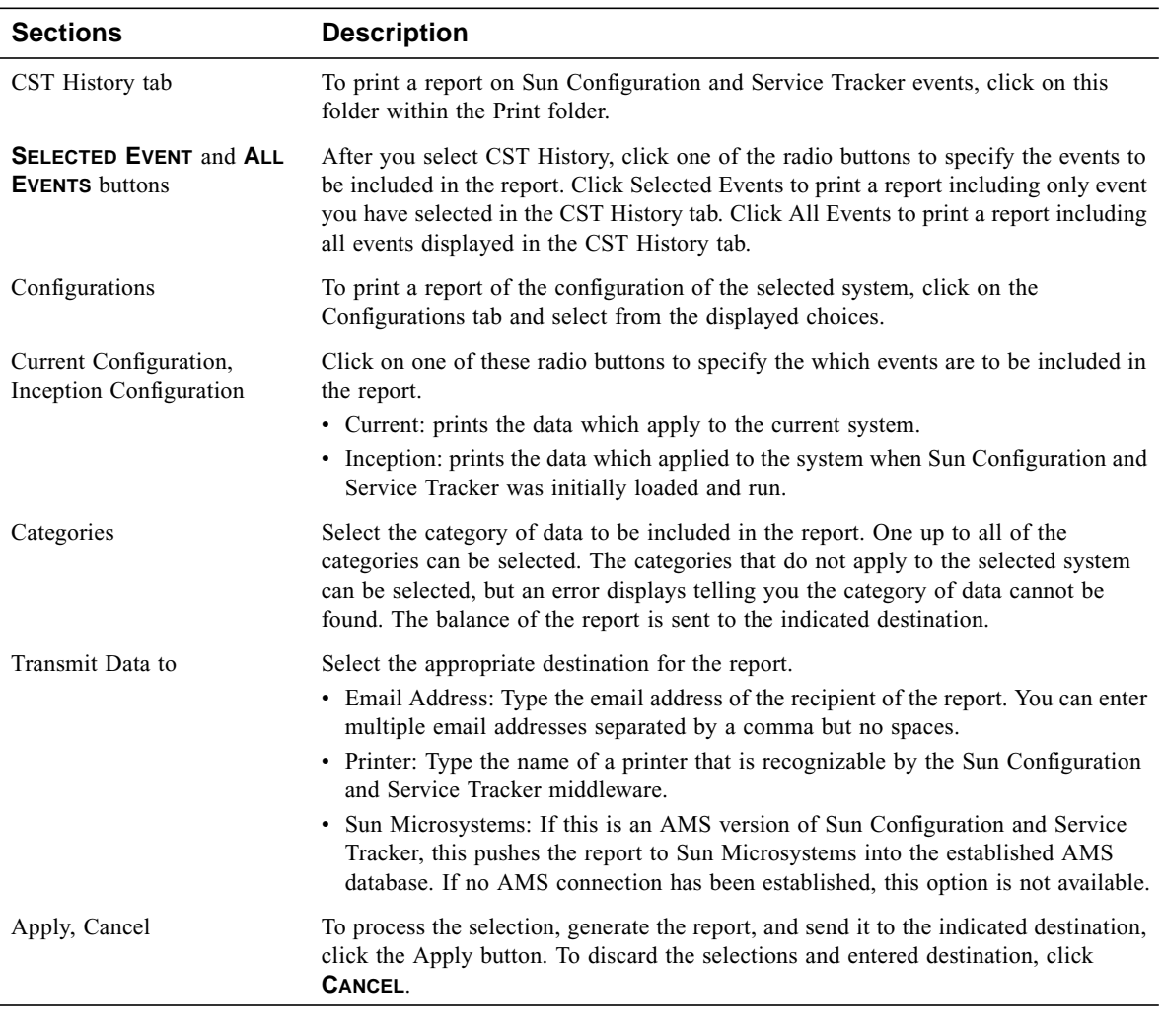

1. When you want a report on only one event, highlight that event in the main *CST History* tab.

2. Go to the *Print* tab.

- 3. Select the *CST History* tab within the *Print* tab.
- 4. Click either the Selected **EVENT** or **ALL EVENTS** option (see [FIGURE 3-23\)](#page-123-0). The event report is generated.

**Note –** Note – The option to transmit data to Sun Microsystems displays only for customer sites which have registered using the Site Registration function

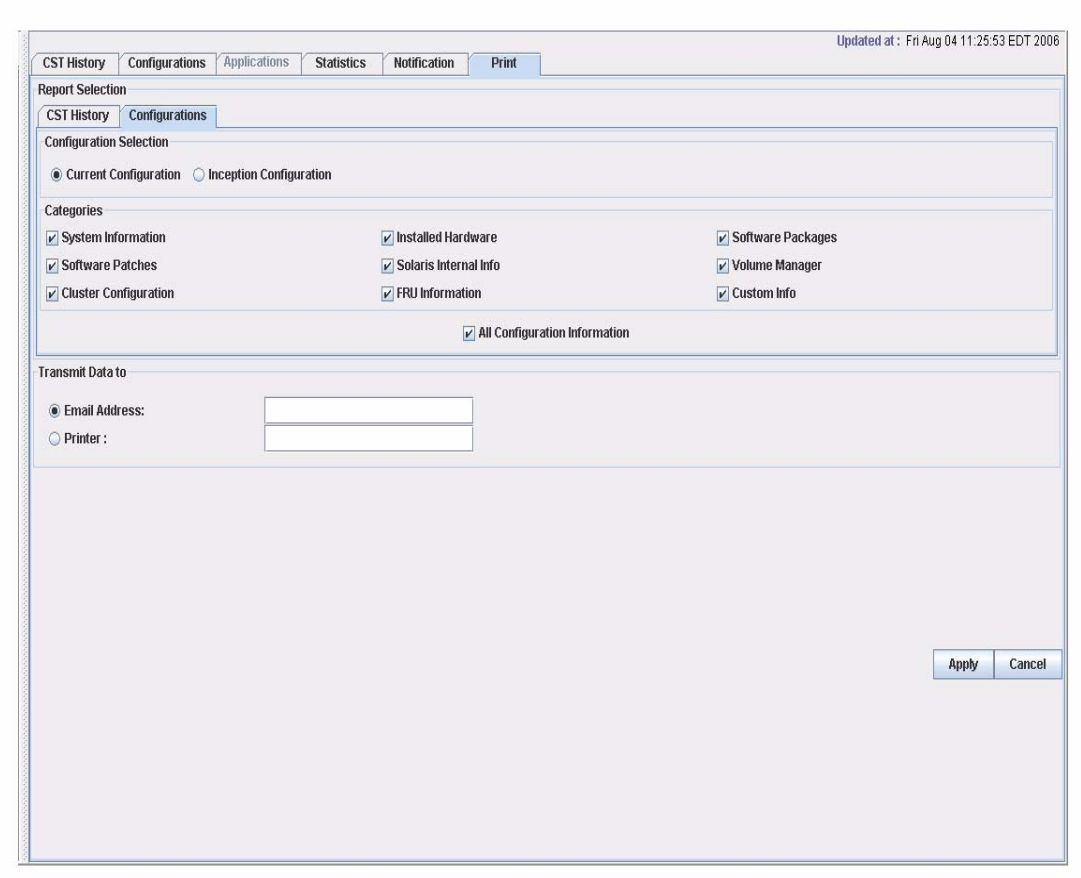

**FIGURE 3-24** Print - Configurations Folder

.

**Note –** The option to transmit data to Sun Microsystems displays only for customer sites which have registered using the Site Registration function.To Specify a Configuration Report1.Select the Configurations folder within the Print folder.

### To Specify a Configuration Report

- 1. Select the Configurations folder within the Print folder.From the main *Print* tab, click the Configurations tab within the main *Print* tab.
- 2. Select either the CURRENT CONFIGURATION or INCEPTION CONFIGURATION button (see FIGURE 3-26).
- 3. Select one of the following categories:
	- System Information
	- Installed Hardware
	- Software Packages
	- Software Patches
	- Solaris Internal Info
	- Volume Manager
	- Cluster Configuration (unsupported in this release)
	- FRU Information
	- Custom Info.

The configuration report is generated.

### To Print or Email a Report

- 1. To send the report as an email message, select the EMAIL ADDRESS button and type the desired email recipient.
- 2. To send the report to a printer, select the PRINTER button and type the printer name.

**Note –** To print a report, you must type the name of a printer that the middleware is configured to recognize.

- 3. To send the report directly to Sun, select the **SUN MICROSYSTEMS, INC**. radio button
- 4. To send the report to a printer or send it as email, after selecting the type of report, click the **APPLY** button.
- 5. To clear and discard your entries, click the **CANCEL** button.

# Logging Out

To enhance security of your tracked data, you should log out of the Sun Configuration and Service Tracker Console when you are finished working with your data.

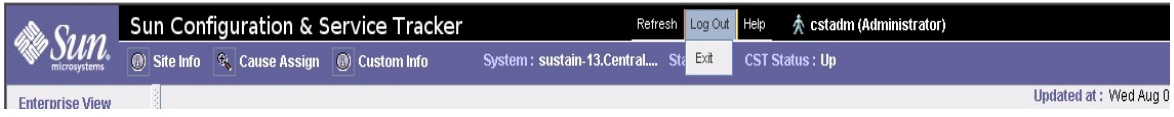

## To Log Out

- 1. In the Sun Configuration and Service Tracker Console, click **Log Out** in the top bar of the window.
- 2. In the drop-down list, click **Exit** to close the Sun Configuration and Service Tracker session.

## Chapter 4

# Sun Configuration and Service Tracker Administration

This chapter provides an overview of the Sun Configuration and Service Tracker software for version Sun Configuration and Service Tracker 3.6.0. It includes the following sections:

- ["Authentication" on page 4-1](#page-128-0)
- ["User and Group Management" on page 4-2](#page-129-0)
- ["Site Registration" on page 4-5](#page-132-0)
- ["Network Protocols" on page 4-9](#page-136-0)
- ["Tuning Sun Configuration and Service Tracker Trigger Intervals" on page 4-](#page-138-0) [11](#page-138-0)
- ["Sun Configuration and Service Tracker Detach" on page 4-14](#page-141-0)
- ["Sun Configuration and Service Tracker Tracking During OS Upgrades" on](#page-142-0) [page 4-15](#page-142-0)
- ["Managing Hierarchy" on page 4-16](#page-143-0)
- ["Service and Cause Code Updates" on page 4-19](#page-146-0)

## <span id="page-128-0"></span>Authentication

Prior to starting the Sun Configuration and Service Tracker user interface, you must ensure the login user name is added to the appropriate Sun Configuration and Service Tracker group by the Sun Configuration and Service Tracker system administrator for that site. Refer to ["User and Group Management" on page 4-2](#page-129-0)

for details. Depending on the group to which the user name is added, the user will have specific READ or READ & WRITE privileges through the user interface.

When a user logs in, Sun Configuration and Service Tracker authenticates the login with the assigned Sun Configuration and Service Tracker group. For further explanation, see ["User and Group Management" on page 4-2](#page-129-0).

## <span id="page-129-0"></span>User and Group Management

User and Group Management Access control is implemented to enhance security when viewing and annotating data. This security feature allows only authenticated users to view and annotate the Sun Configuration and Service Tracker data by providing a login session when a user accesses the Sun Configuration and Service Tracker console or applet. The user must have a Unix login account on the middleware host in order to access Sun Configuration and Service Tracker data. When prompted to enter a user name and password, the user logs in to the host through the login Unix command.

Each Sun Configuration and Service Tracker 3.6.0 user is assigned a login and a user access level.

## Sun Configuration and Service Tracker Access Control List (ACL)

In addition to the user name and password check, Sun Configuration and Service Tracker includes its own access control. Each user belongs to a group: cstadm or cstops.

- cstadm users have read and write privileges to Sun Configuration and Service Tracker data
- cstops users have read-only privileges to Sun Configuration and Service Tracker data

### To Create a cstadm or cstops Group

1. On the server system, log in as a superuser.

2. To create the desired group, type one of the following commands:

#### **# /usr/sbin/groupadd cstadm**

or

#### **# /usr/sbin/groupadd cstops**

#### To Add a User to a cstadm or cstops Group

- 1. Open the */etc/group* file in a file editor.
- 2. Add the user's login name to the cstadmin or cstops group in the /etc/group file.
- 3. Save the file and exit the editor.

The following is a sample /etc/group file:

root::0:root other::1: bin::2:root,bin,daemon sys::3:root,bin,sys,adm adm::4:root,adm,daemon uucp::5:root,uucp mail::6:root tty::7:root,adm lp::8:root,lp,adm nuucp::9:root,nuucp staff::10: daemon::12:root,daemon sysadmin::14: smmsp::25:smmsp nobody::60001: noaccess::60002: nogroup::65534: ncgroup::100:ncuser mysql::104: cstops::106:cstusr cstadm::107:cstadm

The cstadm and cstops user levels have access to all privileges in the Sun Configuration and Service Tracker console. See [TABLE 4-1](#page-131-0) for a complete list of access levels and permitted actions.

### Sun Configuration and Service Tracker Access Levels

The following tables details the tasks that can be performed in Sun Configuration and Service Tracker and indicates which groups are allowed to perform each task.

<span id="page-131-0"></span>

| <b>Task Performed in Sun</b><br><b>Configuration and Service</b><br><b>Tracker</b> | <b>Allowed to cstops</b><br><b>User</b> | Allowed to cstadm user |
|------------------------------------------------------------------------------------|-----------------------------------------|------------------------|
| Select a system to view status, CST status) X                                      |                                         | X                      |
| Bring up the Sun Configuration and<br>Service Tracker console                      | X                                       | X                      |
| View the History file                                                              | X                                       | X                      |
| View all events                                                                    | X                                       | X                      |
| Trigger manual refreshes                                                           | X                                       | X                      |
| View the Status Panel {System displayed,<br>System                                 | X                                       | X                      |
| Click CST logo for software information                                            | X                                       | X                      |
| Add/edit event comments                                                            |                                         | X                      |
| Create service events                                                              | X                                       | X                      |
| Create and save entries in the Admin<br>dialog box                                 |                                         | X                      |
| Edit Custom Information                                                            |                                         | X                      |
| <b>Edit Event Reason</b>                                                           |                                         | X                      |

**TABLE 4-1** Abilities of Sun Configuration and Service Tracker Access Levels

**Note –** If a user is not added to cstadm or cstops, the user cannot log in to Sun Configuration and Service Tracker. An error message, "ERROR: not authorized to access CST" displays in the login session.

# <span id="page-132-0"></span>Site Registration

Sun Configuration and Service Tracker 3.6.0 has a built-in feature to send all collected Sun Configuration and Service Tracker data to a secure database in Sun. The benefit of sending the data to Sun is to enable generation of detailed availability and configuration reports using the data collected. The reports are enriched by the use of normalized data from multiple customer sites and can provide insight into the overall availability of systems in the enterprise. These reports can be obtained with the help and interaction of your local Sun representative. For more details about the benefits of this registration, contact your local Sun representative.

Before this feature can be enabled, you must register the site with Sun and enable data flow from the Sun Configuration and Service Tracker server to Sun. The registration process is completed using the *Site Info Dialog*.

There are three tabs within the Site Info Dialog window: Customer Contact Info, Sun Contact Info, and Registration Info. All three must be completed to configure your environment. For details about entering your site information into these tabs, see ["Site Info Dialog" on page 3-8](#page-85-0).

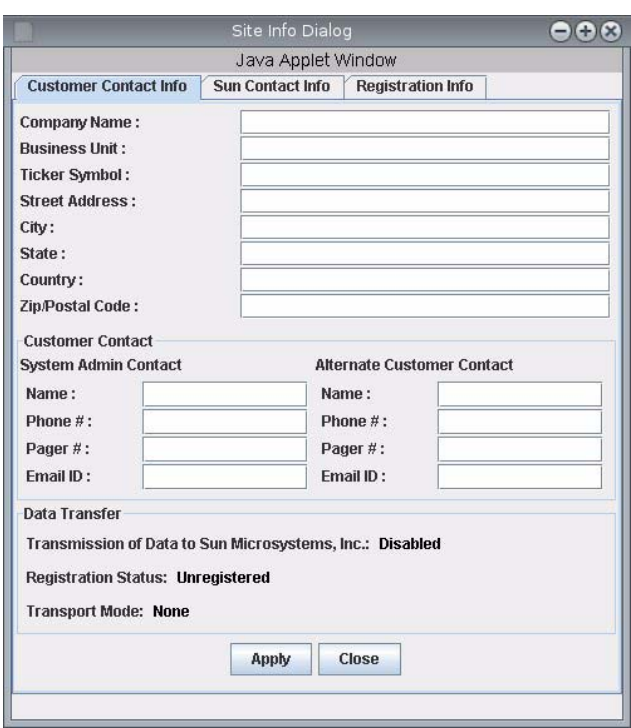

**FIGURE 4-1** Site Registration, Customer Contact Information tab

## Prepare for Registration

You must set up the environment to prepare for registration. The server must have the ability to send email to the outside world.

## Registration Prerequisites

Ensure that the following steps have been completed before starting the registration process.

1. Ensure that all fields in the Customer Contact Info and Sun Contact Info tabs of the Site Info Dialog window are completely and accurately completed.

**Note –** The alternate contact information is not mandatory.

2. Ensure the system administrator's contact email address is correctly entered in the appropriate field.

Since the registration key will be sent to the system administrator's contact email address, this information must be correct. If the contact email address is incorrect, the key will be lost.

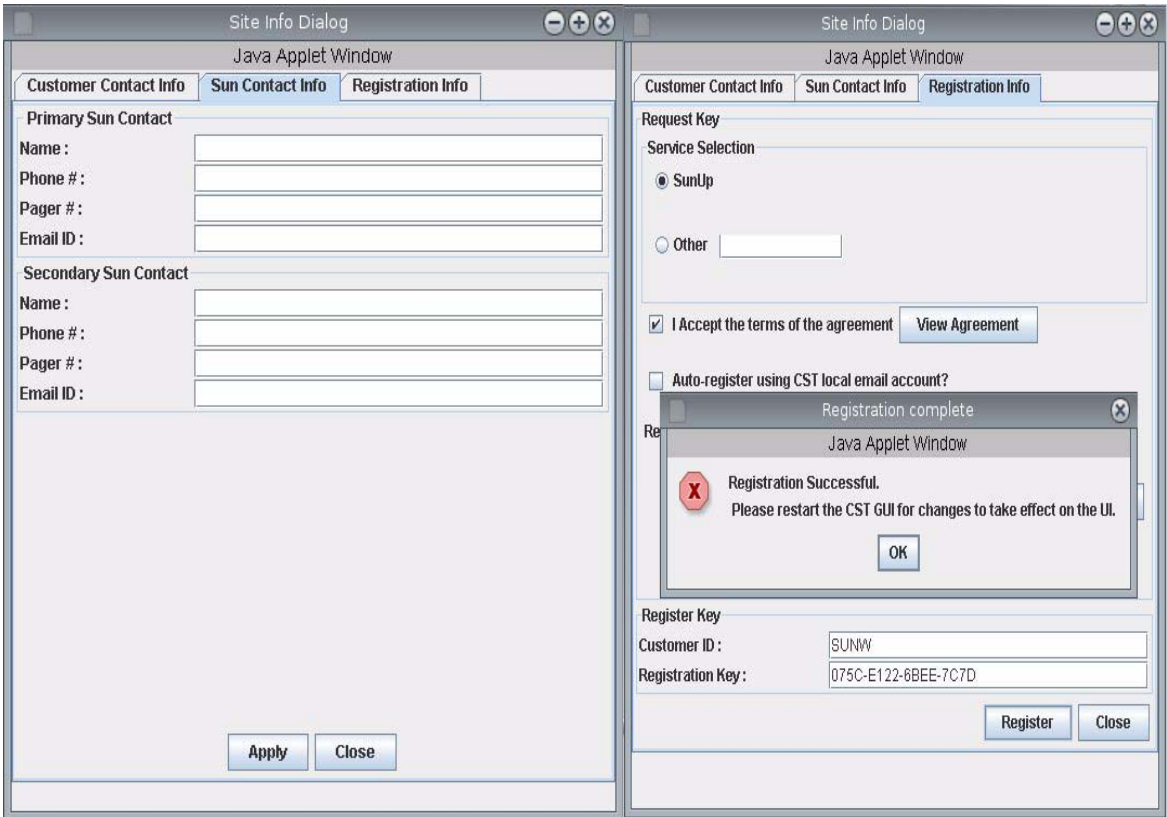

**FIGURE 4-2** Site Registration - Sun Contact Information & Registration Information tabs

3. Read the entire agreement and be sure you understand it.

If you have questions, please contact your local Sun representative.

4. After reading the agreement, check the **AGREE TO THE AGREEMENT** box.

If setting up an account for Sun Configuration and Service Tracker in the middleware server is acceptable, Sun Configuration and Service Tracker will set up an account and use it as sender to transmit the data from that account. It can also receive email coming in and can be used in future to provide automated reporting and other services.

5. If setting up a Sun Configuration and Service Tracker account in the middleware server is acceptable, check the **SETUP CST ACCOUNT** box. (This is optional.)

## To Obtain a Registration Key

When a site submission is successful (if all mandatory data fields are completed), an email is sent to the Sun representative identified in the Sun Contact Info tab that includes all the data entered in the Admin dialog box.

The Sun representative confirms that the installation is adequately set up to send data to Sun and that all the mandatory fields have appropriate information. Once confirmed, the Sun representative forwards the email to Sun for a registration key and a customer ID. When granted, the registration key and customer ID are forwarded by email to the address given in system administrator contact email address.

- 1. Access this information and enter them in the Register Key panel in the *Registration Info* tab of the *Site Info Dialog*.
- 2. Click the **REGISTER** button.

### Registration Completion

If the registration is successful, a Sun Configuration and Service Tracker Registered event is created on each of the agents currently reporting into this midddleware server. The Sun Configuration and Service Tracker Registered event, configuration files, and the user data fields for these agents are sent to Sun. On the Admin dialog box, under Customer Contact Info, Transfer Data to Sun is set to ENABLED. If setting up a Sun Configuration and Service Tracker account is selected, a Sun Configuration and Service Tracker account is created on the server.

# <span id="page-136-0"></span>Network Protocols

## To Set Network Transport Between Agent and Server

Sun Configuration and Service Tracker support for TCP protocol between the Sun Configuration and Service Tracker agent and server is introduced with Sun Configuration and Service Tracker 3.6.0. The network transport between the Sun Configuration and Service Tracker agent and the Sun Configuration and Service Tracker server can be either TCP or UDP (RPC). If you want to use TCP protocol, you must specify your selection when the Sun Configuration and Service Tracker agent is first attached to the server. See [Chapter 5, "Sun](#page-148-0) [Configuration and Service Tracker Utilities,"](#page-148-0) for more information.

The default network transport between the Sun Configuration and Service Tracker agent and the Sun Configuration and Service Tracker server is UDP (RPC). This protocol is a full-duplex protocol where the Sun Configuration and Service Tracker agent issues RPC to the Sun Configuration and Service Tracker server and vice versa.

If the selected transport protocol is TCP, the Sun Configuration and Service Tracker server and agents listen on TCP port 3742. You must open port 3742 through the firewall for any traffic to pass in both directions.

If the selected transport protocol is UDP, the RPC program number used by Sun Configuration and Service Tracker is 805306372 (30000004 hex). By default, the system assigns a random port as the UDP port; however, the user can overwrite the random port assignment by setting a range of ports to which the Sun Configuration and Service Tracker process binds. In order to do this, there is a file on both the agent and the server that must be edited:

/var/opt/SUNWcst/files/port\_cfg

### To Override the Random Port Assignment

1. Check the port\_cfg file for the following two lines. Add these two lines if they are not currently in the file.:

**minport=<a minimum port number> maxport=<a maximum port number>**

- 2. Each user must restart the Sun Configuration and Service Tracker process for the port range to take effect by completing the following steps:
	- a. Stop and restart Sun Configuration and Service Tracker by following these steps. At a root prompt, type:
		- **# /etc/init.d/cst stop**
		- **# /etc/init.d/cst start**

## To Force the Sun Configuration and Service Tracker Agent to Use TCP

In case of an upgrade from an earlier version of Sun Configuration and Service Tracker to Sun Configuration and Service Tracker 3.6.0, the transport protocol used will be UDP. To force the Sun Configuration and Service Tracker agent to use TCP as the network transport protocol complete the following steps:

1. Stop the Sun Configuration and Service Tracker agent. Type:

```
# /opt/SUNWcstv/sbin/cstadm stop
```
2. Edit the file, /var/opt/SUNWcst/xprt, with this command:

#### **XPRT\_MODE<tab>TCP**

3. Restart the Sun Configuration and Service Tracker agent. Type:

#### **# /opt/SUNWcstv/sbin/cstadm start**

After you successfully execute these steps, the Sun Configuration and Service Tracker agent and server automatically negotiate to use TCP as the transport protocol.

## To Set Network Transport Between Server and Client

The network transport between the Sun Configuration and Service Tracker server and the Sun Configuration and Service Tracker client is TCP. By default, a random port is assigned by the system, The user can overwrite it by setting a range of ports for the Sun Configuration and Service Tracker server to bind to. To override the default, edit the file:

/var/opt/SUNWcst/files/port\_cfg

1. Check the port\_cfg file for the following two lines. Add these two lines if they are not currently in the file.:

**tcpminport=<a minimum port number> tcpmaxport=<a maximum port number>**

**Note –** You must restart the Sun Configuration and Service Tracker server for the port range to take effect.

- 2. Type the following commands to stop and restart Sun Configuration and Service Tracker:
	- **# /etc/init.d/cst stop**
	- **# /etc/init.d/cst start**

## <span id="page-138-0"></span>Tuning Sun Configuration and Service Tracker Trigger Intervals

Sun Configuration and Service Tracker automatically decides if a resource is present and when detected, assigns the default tracking interval and invokes the tracking thread for that detected resource. The tracking thread includes detection of dynamic reconfiguration of hardware change and cluster configuration changes. The defaults are preset to keep the load on the system light and still be frequent enough to detect most, if not all, events.

The tracking intervals are tunable to better suit specific system needs. The tuning is achieved by:

- 1. Manually editing the cst.conf file in the /var/opt/SUNWcst directory of each system.
- 2. Restarting Sun Configuration and Service Tracker by issuing a CST STOP followed by a CST START.

**Note –** See the syntax to edit the file and restarting in section ["Tune Sun](#page-139-0) [Configuration and Service Tracker Event Detectors" on page 4-12.](#page-139-0)

The following table indicates the various entries that control the tracking intervals and their limits. The value must be within the stated limits. Values outside of these limits are automatically reset to the minimum or maximum value.

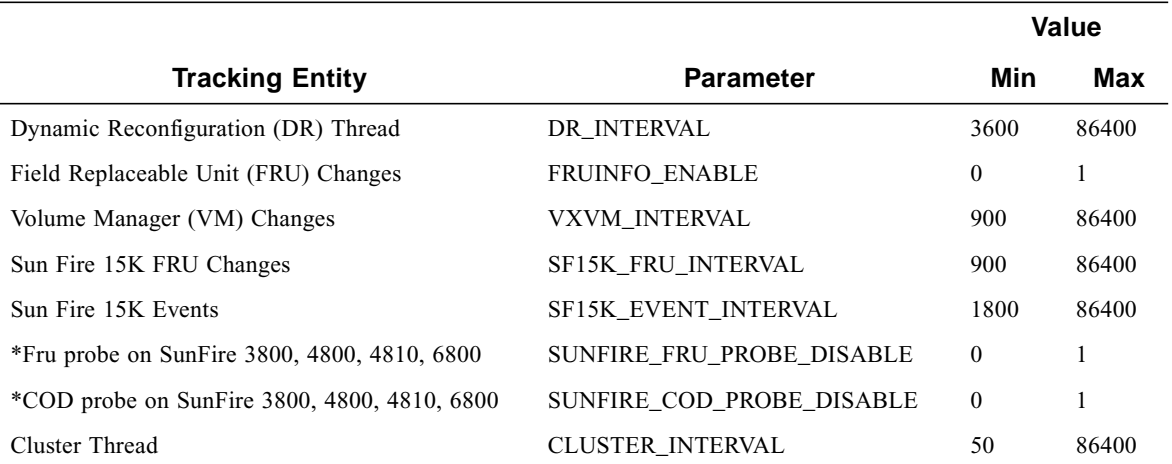

**TABLE 4-2** Tracking Intervals

\*These two entries apply to only the listed server platforms.

## <span id="page-139-0"></span>Tune Sun Configuration and Service Tracker Event **Detectors**

Some of the event detectors use polling to check for changes. The monitoring frequency of those event detectors can be tuned through the cst.conf file in /var/opt/SUNWcst directory. The format adopted in this file is:

<event detector\_interval><tab><value>

```
Note – The field separator is \langletab>.
```
For all parameters ending with INTERVAL, the value indicates the monitoring interval in seconds. Each monitoring entity has a pre-specified maximum, minimum, and a default period. The Sun Configuration and Service Tracker process resets any setting above the maximum or below the minimum to the maximum or minimum periods respectively. The default setting is the one set when Sun Configuration and Service Tracker is installed. A preset value of 0 indicates that the monitoring of that entity has been stopped.

FRUINFO\_ENABLE is a binary parameter.

If FRUINFO\_ENABLE is set to 1, collection of FRU information is enabled. Otherwise it is disabled. The default value of this parameter is 1.

The following is a sample cst.conf file:

```
# CST Configuration File.
# REVISION: 3.0
# Format:
# <Key Name><tab><value>
#
#
DR_INTERVAL 3600
VXVM_INTERVAL 900
FRUINFO ENABLE 1
CLUSTER_INTERVAL 300
SF15K_FRU_INTERVAL 1800
SF15K_EVENT_INTERVAL 3600
```
To change a monitoring interval for a specific entity, the value parameter for that entity must be manually edited in the cst.conf file.

**Note –** The change does not take effect until the cst daemon is restarted.

To stop and restart the CST daemon use the following commands:

The CST Stop command:

# /etc/init.d/cst stop

The CST Start command:

# /etc/init.d/cst start

# <span id="page-141-0"></span>Sun Configuration and Service Tracker Detach

**Caution –** While an agent is detached from its Sun Configuration and Service Tracker server, the agent stores the data which is normally transferred to the Sun Configuration and Service Tracker server and stored in the repository. If a crash occurs before the agent is reattached and the data is transferred to the server, the data is lost.

### To Detach Sun Configuration and Service Tracker from Middleware Server

1. Create an app event in the agent with event name CST detached; type:

**\$ /opt/SUNWcstv/bin/app\_event "CST detach" "CST detached from <middleware\_name>"**

- 2. Stop Sun Configuration and Service Tracker; type:
	- **\$ /etc/init.d/cst stop**
- 3. Edit the /var/opt/SUNWcst/cst.pref file and remove the value for MIDDLEWARE field.
- 4. If Sun Configuration and Service Tracker is to run in a stand-alone mode (without reporting to any middleware), restart Sun Configuration and Service Tracker; type:
	- **\$ /etc/init.d/cst start**

# <span id="page-142-0"></span>Sun Configuration and Service Tracker Tracking During OS Upgrades

Ensure that a copy of Sun Configuration and Service Tracker is running on the systems at all times.

After an OS upgrade on the agent, if the Sun Configuration and Service Tracker data on the agent is lost, the agent must be restored from the copy on the middleware.

## To Restore A Copy of Sun Configuration and Service **Tracker**

- 1. Copy all the agent files under the agent hierarchy in the middleware repository to the /var/opt/SUNWcst directory on the agent host.
- 2. Run the pkgadd command for the agent package on the agent system.

For the System Service Processors (SSP) and System Controllers (SC) on multidomain systems, the restore also involves restoring the platform data in addition to the agent data. The platform data under the platform hierarchy must be copied to:

SSP: /var/opt/SUNWcst/ssp for an E10K SSP SC /var/opt/SUNWcst/ssc for a Sun Fire 15K SC

To determine the location of the platform data, consult the guidelines in ["To](#page-70-0) [Attach a Multi-domain Agent to Sun Configuration and Service Tracker Server"](#page-70-0) [on page 2-23.](#page-70-0)

**Note –** Sun Configuration and Service Tracker is not automatically installed as part of an OS upgrade. It must be installed after the OS upgrade.

While installing Sun Configuration and Service Tracker, remember that the Sun Configuration and Service Tracker software is only 'fresh installed' the first time. A fresh installation of Sun Configuration and Service Tracker software

means that no Sun Configuration and Service Tracker files or data have ever existed on the agent system nor on its middleware repository. In this manual, this is referred to as a new installation.

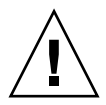

**Caution** – After an operating system (OS) upgrade, the local data on the agent system might be erased, but a copy is still maintained on the middleware system to which the agent was previously *attached*. After an OS upgrade, you must restore the Sun Configuration and Service Tracker agent data manually from the middleware repository. Only after that data restoration should you install the agent package. Performing these steps in any other sequence can cause data inconsistencies between the local agent data and the agent data on the middleware system.

## <span id="page-143-0"></span>Managing Hierarchy

Sun Configuration and Service Tracker provides you with the functionality to group your monitored systems for ease of viewing a specific system or a group of systems. By configuring the hierarchy of your monitored nodes in groups, you can browse through the top level group names and drill-down as required. Using the Hierarchy functionality can also help with UI loading performance.

You may want to change the Sun Configuration and Service Tracker hierarchy configuration if you regroup your monitored systems. Upgrading your Sun Configuration and Service Tracker version does not alter the hierarchy. When you want to change the hierarchy of your Sun Configuration and Service Tracker monitored systems, perform the steps in the following section.

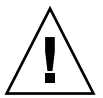

**Caution –** The procedure of moving hierarchy using the utility, cstattach, is now obsolete because of the possible impact to causecode data at the Sun database and, in some cases, on site causecode data.

## Move Agent Data to a Different Hierarchy

Sun Configuration and Service Tracker events are collected on the agent and forwarded to the Sun Configuration and Service Tracker server, middleware, and stored in the server repository. Each monitored agent machine includes a file, cst.pref, where the hierarchy settings are read when events are to be sent to
the repository. A copy of that file resides on the middleware under the repository. The location where the agent events are stored in the repository on the middleware must be created so, when the location is read in the cst.pref file, the data can be sent correctly.

These steps include backing up the event data for the agent system being moved and establishing all of the correct links within this structure. The following steps explain how to alter the hierarchy for an agent and move the agent data.

#### To Alter the Hierarchy for an Agent

1. Back up the agent data that resides under the server repository.

The server repository is located on the Sun Configuration and Service Tracker middleware server.

2. Before you proceed, check that there is no /var/opt/SUNWcst/bkup\_events file on the agent system.

If this file exists, it means the agent is still trying to send the backlogged events to the server. Make sure that the middleware server is up and running and wait until bkup\_events is no longer present.

3. Log in to the agent system as superuser.

**Note –** All of these commands are to be run as superuser.

4. Stop the CST daemon on the agent system; at the root prompt on the agent machine type:

```
/opt/SUNWcstv/sbin/cstadm stop
```
5. Log in to the middleware server system as superuser and perform hierarchy moving; run these commands at the root prompt:

```
cat /var/opt/SUNWcst/cst.pref | grep ROOT_PATH
```

```
cd <ROOT_PATH value in cst.pref>
```
These commands find the location of the repository and the cst.pref file on the Sun Configuration and Service Tracker server.

6. Locate the agent hierarchy and create a directory in the new location to hold agent data.

7. After you create the new location, move the hierarchy to the new place inside the ROOT\_PATH using the mv command.

In this step you create the new location on the middleware under the repository where the agent data will be stored, and you move the existing data for the agent into the new location.

Execute the commands on the middleware at a root prompt as superuser.

```
Example:
Moving a/b/Agent1.Sun.COM to b/c/Agent1.Sun.COM
# mkdir -p b/c
# mv a/b/Agent1.Sun.COM b/c
```
- 8. On the middleware server, manually edit the cst.pref file to update the HIERARCHY value. The new value must reflect the directory created in the step 7. (For example, b/c/Agent1.Sun.COM/cst.pref)
- 9. On the agent system, manually edit the cst.pref file to update the HIERARCHY value. The location of this file is: /var/opt/SUNWcst/cst.pref
- 10. Make sure that the HIERARCHY values in both copies of the cst.pref files modified in steps 8 and 9 are identical.

**Note –** The HIERARCHY in cst.pref is a relative path to ROOT\_PATH where agent data is stored. This value should also include the proper agent directory name (case sensitive) that is the agent hostname at the end. Preserve <tab> key, which is the separator between HIERARCHY and hierarchy value. For example HIERARCHY<tab>a/b/agent1.company.com

11. Start the Sun Configuration and Service Tracker agent daemon; at the root prompt on the agent machine, type:

**/opt/SUNWcstv/sbin/cstadm start**

# Service and Cause Code Updates

**SERVICE EVENT** and **UPDATE CAUSE CODE** buttons are provided in the CST History tab of the main CST UI console. Service events are used by the service engineers while the system is under maintenance, whereas the Update Cause Code button is used while updating the cause code for the Sun Configuration and Service Tracker history events.

Cause Codes

- Every event from each of the systems being monitored can and should be annotated with a reason. Click the Cause button and use the Event Cause Code Dialog box as a structured approach for assigning the reason. This is useful for identifying the major and common causes, but its ability to provide details is limited. More meaningful explanations should be provided where appropriate, by using the free-format Comments section. This information can be very useful during periodic discussions, on the availability and other statistics on the systems in the enterprise.
- When marking the event cause for an outage, assign the Planned/Unplanned flag to the Shutdown event and not the Reboot event.
- Every action performed on the system (other than those automatically detected) should be captured using the Create Service Event feature. It is not necessary to give every action a separate Create Service Event, since the comments can be appended in a single event. However, in order to keep the action timestamps correct, it is important that the actions after a reboot appear in a service event after the reboot.
- All actions that took place between a Shutdown and a Reboot should be captured as Comments for the Reboot event.
- Service performed while the system is online should be captured through a separate Service Event. A single Service event between a Reboot and a subsequent Shutdown can be used to capture all events during that period.
- Report any events that should have been detected, but were not, to your service provider.

Service and Cause Code Updates

# Chapter 5

# Sun Configuration and Service Tracker **Utilities**

Several command-line utilities are included in the SUNWcstu package. These utilities are used to perform various administrative functions. Executing these utilities require root level access to the system where the packages are installed.

The following lists each of these utilities:

- ["cstattach" on page 5-2](#page-149-0)
- $\blacksquare$  ["cstattagt" on page 5-6](#page-153-0)
- $\blacksquare$  ["cstfind" on page 5-8](#page-155-0)
- ["findevent" on page 5-12](#page-159-0)
- ["cstlshost" on page 5-17](#page-164-0)
- ["setcause" on page 5-21](#page-168-0)
- ["app\\_event" on page 5-25](#page-172-0)
- ["addsunfire" on page 5-29](#page-176-0)
- ["cstdecomm" on page 5-32](#page-179-0)

# <span id="page-149-0"></span>cstattach

#### Name

cstattach - binds a Sun Configuration and Service Tracker agent to a Sun Configuration and Service Tracker middleware system.

### **Description**

This utility is part of the Sun Configuration and Service Tracker server installation and is to be run on the Sun Configuration and Service Tracker server system. The default location is:

/opt/SUNWcstv/bin

cstattach can be used to attach Sun Configuration and Service Tracker 3.6.0 agents that are installed and running in an unattached mode. The protocol to be used between the agent and the server can also be specified.

By attaching an agent to a Sun Configuration and Service Tracker server system, you can:

- View the Sun Configuration and Service Tracker agent data through Sun Configuration and Service Tracker GUI. The data includes system events, system configuration, and system availability data.
- Annotate an outage event cause code using GUI or command line interface.
- For SunUP customers, it is recommended that you do cstattach for unattached agents as soon as you can. This enables customer benefits from the SunUP<sup>TM</sup> program for attached agents.

### Supported Platforms

cstattach is supported on Solaris 2.6, 2.7, 8, 9 and 10. It is designed to work with Sun Configuration and Service Tracker 3.6.0.

### **Checklist**

Before you use cstattach, please check the following:

- 1. The agent being attached must be up and running when the attachment process is performed. Ensure that there is no scheduled downtime for the agent around the time you want to use this command. cstattach usually takes around 30 seconds per agent.
- 2. The middleware Sun Configuration and Service Tracker daemons performing attach process (cstd.svr and csthb.svr) must be up and running.

**Note –** When working with versions of Sun Configuration and Service Tracker prior to Sun Configuration and Service Tracker 3.5.2, the Sun Configuration and Service Tracker daemon names are cstd and csthb.

3. Make sure that the agent version is Sun Configuration and Service Tracker1.5.1 or later.

**Note –** Older versions of Sun Configuration and Service Tracker do not support the TCP protocol. To use the TCP protocol between the agent and the server, both must be running Sun Configuration and Service Tracker 3.6.0. For details on the TCP/UDP protocols, see ["Network Protocols" on page 4-9](#page-136-0).

- 4. For a large number of monitored systems, it is recommended that the hierarchy tree is planned ahead to eliminate mistakes that may require moving an agent from one hierarchy to another. (hierarchy is optional) For steps to relocate a Sun Configuration and Service Tracker agent node to another hierarchy, see ["Move Agent Data to a Different Hierarchy" on](#page-143-0) [page 4-16.](#page-143-0)
- 5. Collect the agent key from each agent. The agent key is the value inside /var/opt/SUNWcst/akey for each monitored agent.

## Usage

```
cstattach [-h hierarchy] -a <agentname> -k <agentkey>
[-t transport][-m middleware]
```
- The hierarchy parameter is optional. It is used to organize the monitored systems into different groups (hierarchy names). In the case that you have many agent systems, specifying hierarchy will also help in GUI loading performance.
- The transport parameter is the IP protocol to be used between the agent and the server and is optional. Valid values are: TCP and UDP. The default protocol is UDP; UDP is used when no transport parameter is manually set.

**Note –** Hierarchy must be a relative path under middleware repository where the agent directory and its data are maintained.

- Example: department $1/\text{group2}$
- agent ame is the agent name to attach.
- agentkey can be obtained from /var/opt/SUNWcst/akey on each agent machine.
- middleware parameter is optional, but is required if Sun Configuration and Service Tracker agent and Sun Configuration and Service Tracker middleware are located in different Internet domains. The specified middleware name must be a fully qualified hostname that can be resolved on the agent.

### Examples

#### Example 1

Assuming the middleware hostname is *cstserver* running in eng.sun.com domain. The agent name being attached is cstnode1.eng.sun.com.

The agent key (/var/opt/SUNWcst/akey) on cstnode1 machine is 123456.

The following attach command can be used:

#### **# cstattach -a cstnode1.eng.sun.com -k 123456**

This puts the agent data in:

```
[repository_path]/cstnode1.eng.sun.com
```
#### Example 2

Same as Example 1 with hierarchy path specified.

```
# cstattach -h department1/group2 -a
cstnode1.eng.sun.com -k 123456
```
This puts the agent data in:

```
[repository_path]/department1/group2/
cstnode1.eng.sun.com
```
#### Example 3

Same as Example 1 except that the agent is located in different domain germany.sun.com.

```
# cstattach -h europe/germany -a
cstnode2.germany.sun.com -k 123456 -m
cstserver.eng.sun.com
```
This locates the agent data in:

```
[repository_path]/europe/germany/cstnode2.germany.
sun.com
```
**Note –** The [repository\_path] is the location specified during middleware installation. This value is also stored under ROOT\_PATH key in /var/opt/SUNWcst/cst.pref on the Sun Configuration and Service Tracker middleware system.

#### Example 4

Same as Example 1 except this example enables TCP transport between the Sun Configuration and Service Tracker server and the Sun Configuration and Service Tracker agent:

**# cstattach -a cstnode1.eng.sun.com -k 123456 -t TCP**

**Note –** If you do not use the default protocol UDP, use this command to set up the full duplex TCP communication between the Sun Configuration and Service Tracker server and the agent. The -t setting is permanent, and applies to all communications after the attach operation has been completed. For information on Sun Configuration and Service Tracker 3.6.0 support for TCP and UDP, see ["To Set Network Transport Between Agent and Server" on page 4-9.](#page-136-1)

See also the section on the cstattagt utility.

# <span id="page-153-0"></span>cstattagt

#### Name

cstattagt - binds a Sun Configuration and Service Tracker agent to a Sun Configuration and Service Tracker middleware system

### **Description**

This utility provides similar functionality to the cstattach utility. The differences between this utility and cstattach are:

- cstattagt is present and is to be run on Sun Configuration and Service Tracker agent and not from the middleware server.
- No agent key is required for the attach operation.
- The transport protocol to be used between the agent and the server can be specified as either TCP or UDP. The default protocol is UDP. The RPC/UDP traffic is only initiated from Sun Configuration and Service Tracker agent to the middleware server (uni-directional) which may be useful for strict firewall setting.
- cstattagt provides no options for customizing the agent nodename. The agent nodename which displays under the agent hierarchy on middleware server is the hostname of the agent (as appeared in hostname unix command).

■ cstattach provides more flexibility than cstattagt in this regard where agent hostname can be explicitly defined either by using fully qualified name or by short hostname.

### Supported Platforms

cstattagt is supported on Solaris 2.6, 7, 8, 9 and 10.

### **Checklist**

Before you use cstattagt, please check the following:

- 1. The Sun Configuration and Service Tracker agent being attached must be up and running. It can take from a few seconds to 2 minutes for the attach procedure to complete.
- 2. The middleware that the agent will attach to must be up and running.
- 3. To attach Sun Configuration and Service Tracker 3.6.0 agent, the middleware server must be running Sun Configuration and Service Tracker version 3.0 or later.
- 4. For a large number of monitored systems, it is recommended that the hierarchy tree is planned ahead to eliminate mistakes that may require moving an agent from one hierarchy to another.

For details on how to relocate a Sun Configuration and Service Tracker agent data from one hierarchy to another hierarchy, see ["Move Agent Data to a](#page-143-0) [Different Hierarchy" on page 4-16](#page-143-0).

### Usage

cstattagt [-h hierarchy] [-t transport] <middleware>

Middleware is the middleware hostname to which the agent attaches.

Transport is the transport layer protocol to use. You can select between TCP and UDP. UDP is the default.

Hierarchy is the relative path under middleware repository where the agent directory and its data are maintained.

This parameter is optional. If you have many Sun Configuration and Service Tracker agent systems, it is recommended that the hierarchy is used to organize the monitored systems and to improve UI loading performance.

Example: department1/group2

#### Example 1

Attach an agent to cstserver.eng.sun.com

**cstattagt cstserver.eng.sun.com**

#### Example 2

Attach an agent with hierarchy defined and specifying TCP protocol:

```
cstattagt -h europe/uk/eng -t TCP cstserver.eng.sun.com
```

```
This puts the agent in:
[cstserver_repository_path]/europe/uk/eng/agenthostname
```
SEE ALSO

["cstattach" on page 5-2](#page-149-0).

# <span id="page-155-0"></span>cstfind

### Name

cstfind - To find nodes with matching patterns.

### Synopsis

cstfind [ -o outputfile ]

```
cstfind \lceil -s key=value \rceil [ -h pattern \rceil [ -p package \rceil [-x patch \# ]
```

```
-i inputfile ] [ -o outputfile ]
```
### **Description**

The cstfind utility searches for a pattern in the *probe.current* file under each input directory node and returns the list of matching directory nodes.

cstfind should be run only on a machine running Sun Configuration and Service Tracker server.

### **Options**

The following options are supported for cstfind:

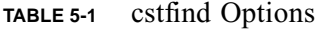

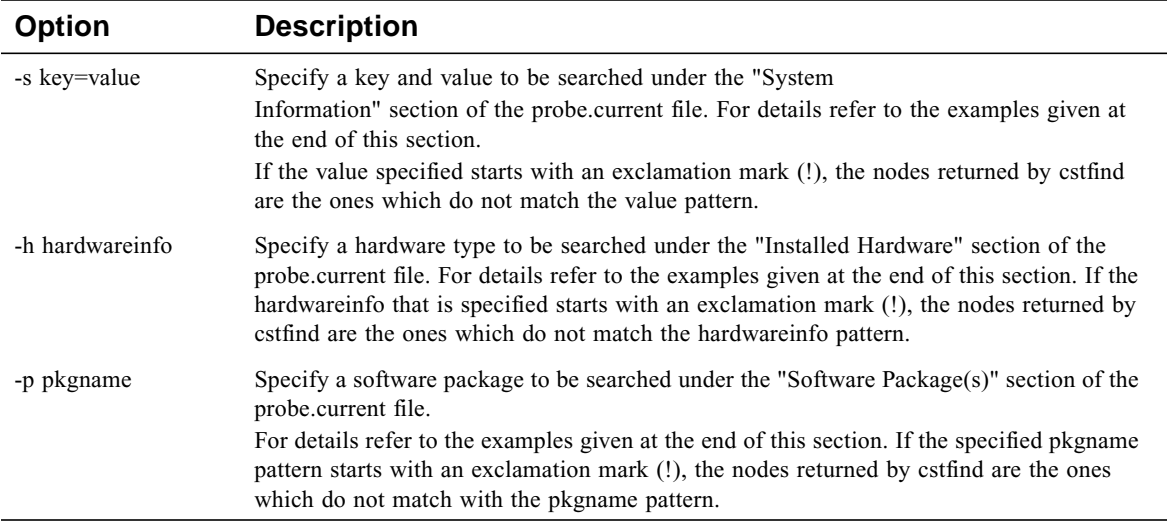

| Option        | <b>Description</b>                                                                                                    |
|---------------|----------------------------------------------------------------------------------------------------|
| $-x$ patch #  | Specify a patch number to be searched under the "Software Patch(es)" section of the<br>probe.current file. For details refer to the examples given at the end of this section. If the<br>specified 'patchnum' pattern starts with n exclamation mark (!), the nodes returned by<br>estfind are the ones which do not match with the 'pkgname' pattern. |
| -i inputfile  | Specify an input file, which contains a list of directory nodes. The "probe.current" file<br>under the specified nodes will be searched for the matching pattern. The inputfile should<br>contain the directory path under which the "probe.current" is residing.                                                                                      |
|               | If -i option is not specified and if the system is used as a Sun Configuration and Service<br>Tracker Server, cstfind searches for the pattern in every "probe.current" file under<br>ROOT_PATH. The variable ROOT_PATH is read from /var/opt/SUNWcst/cst.pref file.                                                                                   |
|               | For details refer to the examples given at the end of this section.                                                                                                    |
| -o outputfile | Specify an output file, where the list of directory nodes whose "probe.current" matches<br>with the specified pattern will be stored.                                                                                                    |
|               | If the $-0$ option is not specified the output will be defaulted to stdout.                                                                                                    |
|               | For details refer to the examples given at the end of this section.                                                                                                    |
|               | A combination of -s, -h, -p & x will be supported by this utility. Multiple usage of the<br>same option is allowed. Please look at the examples given in the next section for further<br>details.                                                                                                    |

**TABLE 5-1** cstfind Options

# Examples

### Example 1

To list all the agent nodes configured under this Sun Configuration and Service Tracker server.

example% cstfind -o inputfile

The list of nodes will be captured in the file 'inputfile'. We use this file in our later examples.

#### Example 2

To list all the nodes with OS version Solaris 2.8.

example% cstfind -s os=2.8 -i inputfile -o outputfile

The file inputfile should contain all the directory nodes under which the search has to be done. The outputfile will be created with contents as list of nodes matching OS version "2.8" under "System Information" section of the probe.current file.

#### Example 3

To list all the nodes without a patch number ABCD1234.

example% cstfind -x !ABCD1234 -i inputfile

Since the -o option is not specified, the list is printed on stdout.

#### Example 4

To list all the nodes with number of CPUs equal to 12 and with CPU, type: sparc.

example% cstfind -s cpu=12 -s cpu=sparc -i inputfile

#### Exit Status

The following exit values are returned:

**TABLE 5-2** Exit Values

| Value | <b>Definition</b>                     |
|-------|---------------------------------------|
|       | All nodes were traversed successfully |
|       | An error occurred.                    |

**Note –** cstfind uses a case insensitive search algorithm.

# <span id="page-159-0"></span>findevent

#### Name

findevent - CST Event finder

## **Description**

findevent scans all the nodes in the middleware repository or in the specified hierarchy for the events that are of user-interest. User can specify the criteria of the search including:

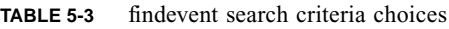

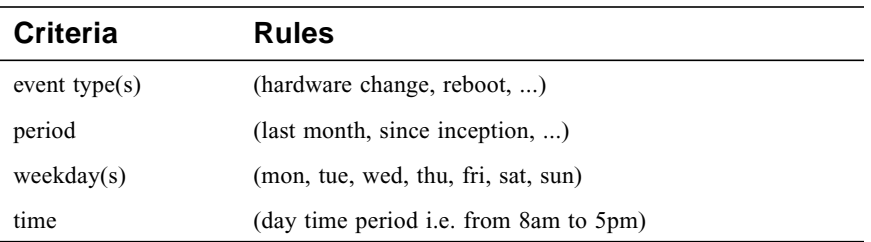

It is also possible for user to define multiple rules by creating rule file.

Rule file is useful for advanced event filtering. findevent also supports "extend" format which can be used as the input to other Sun Configuration and Service Tracker utilities i.e. setcause to globally set cause code for shutdown events that match period, weekdays and time specified. Running this program as root is recommended as this guarantees that the Sun Configuration and Service Tracker history files and cause code files can be accessed.

# Supported Platforms

findevent is supported on Solaris 2.6, 7, 8, 9, and 10. It should work with all existing Sun Configuration and Service Tracker versions including Sun Configuration and Service Tracker1.5\_AMS, Sun Configuration and Service Tracker1.5.1\_AMS, Sun Configuration and Service Tracker2.1\_AMS, Sun Configuration and Service Tracker2.1U1\_AMS.

# Usage

Usage: ./findevent [-p PERIOD] [-w WEEKDAY(S)] [-t TIMESTART TIMEEND] [-h HIERARCHY] [-n NODENAME] [-f FORMAT] [-r RULEFILE] [-c] EVENT\_TYPE(S) -l USER\_COMMENT\_LENGTH

### EVENT\_TYPE (Default is "any")

EVENT TYPE can be one or more of the following types:

This field is the only mandatory field. More than one event\_type can be specified by separating them with space. The allboot event type prints all bootrelated events.

| hardware     | hardware change events                                       |
|--------------|--------------------------------------------------------------|
| software     | software change events                                       |
| shutdown     | system shutdown events                                       |
| panic        | system panic events                                          |
| reboot       | system reboot events                                         |
| sysavail     | system available events                                      |
| allboot      | shutdown panic reboot sysavail events                        |
| service      | service events                                               |
| domain       | e10k domain change events                                    |
| boardpwr     | e10k board power on/off events                               |
| syscfgchange | e10k system configuration change events                      |
| cstpkgadd    | Sun Configuration and Service Tracker package upgrade events |

**TABLE 5-4** Event Types

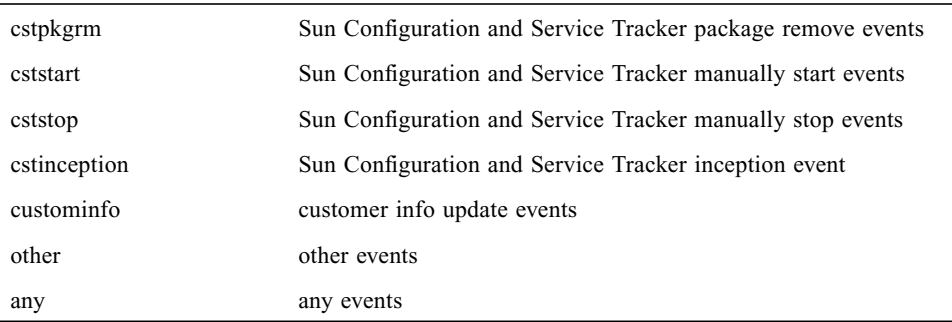

#### **TABLE 5-4** Event Types

#### PERIOD

PERIOD can be one of the following (Default is since INCEPTION):

- LAST24HRS
- THISWK
- LASTWK
- THISMTH
- LASTMTH
- THISQT
- LASTQT
- THISYR
- LASTYR
- INCEPTION
- CUSTOM start\_date end\_date

start\_date and end\_date format: mm/dd/yyyy

#### WEEKDAY

WEEKDAY can be one or more of the following (Default is any day):

- MON
- TUE
- WED
- THU
- FRI
- SAT
- SUN

Two or more days can be specified with comma separation and without spaces.

Ex. -weekday SAT,SUN means searching for Saturday and Sunday

#### TIMESTART and TIMEEND

TIMESTART and TIMEEND is in 24-hour time format hh:mm:ss

Default behavior will search for any day time

#### FORMAT

FORMAT can be one of the following (Default is txt):

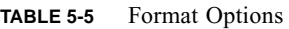

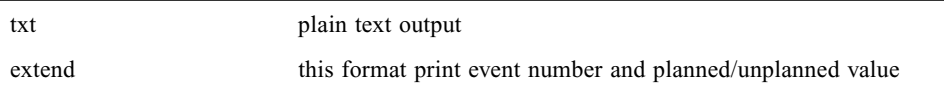

The *extend* format is also used as an input to setcause utility

#### HIERARCHY

HIERARCHY is the relative hierarchy path under Sun Configuration and Service Tracker middleware repository Searching is applied only for the agents in the specified hierarchy.

Default: the program scans for all hierarchies

#### RULEFILE

RULEFILE is useful when more than one set of rules is needed.

For example, if user wants to find events that happen during non-business hours (assuming 6pm - 8am mon-fri, all day sat-sun), user can create a rule file with the following content:

MON,TUE,WED,THU,FRI 00:00:00 08:00:00 MON,TUE,WED,THU,FRI 18:00:00 23:59:59 SAT,SUN 00:00:00 23:59:59

- Rule file can only contain weekday and time period.
- The parameters -w and -t are ignored if rule file is specified.
- See also: setcause utility which accepts findevent input to set cause code (planned/unplanned) for non-prime time hours.

#### **Option**

Option -c indicates that the cause code text is also printed.

**Note –** The *findevent* utility can also import the node list from cstfind utility.

User can specify -i INPUTFILE option where INPUTFILE is the output from cstfind utility.

### Usage Examples

■ Find any events that happened during this week; type this command:

```
# findevent -p THISWK any
```
■ Find any PANIC, Shutdown, Reboot events that happened during this week; type this command:

```
# findevent -p THISWK allboot
```
■ Find any PANIC, Shutdown, Reboot events that happened on Mon-Fri from 8am to 5pm since INCEPTION; type this command:

```
# findevent -w MON,TUE,WED,THU,FRI -t 08:00:00
17:00:00 allboot
```
■ Find all machine names that newly deploys Sun Configuration and Service Tracker this year and let the user comment go up to 200 characters; type this command:

#### **# findevent -p THISYR cstinception |grep -v " "| cut -d ":" -f 1 -l 200**

■ Find software upgrades including Sun Configuration and Service Tracker software upgrade during the weekend and during this year; type this command:

#### **# findevent -p THISYR cstinception**

- Find any events generated by app\_event utility (Not match any category)
	- **# findevent othe**r

# <span id="page-164-0"></span>cstlshost

#### Name

cstlshost - To list the selected fields of system information.

### Synopsis

cstlshost [ -f field name ] [ -i inputfile ] [ -o outputfile]

### **Description**

The cstlshost utility retrieves the field information specified by -f option from system information of the probe.current file under all nodes or a set of nodes specified in the file by -i option and outputs the result to either standard output or to file specified by -o option.

cstlshost should be run only on a machine running Sun Configuration and Service Tracker server.

# **Options**

The following options are supported for cstlshost:

### -f field name

Specify a field name to be retrieved from the system information section of the probe.current file. The valid field names are:

- System Model
- Kernel Architecture
- OS Type
- Host Name
- Host Aliases
- Host Address(es)
- Host ID
- Serial Number
- Main Memory
- Total Disk Space
- Total Disks
- Total Cdroms
- ROM Type
- Number of CPUs
- CPU Type
- Timezone
- Boot Time
- MAC Address
- HIERARCHY

For details refer to the examples given at the end of this section

#### -i inputfile

Specify an input file, which contains a list of directory nodes. The probe.current file under the specified nodes is searched to retrieve the fields. The input file should contain the directory path under which the probe.current file resides.

For details, refer to the examples given at the end of this section.

#### -o outputfile

Specify an output file, where the retrieved field information is stored.

If the -o option is not specified, the output is defaulted to stdout. For details, refer to the examples given at the end of this section.

**Note –** Multiple usage of the option -f is allowed. Please look at the examples given in the next section for further details.

# Examples

#### Example 1

To list system information like host name, host id of all the nodes configured under this Sun Configuration and Service Tracker server.

example% cstlshost -f "Host Name" -f "Host ID"

**TABLE 5-6** Example 1 Output

| <b>Host Name</b>  | <b>Host ID</b> |
|-------------------|----------------|
| Diag1             | 80f69438       |
| Diag <sub>2</sub> | 80342e20       |

#### Example 2

To list host name, serial number, system model, total disks, and hierarchy of all the nodes and output to a file.

```
example% cstlshost -f "Host Name" -f "Serial Number"
-f "System Model" -f "Total Disks" -f "HIERARCHY" -o
outputfile
```
The resulting outputfile contains:

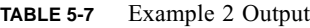

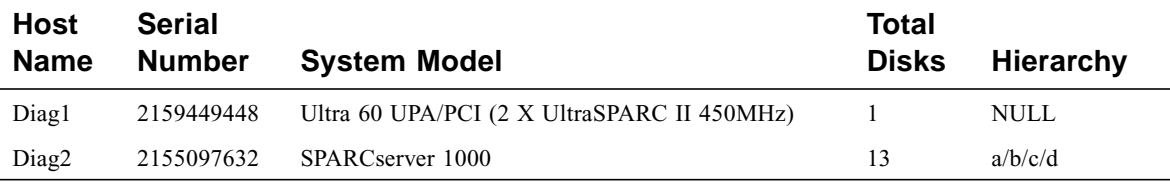

In the output of cstlshost, each field in a record is separated by the tab character. To get more aligned and formatted output, use the cstprint utility.

#### Example 3

To list hostname, mac address, and IP address for a set of nodes specified in the input file.

```
example% cstlshost -f "Host Name" -f "MAC Address" -
f "Host Address(es)" -i inputfile
```
**TABLE 5-8** Example 3 Output

| <b>Host Name</b> | <b>MAC Address</b> | <b>Host Address(es)</b> |
|------------------|--------------------|-------------------------|
| TestSys1         | 8:0:20:68:95:68    | 129.16.203.14           |
| TestSys2         | 8:0:20:67:2e:20    | 132.29.88.33            |

Since the -o option is not specified, the list is printed out on stdout.

### Exit Status

The following exit values are returned:

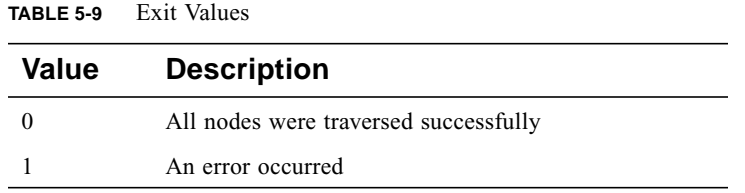

The cstlshost utility uses case sensitive, full field names to list.

### <span id="page-168-0"></span>setcause

### Name

setcause - apply event reasons to Sun Configuration and Service Tracker outage events

# Synopsis

setcause utility can be used to apply outage reasons (cause code) to certain outage events on a system, a group of systems, or all the systems in the middleware repository.

## Supported Sun Configuration and Service Tracker Releases

This utility is supported on middleware:

- Sun Configuration and Service Tracker 1.5\_AMS
- Sun Configuration and Service Tracker 2.1\_AMS
- Sun Configuration and Service Tracker 2.1U1\_AMS
- Sun Configuration and Service Tracker 3.0
- Sun Configuration and Service Tracker 3.5
- Sun Configuration and Service Tracker 3.5.1
- Sun Configuration and Service Tracker 3.5.2
- Sun Configuration and Service Tracker 3.6.0

### Features

There are three patterns of usage below:

#### Usage 1

./setcause -N HIERARCHY/NODENAME -p EVENT\_NUM L1 L2 L3

This usage sets cause code for only certain events on a certain node. HIERARCHY/NODENAME represents a relative path under the middleware repository where the node data is stored.

**Note –** See section "SET CAUSE CODE PROCEDURE (Usage 1)" for more information.

#### Usage 2

./setcause [-i INPUTFILE or -G] -p PERIOD -r RULEFILE L1 L2 L3 -i INPUTFILE = set cause code for a list of nodes in INPUTFILE. INPUTFILE can be created/edited from the setcause -h or -n output

 $-G = set$  cause code for all nodes (not recommended)

- Cause code will be applied only to shutdown/panic events.
- See section "SET CAUSE CODE PROCEDURE (Usage 2)" for more information.

### PERIOD

PERIOD can be one of the following:

- INCEPTION
- LAST24HRS
- THISWK
- LASTWK
- THISMTH
- LASTMTH.
- THISQT
- LASTOT
- THISYR
- LASTYR
- CUSTOM start\_date end\_date

start date and end date format: mm/dd/yyyy

#### RULEFILE

RULEFILE contains a set of rules to indicate the time range for which cause code is applied. Each line in the rule file is in the following format:

```
\langleDay(s) of Week> \langleTime range in 24HRS format>
```
Example: If user wants to set cause code only for the time period outside business hours, for example, anytime but Mon-Fri 8am-7pm and Sat-Sun 9am-4pm, the rule file would look like:

```
MON,TUE,WED,THU,FRI 00:00:00 07:59:59
MON,TUE,WED,THU,FRI 19:00:01 23:59:59
SAT,SUN 00:00:00 08:59:59
SAT,SUN 16:00:01 23:59:59
```
The 4 rules above can be translated as:

Monday to Friday morning from 0am to just before 8am Monday to Friday evening from 7pm to just before midnight Saturday and Sunday morning from 0am to just before 9am Saturday and Sunday evening from 4pm to just before midnight

#### Set Cause Code Procedure (Usage 1)

- 1. Obtain cause code triplet values (L1 L2 L3) by using setcause -c
- 2. Use the findevent utility to list all outage events, e.g., shutdown and panic.
- 3. Use setcause -N hierarchy/nodename -p event number L1 L2 L3 for a selected outage.

#### Set Cause Code Procedure (Usage 2)

This usage can be useful for the following cases:

- In the case of Test or non-production machines, the nature of downtime is not critical and is often planned. This usage can be used to mark outages for a group of machines as planned outages.
- A planned cause code can also be applied to outages that occurred during non-important hours (outside business hour or non prime-time hour).
- 1. Obtain cause code triplet values (L1 L2 L3) by using setcause -c
- 2. Setting cause code for a certain list of nodes requires an input file with the node list. To create an input file:
	- a. Change directories to the repository directory; type:

```
cd <RepositoryDirectoryName>
```
To discover the repository location, type: **grep ROOT\_PATH /var/opt/SUNWcst/cst.pref**

b. Find the systems to be included in the file; type:

```
find . -type d|cut -b3- |grep -v Applications \
              | grep -v CLUSTER_PLATFORM > mynodelist
```
- c. Edit the mynodelist file as needed to remove any machines to which no cause codes are assigned.
- d. Find the events to be included in the file; type:

```
find . -type d |cut -b3- > mynodelist
```
Optionally, you can sort the node list.

e. To remove some machines from the list; type:

**vi mynodelist ()**

- 3. Specify time PERIOD where cause code will be applied. For example, the value of THISMTH will narrow down the event range to events happened within this month.
- 4. Create a Rule file. See RULE FILE section for more information. Rule file is used as a filter where user can specify daytime on specific weekday(s) that cause code will be applied.

### <span id="page-172-0"></span>app\_event

#### Name

app event - create application specific Sun Configuration and Service Tracker event

## Synopsis

app\_event "event-type" ["comment"]

### Availability

SUNWcstu

## **Description**

app\_event command is used to create an application-specific Sun Configuration and Service Tracker event which will be recorded in the CST history log file in the directory /var/opt/SUNWcst.

# **Operands**

#### event-type

event-type is defined by the user to specify the characteristics of the event.

**Note –** The event-type operand must be enclosed in double quotes.

Recommended format: "<word list><space><verb>"

**<word list>** could be the name of the application or entity to which a user can relate, potentially whose availability measurement would be useful.

**<verb>** would be a verb (preferably in the past tense). Possible verbs are:

- Started
- Stopped
- Restarted
- Halted
- Changed
- Installed
- Upgraded
- Unconfigured

#### comment

User comment about the application event.

Recommended format: <name>=<value>;<name>=<value>

It is a good practice to avoid white space around the = token. The name-value pairs should be separated by a semicolon (;) delimiter. For example, Comment= <comment>;Cause Code=<cause code>;Application Type=<application type>

### Exit Status

The following exit values are returned:

**TABLE 5-10** Exit Status Values

| $\theta$ | Successful operation                                        |
|----------|-------------------------------------------------------------|
|          | Unable to resolve hostname                                  |
| $-2$     | UDP transport down on the system                            |
| $-3$     | Sun Configuration and Service Tracker processes not running |
|          | RPC timeout                                                 |
|          | Command could not be completed successfully                 |

# Examples

The following example adds the machine password change as a Sun Configuration and Service Tracker event to cst history log.

# /opt/SUNWcstu/bin/app\_event "password changed" "admin=xyz"

If you want to track the password change automatically, you can add the following script to your crontab file, and run it at your desired time, for example, every hour or every day.

```
 #!/bin/sh
          # This script is used for creating a cst application event of
           # event type string "Password Change" by calling cst command
          # app_event. You need to add this script to your crontab file.
          # Get the CST packet name
          for i in SUNWcstu SUNWcst SUNWcstv SUNWcstve
          do
                     pkginfo $i 2> /dev/null 1> /dev/null
                    if test \$? = 0
                     then
                               packname=$i
                               break
fi the state of the filter of the state of the state of the state of the state of the state of the state of the
          done
          # Get the installation base
          instbase='pkginfo -r $packname'
```

```
 # Set the full path to app_event
          app_event=$instbase"/"$packname"/bin/app_event"
          # Get the time info of the file: /etc/passwd
          if test -f /tmp/cst_app_passwd
          then
              ls -l /etc/passwd | awk '{print $6, $7, $8}' > /tmp/cst_app_passwd_new
                   # Compare the time stamp of the passwd file, to see if there
                   # any difference.
                 diff /tmp/cst_app_passwd /tmp/cst_app_passwd_new > /tmp/cst_result
                  result='ls -l /tmp/cst result | awk '{print $5}''
                   if test $result != 0
                   then
                            cp /tmp/cst_app_passwd_new /tmp/cst_app_passwd
                            # Call cst_app_event to register event
                        $app_event "Password Changed" "Changed by owner" 1> /dev/null
fi the state of the filter of the state of the state of the state of the state of the state of the state of the
          else
                 ls -l /etc/passwd | awk '{print $6, $7, $8}' > /tmp/cst_app_passwd
          fi
          rm /tmp/cst_app_passwd_new
          rm /tmp/cst_result
          # End of the script
```
**Note** – app event utility is not designed to handle high event volume. Do not use this utility to generate periodic or high-volume events as this may cause unnecessary traffic to the middleware server. app\_event should be invoked on a per-event or occurrence basis to indicate changes to the system.

#### Files

/var/opt/SUNWcst/cst\_history

# <span id="page-176-0"></span>addsunfire

### Name

addsunfire - configures Sun Configuration and Service Tracker to track a SunFire system controller.

### **Description**

The addsunfire command is provided as part of the Sun Configuration and Service Tracker middleware package and is to be run from the Sun Configuration and Service Tracker middleware system. The default location is:

/opt/SUNWcstv/bin

The command is used to configure Sun Configuration and Service Tracker to track data from a SunFire system controller. On successful execution, the command updates the *cst.conf* file with the configuration information.

### Supported Sun Fire Platforms

The command can be used to set up Sun Configuration and Service Tracker tracking for SunFire 3800, 4800, 4810, and 6800.

# Inputs

addsunfire is an interactive command and accepts the inputs described in the following table. Most of the data for the inputs can be gathered by running the showplatform (-v option) command on the Sun Fire system controller. Consult the Sun Fire system administration documentation for details on showplatform and setupplatform commands.

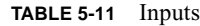

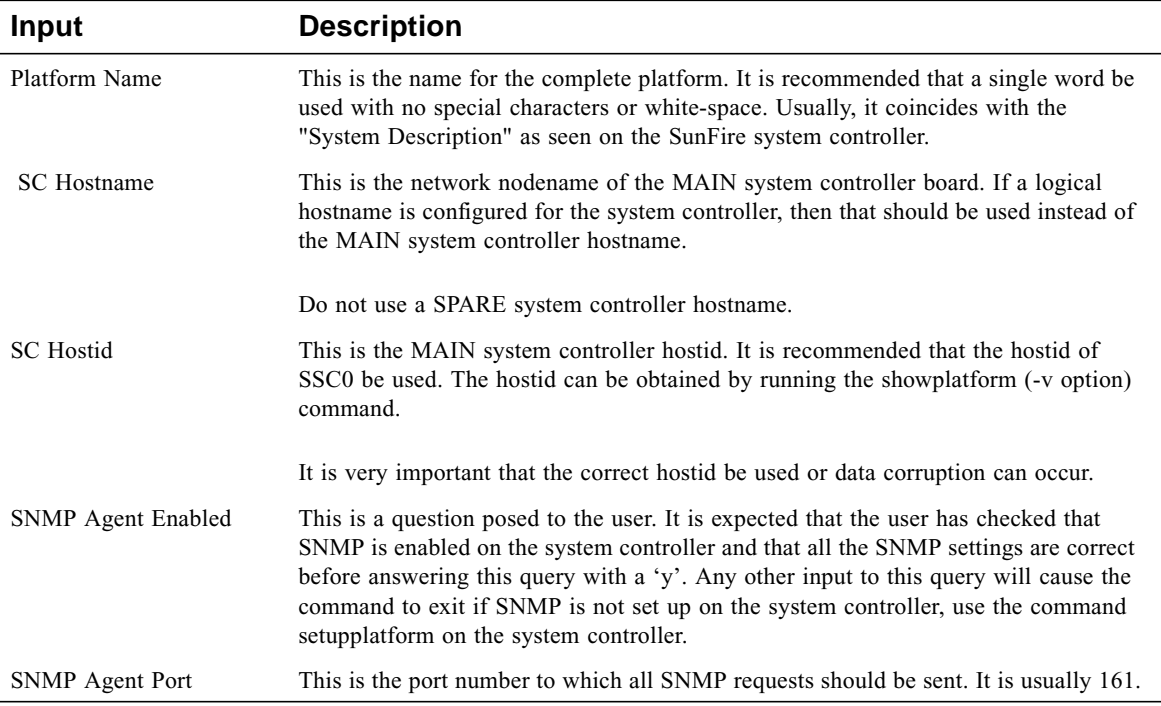

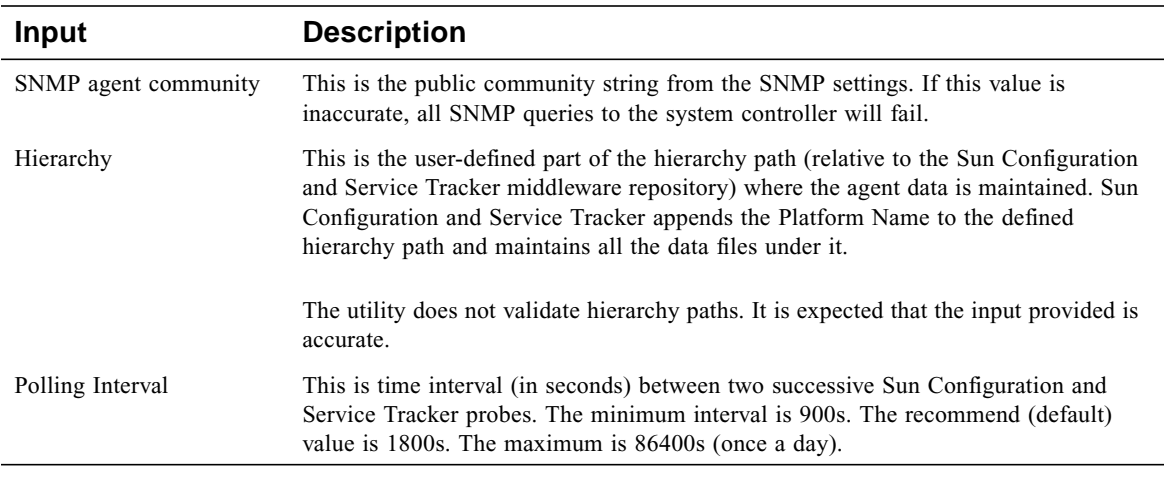

**TABLE 5-11** Inputs

**Note –** The system controller data is recorded in the Sun Configuration and Service Tracker repository, on the Sun Configuration and Service Tracker server system, under the hierarchy:

<user-specified Hierarchy>/<user-specified platform name>

This path must be unique for each system controller, otherwise data corruption could result. It is recommended that you use a valid, non-generic hierarchy path and platform name when you add tracking for a system controller using the addsunfire command.

### Format

The cst.conf file has a property specification defined for Sun Fire platform tracking.

SUNFIRE<tab><platform>|<sc-name>|<sc-hostid>|<snmp-port>|<snmp-comm unity>|<hierarchy>|<polling interval>|4800

# Usage Examples

### Example 1

Assuming the Platform name of the Sun Fire system to be sunfire1 and that the Sun Fire platform is configured with a logical hostname,  $sf1-sc.sum.com$ 

```
Platform name (not the hostname, no white-space): sunfire1 SC Hostname (if a virtual
hostname is configured, then it must be provided, otherwise use the main SC
hostname) : sf1-sc.sun.com
SC (main) Hostid (check showplatform -v on the main SC): 8308fcd3
Is SNMP agent enabled on the SC ? [y/n]: ySNMP agent port (check SNMP settings the SC): 161
SNMP agent community (SNMP public community): public-comm
Hierarchy (Relative to CST repository, consult CST docs/faq): lab1/sunfires
Polling Interval (in seconds) (min 900, recommended default [1800]): 1800
Setting polling interval to 1800s.
Testing. This could take upto 20 minutes. Please wait...
Activating the system controller tracking daemon.
```
## Exit Status

The command returns 0 on success and an integer value on failures. The cst.conf file is updated only on completion of a successful probe.

# <span id="page-179-0"></span>cstdecomm

### Name

cstdecomm - EOL agent from reporting to Sun Configuration and Service Tracker Server/AMS.
## Synopsis

cstdecomm  $[-t$  "mm/dd/yyyy hh:mm:ss"]  $[-h]$  hierarchy  $\leq$  agent name

## **Description**

The purpose of the cstdecomm utility is to notify AMS that no further data for this host will be transmitted, and that the data on this system is stale. A system may be decommissioned from a server when the system is no longer going to remain operational or when the system is being moved out of that environment and AMS is to no longer consider it in the availability calculations.

**Note –** Before you can execute this utility, you must uninstall the agent package on the system to be decommissioned.

This utility should be executed from the server where the repository resides and requires root permission for execution.

The utility is designed to do the following:

1. Create the following event in the history file on the server for that monitored host:

Tracking Ended <timestamp> WEF:<dd:mm:yyyy hh:mm:ss>

2. Move the directory containing the agent data on the server to:

<span id="page-180-0"></span><cst db\_root>/DECOMMISSIONED\_AGENTS

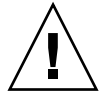

**Caution** – Remove the SUNWcstu package on the agent before running the decommission utility for that agent on the Sun Configuration and Service Tracker server.

- An event is registered in the event history file on the server indicating "Tracking Ended" (from this server context). This event will be sent to AMS.
- On the server hosting the repository, the directory containing the monitored system's data will be moved under a directory named "DECOMMISSIONED\_HOSTS" so that no new updates can be made to this data.
- The Summary email on the night of the event decommission will detect the change in the list of active hosts and notify AMS.

Sun Configuration and Service Tracker tracking of a monitored host is designed for and recommended to continue until the end of life (EOL) of that system. It should not be stopped even if it is moved to a different environment, except for specific short term Sun Configuration and Service Tracker software upgrade or a similar maintenance occurrence.

## **Parameters**

### -t mm/dd/yyyy hh:mm:ss

The date-time stamp can be added as an optional comment if the agent is already non-operational.

### -h hierarchy

The relative path after the repository that was created to store the agent information. This option must be omitted if there is no hierarchy available.

agentname is the name of the agent as stored in the repository. This is a mandatory parameter, and agentname cannot refer to a Sun Configuration and Service Tracker server.

## Supported Platforms

cstdecomm is supported on Solaris 2.6, 7, 8 9, and 10.

It is designed to work with Sun Configuration and Service Tracker 3.5.2 and Sun Configuration and Service Tracker 3.6.0. This utility does not work with versions below Sun Configuration and Service Tracker 3.0.

## Examples

The parameter, -t, is an optional parameter

### Nodes with Hierarchy

*Example 1*

./cstdecomm -t "05/12/2000 21:34:09" -h lab1/gp1 cstnode1.eng.sun.com

*Example2*

./cstdecomm -h lab1/group1 cstnode1.eng.sun.com

## Nodes with no Hierarchy

Example 1

./cstdecomm -t "02/12/2000 12:23:03" cstnode2.eng.sun.com

*Example 2*

./cstdecomm cstnode2.eng.sun.com

## **Notes**

- Sun Configuration and Service Tracker decommission utility must be run only when the agent machine is going to be in a non-operational state. Running this utility is not advised otherwise. Using this utility to do agent migration will result in unpredictable results.
- The agent will not be reported to the AMS once decommissioned. Please, use the command, pkgrm SUNWcstu, in the agent before using the cstdecomm utility.

## Multi-domain/Node Systems

The process for decommissioning specific hosts of a multi-node/ domain platform is to use the utility mentioned above for those specific hosts. Ending tracking for the entire platform requires ending tracking on all the domains as well as the main and spare system controllers/service processors (SCs/SSPs). The Decommission utility has to be used iteratively on each of the domains and the SCs and SSPs until all the directories are moved to:

<cst root\_path>/DECOMMISSIONED\_AGENTS

## Examples of Usage

Not running a pkgrm SUNWcstu in the agent machine before decommissioning it from the Sun Configuration and Service Tracker server leads to unpredictable results.

The middleware or the platform in multi-domain systems cannot be decommissioned.

# Chapter 6

# Troubleshooting Sun Configuration and Service Tracker

Because Sun Configuration and Service Tracker is a client-server application, the communication between the applet, the server, and the agent on the host being tracked can be unstable. This may be because either the host or the server or the Sun Configuration and Service Tracker daemon processes in them may be down momentarily. This chapter lists error messages and possible solutions.

Send comments to the Sun Configuration and Service Tracker Development Team by clicking on the Comments button at the bottom of the Sun Configuration and Service Tracker GUI.

**Note –** You must run Netscape Communicator in order to use the Comments button, since Netscape Navigator does not support an email capability. If using Netscape Navigator, send email to cst-master@eng.sun.com.

## Error Messages

This section contains information about the following error messages:

- ["Error, cannot set up TCP connection" on page 6-2](#page-185-0)
- ["Wrong Component \(Agent vs Server\) Selected During Install" on page 6-2](#page-185-1)
- ["Sun Configuration and Service Tracker Package Install Fails Repository is](#page-186-0) [a Sub-folder in /var/opt/SUNWcst" on page 6-3](#page-186-0)
- ["Error in Compiling Statistics" on page 6-3](#page-186-1)
- ["Site Registration Fails With Customer ID and Key" on page 6-3](#page-186-2)
- ["Cannot View FRUI Data on SF15K SC" on page 6-4](#page-187-0)
- ["Missing FRU Data for Mid-frame Sun Fire System Controllers" on page 6-4](#page-187-1)
- ["Sun Configuration and Service Tracker Platform Data Missing on Sun Fire](#page-188-0) [15K Main SC" on page 6-5](#page-188-0)

## <span id="page-185-0"></span>Error, cannot set up TCP connection

**Problem:** This might happen when a user clicks the GUI console whereas the Sun Configuration and Service Tracker Server has been restarted.

There are two possible causes of this error:

■ Sun Configuration and Service Tracker server daemon (cstd.svr) is down on the server machine.

**Suggested action:** Make sure cstd.svr is running on the machine and it has not been restarted since the GUI was invoked; type:

#### **ps -ef|grep cstd.svr**

■ There is a firewall running on the server machine.

**Suggested action:** Consult the system administrator who owns the server. If a firewall is present, the firewall must be configured with a range of TCP ports through which Sun Configuration and Service Tracker can pass.

After the firewall is configured, enter the TCP port range into the Sun Configuration and Service Tracker file on the Sun Configuration and Service Tracker agent:/var/opt/SUNWcst/files/port\_cfg

Refer to the details in ["Network Protocols" on page 4-9.](#page-136-0)

## <span id="page-185-1"></span>Wrong Component (Agent vs Server) Selected During Install

**Problem:** The agent component was selected during the installation.

**Suggested action:** To get the Server/Agent option back into the installation, you must remove the existing Sun Configuration and Service Tracker package using pkgrm. Then manually clean up the /var/opt/SUNWcst directory, and reinstall the Sun Configuration and Service Tracker package.

**Note –** This action must be taken only in the case of a new install.

## <span id="page-186-0"></span>Sun Configuration and Service Tracker Package Install Fails - Repository is a Sub-folder in /var/opt/SUNWcst

**Problem:** The Sun Configuration and Service Tracker package install fails when the database repository is a sub-folder in /var/opt/SUNWcst.

**Suggested action:** Create the folder for the database repository outside of /var/opt/SUNWcst. If one or more of the Sun Configuration and Service Tracker agents are attached to this agent, the move could affect the functioning of the attached agents.

**Note –** For details, see ["Move Agent Data to a Different Hierarchy" on page 4-](#page-143-0) [16](#page-143-0).

## <span id="page-186-1"></span>Error in Compiling Statistics

**Problem**: In the statistics folder, the Total Time prints out an Error message like the following one:

ERROR: Time stamp incorrect on event #25

**Suggested action:** To fix the offending event details, call your local Sun service provider.

## <span id="page-186-2"></span>Site Registration Fails With Customer ID and Key

**Problem:** Registration fails when the provided customer ID and registration key is used in the Sun Configuration and Service Tracker console.

**Suggested action:** This can happen if the registration key is used on a system that is different from the one that sent out the registration request. Request a new registration key from the system generating the error.

**Note –** The registration key is based on the host ID and must be used only on the system for which it is generated.

## <span id="page-187-0"></span>Cannot View FRUI Data on SF15K SC

**Problem:** Sometimes the FRU data on the SF15K system controller is not available to view.

**Suggested action:** Sun Configuration and Service Tracker might still be collecting FRU data. This process can take 10-15 minutes to complete.

You can turn off this feature. In the cst.conf file, set the SF15K\_FRU\_INTERVAL parameter to 0 and restart Sun Configuration and Service Tracker. For more details and the syntax of the cst.conf file, refer to ["Tuning Sun Configuration and Service Tracker Trigger Intervals" on page 4-11](#page-138-0).

## <span id="page-187-1"></span>Missing FRU Data for Mid-frame Sun Fire System **Controllers**

**Problem**: This might happen if the required library libfrurmi. so and other related files are not in the paths searched by Sun Configuration and Service Tracker.

Sun Fire mid-frame systems are Sun Fire 3800, 4800, 4810, and 6800.

**Suggested action**: Locate the library libfrurmi.so and related files, and modify the script in /opt/SUNWcstve/bin/cstrfru\_start.sh. Remember that this applies only to the SUNWcstve package files.

For example, if the libfrurmi.so and related files are in the */opt/SUNWfrusg/lib* directory, change the script as shown:

```
#!/bin/sh
CSTVAR=/var/opt/SUNWcst
CSTBIN="'dirname $0'"
if [ -f "/opt/SUNWfrusg/lib/libfrurmi.so" ]; then
LD_LIBRARY_PATH=
/opt/SUNWfruid/lib:/opt/SUNWfrusg/lib:${LD_LIBRARY_PATH}
         export LD_LIBRARY_PATH
         ${CSTBIN}/cstrfru $1 $2 $3 $4 $5 $6
else
         echo "cannot find shared object libfrurmi.so" >
/tmp/cstrfru.err
fi
```
## <span id="page-188-0"></span>Sun Configuration and Service Tracker Platform Data Missing on Sun Fire 15K Main SC

**Problem**: Sun Configuration and Service Tracker platform data is missing on Sun Fire 15K MAIN system controller. This might be because the root user is not in any of the platform groups, such as platadmn, platoper, and platsvc.

**Suggested action:** Modify /etc/group and add root user to one of the platform groups. This can be verified by running the showfailover -r command as root. The command should return either MAIN or SPARE. It should not return any errors about insufficient platform privileges.

Error Messages

# Chapter 7

# Sun Configuration and Service Tracker Interface Reference

This chapter contains two tables. One table describes functionary found in the Sun Configuration and Service Tracker Console. The second table contains the Event Cause code hierarchy.

# Sun Configuration and Service Tracker Console Functionality Descriptions

[TABLE 7-1](#page-190-0) lists the folders, buttons, and other features found in the Sun Configuration and Service Tracker console..

<span id="page-190-4"></span><span id="page-190-3"></span><span id="page-190-2"></span><span id="page-190-1"></span><span id="page-190-0"></span>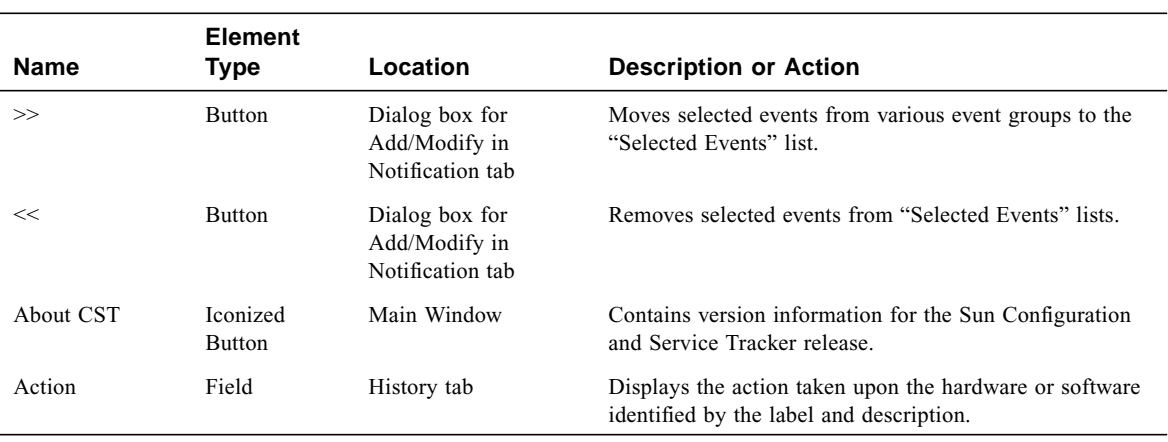

**TABLE 7-1** Sun Configuration and Service Tracker Console

<span id="page-191-14"></span><span id="page-191-13"></span><span id="page-191-12"></span><span id="page-191-11"></span><span id="page-191-10"></span><span id="page-191-9"></span><span id="page-191-8"></span><span id="page-191-7"></span><span id="page-191-6"></span><span id="page-191-5"></span><span id="page-191-4"></span><span id="page-191-3"></span><span id="page-191-2"></span><span id="page-191-1"></span><span id="page-191-0"></span>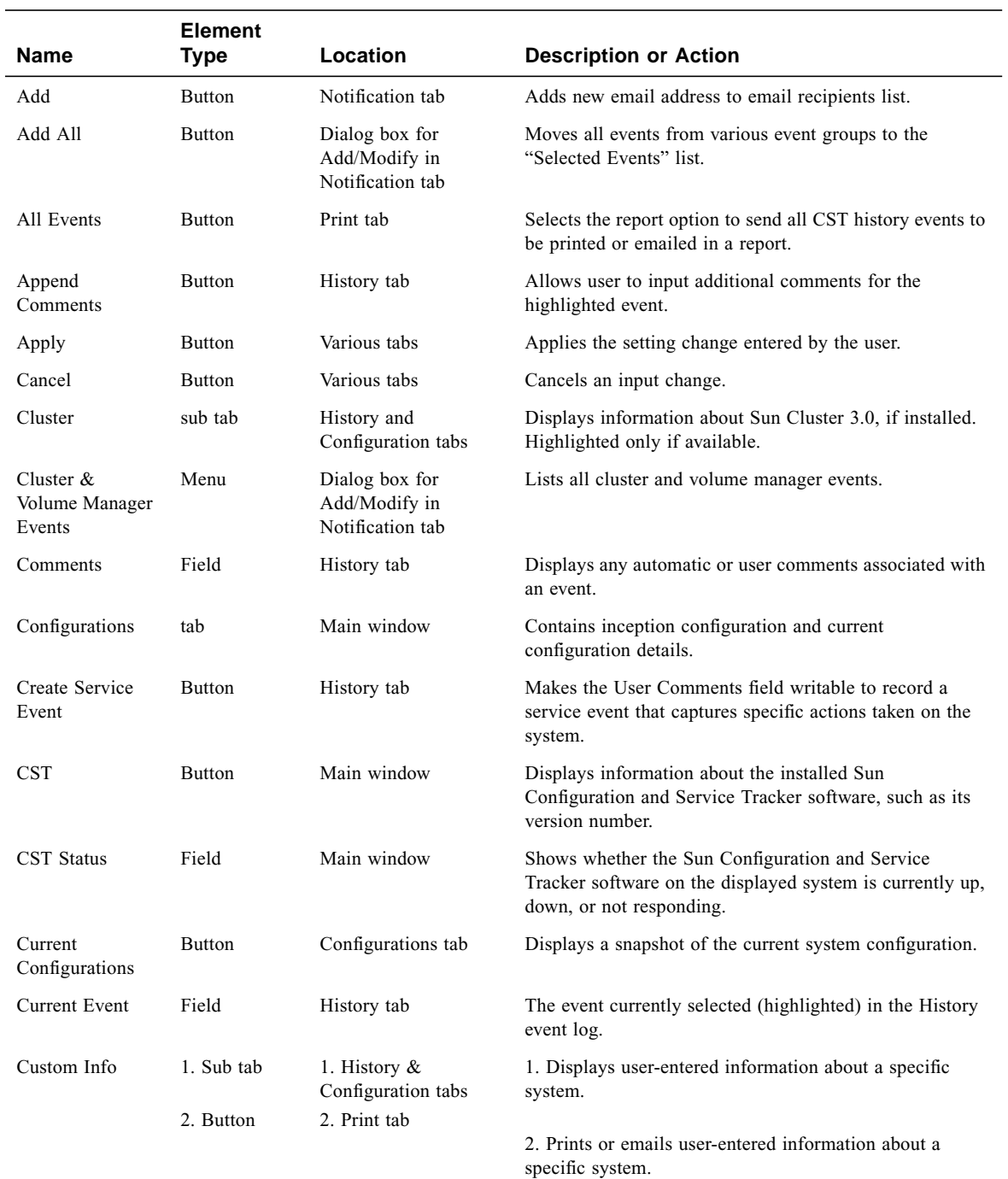

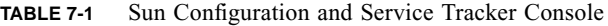

<span id="page-192-14"></span><span id="page-192-13"></span><span id="page-192-12"></span><span id="page-192-11"></span><span id="page-192-10"></span><span id="page-192-9"></span><span id="page-192-8"></span><span id="page-192-7"></span><span id="page-192-6"></span><span id="page-192-5"></span><span id="page-192-4"></span><span id="page-192-3"></span><span id="page-192-2"></span><span id="page-192-1"></span><span id="page-192-0"></span>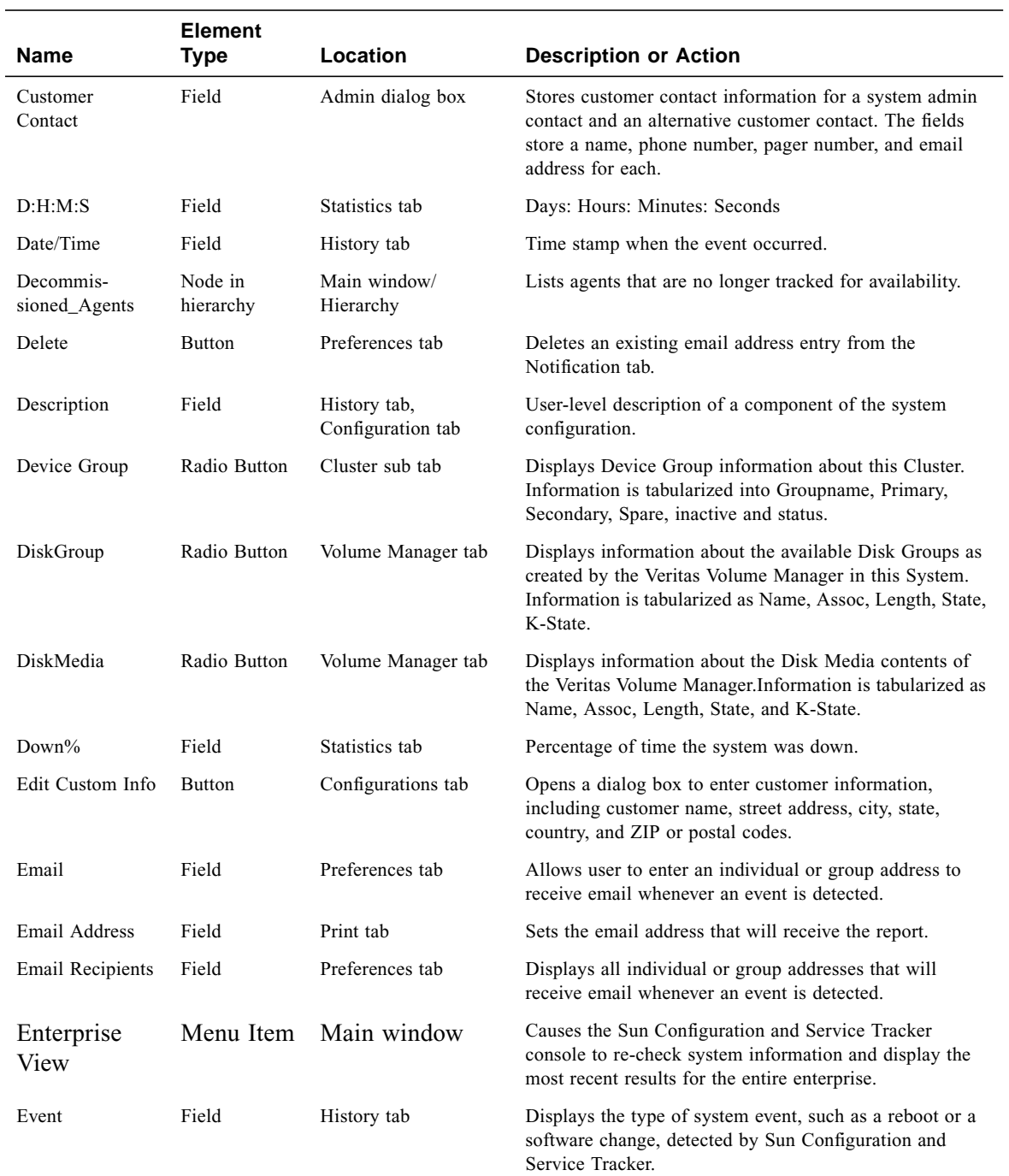

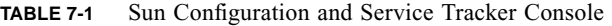

<span id="page-193-13"></span><span id="page-193-12"></span><span id="page-193-11"></span><span id="page-193-10"></span><span id="page-193-9"></span><span id="page-193-8"></span><span id="page-193-7"></span><span id="page-193-6"></span><span id="page-193-5"></span><span id="page-193-4"></span><span id="page-193-3"></span><span id="page-193-2"></span><span id="page-193-1"></span><span id="page-193-0"></span>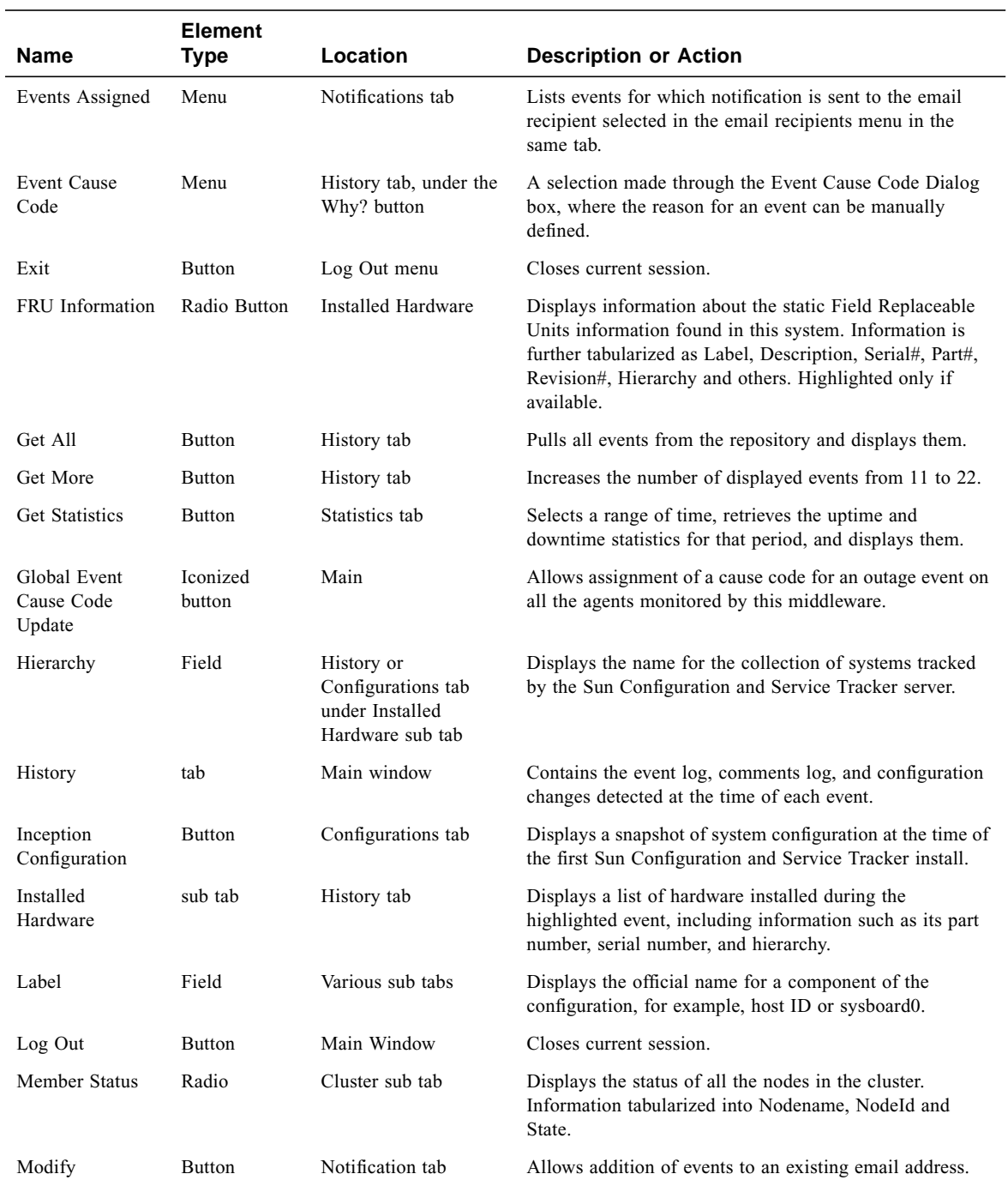

#### **TABLE 7-1** Sun Configuration and Service Tracker Console

<span id="page-194-12"></span><span id="page-194-11"></span><span id="page-194-10"></span><span id="page-194-9"></span><span id="page-194-8"></span><span id="page-194-7"></span><span id="page-194-6"></span><span id="page-194-5"></span><span id="page-194-4"></span><span id="page-194-3"></span><span id="page-194-2"></span><span id="page-194-1"></span><span id="page-194-0"></span>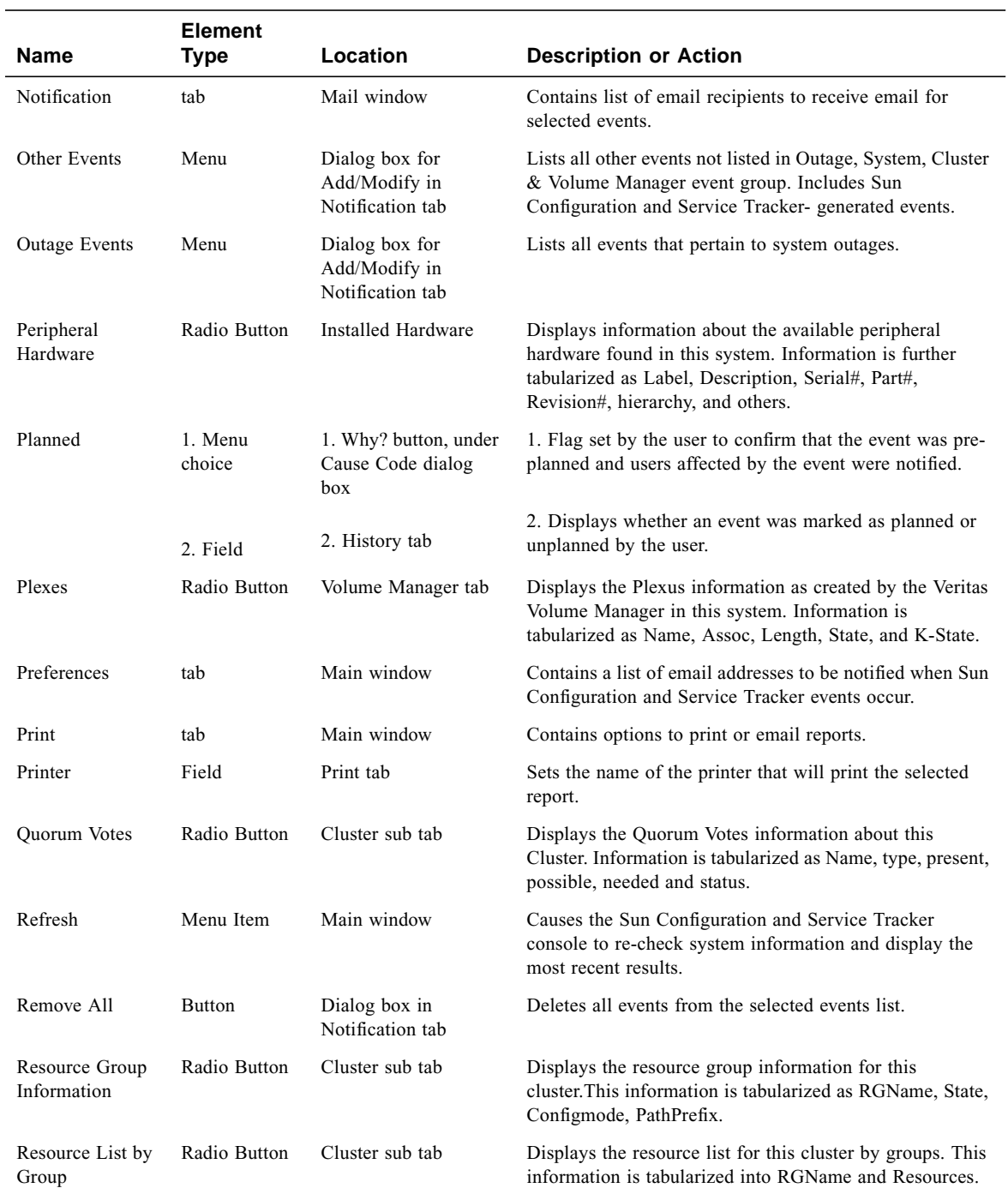

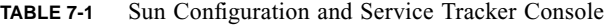

<span id="page-195-14"></span><span id="page-195-13"></span><span id="page-195-12"></span><span id="page-195-11"></span><span id="page-195-10"></span><span id="page-195-9"></span><span id="page-195-8"></span><span id="page-195-7"></span><span id="page-195-6"></span><span id="page-195-5"></span><span id="page-195-4"></span><span id="page-195-3"></span><span id="page-195-2"></span><span id="page-195-1"></span><span id="page-195-0"></span>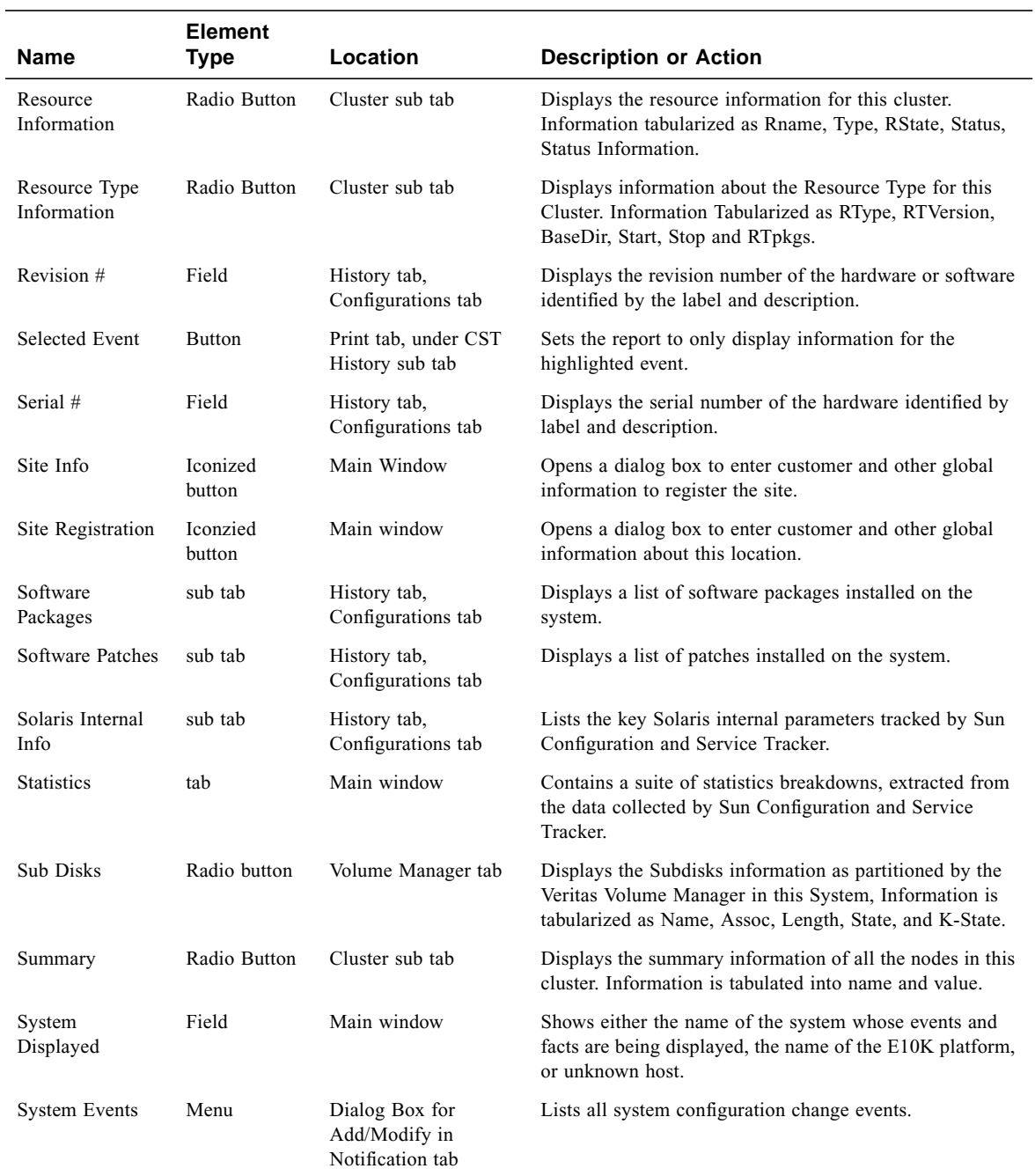

#### **TABLE 7-1** Sun Configuration and Service Tracker Console

<span id="page-196-12"></span><span id="page-196-11"></span><span id="page-196-10"></span><span id="page-196-9"></span><span id="page-196-8"></span><span id="page-196-7"></span><span id="page-196-6"></span><span id="page-196-5"></span><span id="page-196-4"></span><span id="page-196-3"></span><span id="page-196-2"></span><span id="page-196-1"></span><span id="page-196-0"></span>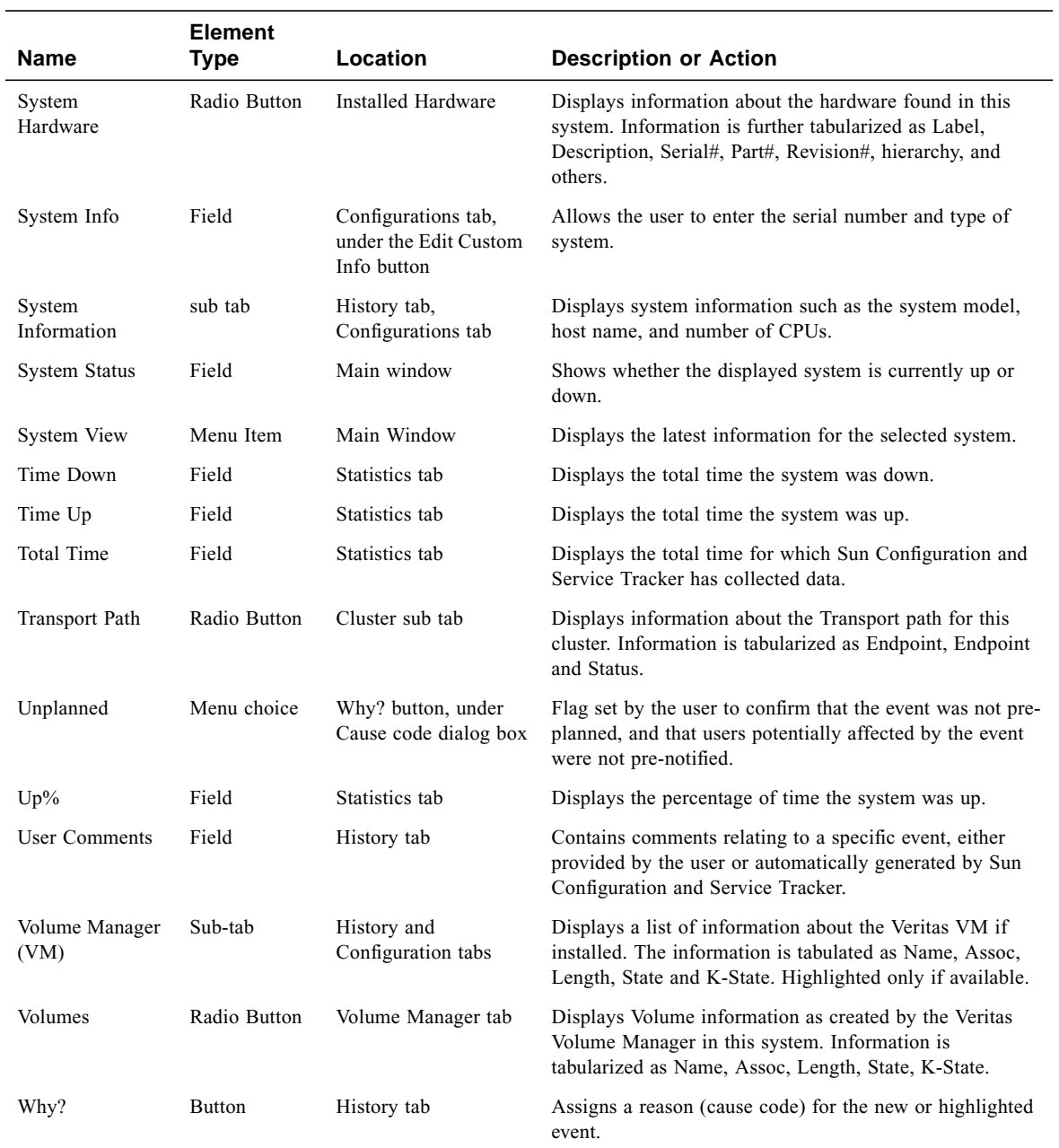

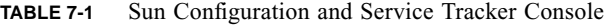

 $\blacksquare$ 

# Event Cause Code Hierarchy

[TABLE 7-2](#page-197-0) shows the hierarchy of Event Cause Codes for the WHY? button

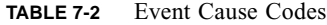

<span id="page-197-0"></span>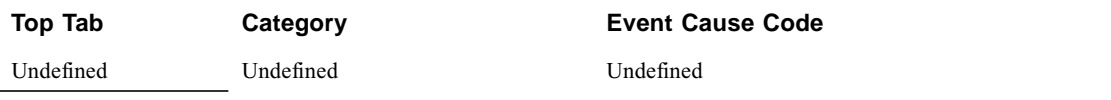

| <b>Top Tab</b> | Category          | <b>Event Cause Code</b>               |
|----------------|-------------------|---------------------------------------|
| Planned        | Undefined         | Undefined                             |
|                | System Management | Undefined                             |
|                |                   | Performance Management                |
|                |                   | Configuration Management              |
|                |                   | User & Security Management            |
|                |                   | Storage Management                    |
|                |                   | Backup                                |
|                |                   | Monitoring                            |
|                |                   | Comment                               |
|                |                   | Planned/Scheduled Reboot              |
|                |                   | Other                                 |
|                | System Hardware   | Undefined                             |
|                |                   | CPU Module                            |
|                |                   | CPU System Board                      |
|                |                   | Memory                                |
|                |                   | I/O Board UPgrade/Maintenance         |
|                |                   | Power Sybsystem UPgrade/Maintenance   |
|                |                   | Cooling Sybsystem Upgrade/Maintenance |
|                |                   | Disk Upgrade/Maintenance              |
|                |                   | Tape Upgrade/Maintenance              |
|                |                   | Other                                 |
|                | System Software   | Undefined                             |
|                |                   | Patch Installation                    |
|                |                   | Device Driver                         |
|                |                   | System Management Tool                |
|                |                   | Configuration Problem                 |
|                |                   | Naming Service Problem                |
|                |                   | Middleware Upgrade/Maintenance        |
|                |                   | Operating System Upgrades             |
|                |                   | Installation                          |
|                |                   | Removal                               |
|                |                   | Other                                 |
|                |                   |                                       |

**TABLE 7-2** Event Cause Codes

| <b>Top Tab</b> | Category      | <b>Event Cause Code</b>                |
|----------------|---------------|----------------------------------------|
| Planned        | Application   | Undefined                              |
|                |               | Patch Installation                     |
|                |               | Application Upgrades                   |
|                |               | Database Upgrade/Maintenance           |
|                |               | Application/Database Schema Management |
|                |               | Configuration                          |
|                |               | <b>Batch Processing</b>                |
|                |               | Other                                  |
|                |               | Installation                           |
|                |               | Removal                                |
|                | Network       | Undefined                              |
|                |               | Network Hardware Upgrade/Maint.        |
|                |               | Network Software Upgrade/Maint.        |
|                |               | Circuit                                |
|                |               | Configuration                          |
|                |               | Configuration                          |
|                | Environmental | Undefined                              |
|                |               | <b>Utility Power</b>                   |
|                |               | Facilities                             |
|                |               | Other                                  |

**TABLE 7-2** Event Cause Codes

| <b>Top Tab</b> | Category           | <b>Event Cause Code</b>                  |
|----------------|--------------------|------------------------------------------|
| Unplanned      | Undefined          | Undefined                                |
|                | System Overload    | Undefined                                |
|                |                    | System Performance                       |
|                |                    | Storage                                  |
|                |                    | Network                                  |
|                |                    | Disk Space Full                          |
|                |                    | Interface Congestion                     |
|                |                    | Other                                    |
|                | Procedural Failure | Undefined                                |
|                |                    | Undocumented Planned Outage              |
|                |                    | System Config. Error                     |
|                |                    | Planned Downtime Past Maintenance Window |
|                |                    | <b>Business Process</b>                  |
|                |                    | Version Incompatibility                  |
|                |                    | Code Change Resulted in Error            |
|                |                    | Operator Error                           |
|                |                    | Data Entry Error                         |
|                |                    | Distributed Code Corruption              |
|                |                    | Tape Backup                              |
|                |                    | Other                                    |

**TABLE 7-2** Event Cause Codes

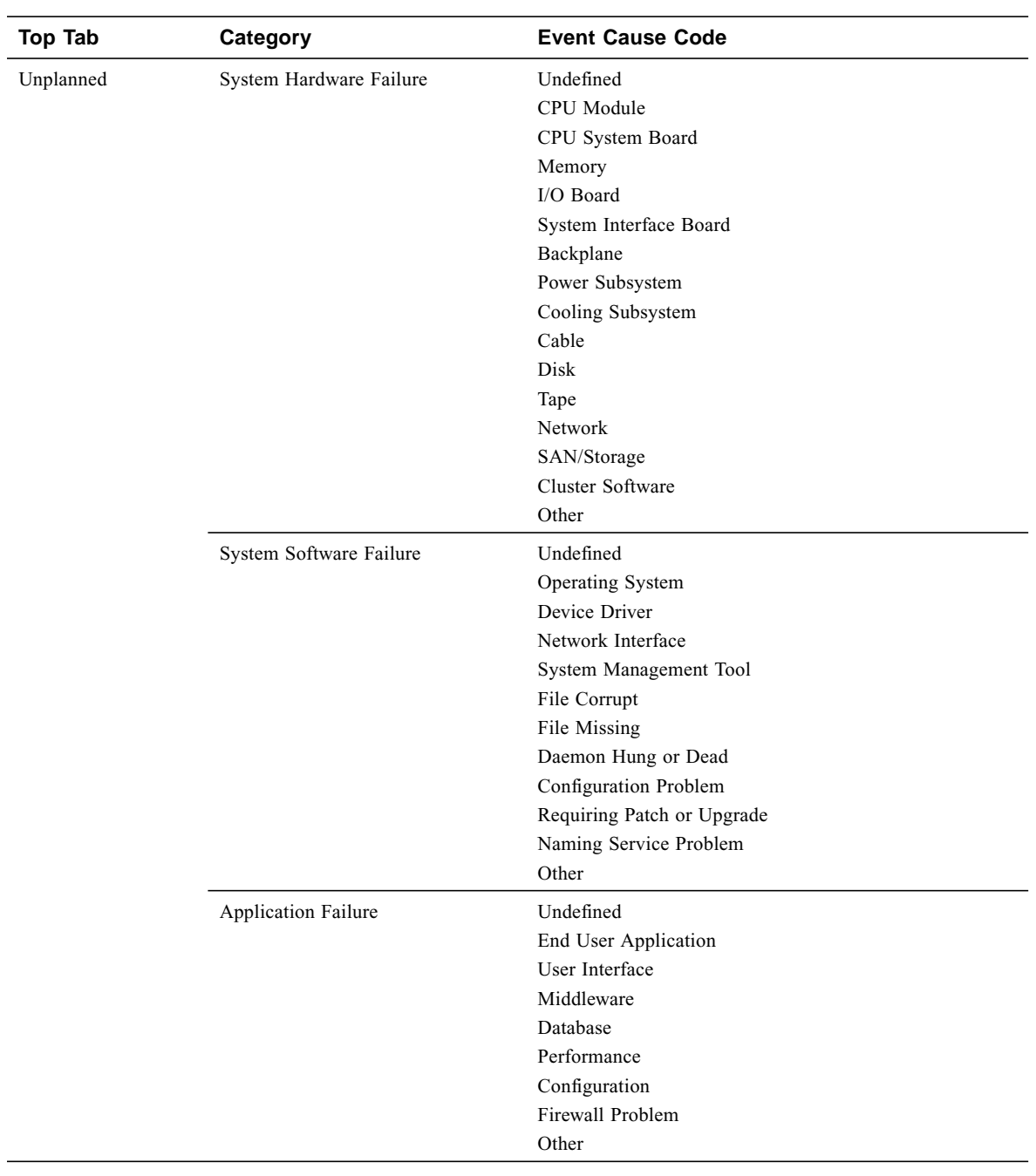

#### **TABLE 7-2** Event Cause Codes

| <b>Top Tab</b> | Category        | <b>Event Cause Code</b>              |
|----------------|-----------------|--------------------------------------|
| Unplanned      | Network Failure | Undefined                            |
|                |                 | Procedural                           |
|                |                 | Network Hardware                     |
|                |                 | Network Software                     |
|                |                 | Loss of Physical Connectivity        |
|                |                 | Depletion of Resources               |
|                |                 | Carrier                              |
|                |                 | Circuit                              |
|                |                 | Configuration                        |
|                |                 | Routing                              |
|                |                 | Environmental                        |
|                |                 | Other                                |
|                | Environmental   | Undefined                            |
|                |                 | <b>Utility Power</b>                 |
|                |                 | <b>UPS</b>                           |
|                |                 | Generator                            |
|                |                 | Air Condition                        |
|                |                 | Fire                                 |
|                |                 | Plumbing                             |
|                |                 | Natural Disaster (Flood, Earthquake) |
|                |                 | Other                                |
|                | Known           | Undefined                            |
|                | Unknown         | Undefined                            |

**TABLE 7-2** Event Cause Codes

Event Cause Code Hierarchy

# Index

### **Symbols**

 $<< 7-1$  $>> 7-1$ 

### **Numerics**

[128 bit encryption 1-24](#page-45-0)

## **A**

[About CST 7-1](#page-190-3) [Action 7-1](#page-190-4) [Add 7-2](#page-191-0) [addsunfire 1-15](#page-36-0) [agent 2-4,](#page-51-0) [2-11,](#page-58-0) [2-14](#page-61-0) [Agent install 2-4](#page-51-1) [All Events 7-2](#page-191-1) [AMS 1-2](#page-23-0) [Apache 2-6](#page-53-0) [API 1-21](#page-42-0) [app\\_event 1-21](#page-42-1) [Append Comments 7-2](#page-191-2) [Apply 7-2](#page-191-3) [asset.conf 1-10](#page-31-0) [attach 2-23](#page-70-0) [attach an agent 2-22](#page-69-0) [automated backup 1-2](#page-23-1)

### **B**

[backup 1-9](#page-30-0)

[board power-on 1-3,](#page-24-0) [1-13](#page-34-0) [boot 1-3](#page-24-1)

## **C**

[Cancel 7-2](#page-191-4) [cause code 2-23](#page-70-1) [cause\\_code 1-10](#page-31-1) [Cluster 7-2](#page-191-5) cluster [Device Group Information 1-15](#page-36-1) [failover events 1-16](#page-37-0) [membership 1-15](#page-36-2) [Membership Status 1-15](#page-36-3) [nodes 1-15](#page-36-4) [Quorum Votes 1-15](#page-36-5) [Resource Group Information 1-15](#page-36-6) [Resource List 1-15](#page-36-7) [Resource Type Information 1-15](#page-36-8) [Summary Information 1-15](#page-36-9) [Transport Path 1-15](#page-36-10) [Cluster & Volume Manager Events 7-2](#page-191-6) [Cluster node failovers 1-3](#page-24-2) [Cluster resource group failovers 1-3](#page-24-3) [command line 2-23](#page-70-2) [Comments 7-2](#page-191-7) [configuration management 1-6](#page-27-0) [Configurations 7-2](#page-191-8) [changes 1-2](#page-23-2)

[Disk group 1-19](#page-40-0) [Disk Media 1-19](#page-40-1) [Plexes 1-19](#page-40-2) [Sub Disks 1-19](#page-40-3) [tab 1-5](#page-26-0) [Volumes 1-19](#page-40-4) [Create Service Event 7-2](#page-191-9) [CST 7-2](#page-191-10) [agent installation 2-14](#page-61-1) [console 1-3](#page-24-4) [data 1-9](#page-30-1) [database 2-6](#page-53-1) [on Clusters 1-15](#page-36-11) [repository 1-9](#page-30-2) [server 1-9](#page-30-3) [server requirements 2-4](#page-51-2) [status 7-2](#page-191-11) [CST 1.0.1 2-18](#page-65-0) [CST 1.1.3\\_AMS 2-18](#page-65-1) [CST console 1-5](#page-26-1) CST packages [removal 1-3](#page-24-5) [upgrade 1-3](#page-24-6) [CST Server Requirements 2-4](#page-51-2) [cst.pref 1-10](#page-31-2) cst history 1-10 [cstattach 2-22,](#page-69-1) [2-24,](#page-71-0) [2-25](#page-72-0) [Current Configurations 7-2](#page-191-12) [Current Event 7-2](#page-191-13) [custom information 1-3,](#page-24-7) [7-2](#page-191-14) [Customer Contact 7-3](#page-192-0)

### **D**

[data files 1-9](#page-30-4) [Date/Time 7-3](#page-192-1) [Decommissioned\\_Agents 7-3](#page-192-2) [Delete 7-3](#page-192-3) [Description 7-3](#page-192-4) [desktops, 4u 1-12](#page-33-0) [detachment of system hardware 1-3](#page-24-8) [Device Group 7-3](#page-192-5) [DHMS 7-3](#page-192-6) [disk space requirements 2-2](#page-49-0)

[DiskGroup 7-3](#page-192-7) [DiskMedia 7-3](#page-192-8) [domains 1-3,](#page-24-9) [1-14](#page-35-0) [additions 1-3](#page-24-10) [changes 1-13,](#page-34-1) [1-14](#page-35-1) [deletions 1-3](#page-24-11) [Down% 7-3](#page-192-9) [dynamic attachment 1-3](#page-24-12)

## **E**

[E10K 2-24,](#page-71-1) [2-25,](#page-72-1) [2-26](#page-73-0) [E10k 2-24](#page-71-2) [Edit Custom Info 7-3](#page-192-10) [Email 7-3](#page-192-11) [address 7-3](#page-192-12) [recipients 7-3](#page-192-13) [Event 7-3](#page-192-14) [assigned 7-4](#page-193-0) [Cause Code 7-4](#page-193-1) [measurement precision 1-2](#page-23-3)

### **F**

[fresh installation, see new installation](#page-50-0) [FRU 1-5,](#page-26-2) [2-5](#page-52-0) [information 7-4](#page-193-2)

### **G**

[Get All 7-4](#page-193-3) [Get More 7-4](#page-193-4) [Get Statistics 7-4](#page-193-5) [Global Event Cause Code Update 7-4](#page-193-6) [GUI 2-23](#page-70-3)

### **H**

[hang 1-3](#page-24-13) [hardware changes, domains 1-3](#page-24-14) [hierarchical directory structure 1-9](#page-30-5) [hierarchy 2-24,](#page-71-3) [7-4](#page-193-7) [high-end 1-12](#page-33-1) [history 7-4](#page-193-8) [file 1-9](#page-30-6) [folder 1-19](#page-40-5) [log 1-21](#page-42-2)

## **I**

[Inception Configuration 7-4](#page-193-9) [Installed Hardware 7-4](#page-193-10) [installed hardware 1-4,](#page-25-0) [1-5](#page-26-3)

#### **J**

[JDK 1.1.5 1-12](#page-33-2)

### **L**

[Label 7-4](#page-193-11) [location.conf 1-10](#page-31-4) [log 1-6](#page-27-1)

#### **M**

[Member Status 7-4](#page-193-12) [middleware 1-5,](#page-26-4) [1-9,](#page-30-7) [2-4,](#page-51-3) [2-6,](#page-53-2) [2-10,](#page-57-0) [2-11,](#page-58-1) [2-14](#page-61-2) [mid-range 1-12](#page-33-3) [Modify 7-4](#page-193-13) [multi-domain 2-21](#page-68-0) [multi-user availability 1-2](#page-23-4)

#### **N**

[new installation 2-3,](#page-50-0) [2-7](#page-54-0) [Notification 7-5](#page-194-0)

### **O**

[online documentation Preface-2](#page-19-0) [OS upgrade 1-3,](#page-24-15) [2-7,](#page-54-1) [2-11](#page-58-2) [Other Events 7-5](#page-194-1) [Outage Events 7-5](#page-194-2)

#### **P**

[panic 1-2,](#page-23-5) [1-3](#page-24-16) patch [hardware 1-2](#page-23-6) [software 1-2](#page-23-7) [Peripheral Hardware 7-5](#page-194-3) [Planned 7-5](#page-194-4) [platform configuration changes 1-14](#page-35-2) [Plexes 7-5](#page-194-5) [Preferences 7-5](#page-194-6) [Preferences file 1-9](#page-30-8) [Print 7-5](#page-194-7)

[Printer 7-5](#page-194-8) [probe.current 1-10](#page-31-5) [probe.inception 1-10](#page-31-6)

### **Q**

[Quorum Votes 7-5](#page-194-9)

#### **R**

[reboot 1-2,](#page-23-8) [1-3,](#page-24-17) [1-6](#page-27-2) [Refresh 7-5](#page-194-10) [Reinstall 2-3](#page-50-1) [Resource Group Information 7-5](#page-194-11) [Resource Information 7-6](#page-195-0) [Resource List by Group 7-5](#page-194-12) [Resource Type Information 7-6](#page-195-1) [Revision # 7-6](#page-195-2) [runlevel change 1-3](#page-24-18)

### **S**

[SC 2-21](#page-68-1) [secure data feed 1-2](#page-23-9) [Selected Event 7-6](#page-195-3) [Serial # 7-6](#page-195-4) [Server install 2-3](#page-50-2) [server platforms, 4d- & 4u-based 1-12](#page-33-4) [service events 1-6](#page-27-3) [service.conf 1-10](#page-31-7) [shutdown 1-2](#page-23-10) [Site Info 7-6](#page-195-5) [Site Registration 7-6](#page-195-6) [snapshot 1-4](#page-25-1) software [installation 1-3](#page-24-19) [removal 1-3](#page-24-19) [software packages 1-4,](#page-25-2) [7-6](#page-195-7) [software patches 1-4,](#page-25-3) [7-6](#page-195-8) [addition 1-3](#page-24-20) [removal 1-3](#page-24-21) [Solaris Preface-2,](#page-19-1) [1-12](#page-33-5) [documentation Preface-2](#page-19-2) [Internal Info 7-6](#page-195-9) [Operating Environment 1-4](#page-25-4) [Sparc III 1-13](#page-34-2)

[SRS Net Connect, transport 1-24](#page-45-1) [SSC 2-24](#page-71-4) [SSP 1-13,](#page-34-3) [2-21,](#page-68-2) [2-24,](#page-71-5) [2-25,](#page-72-2) [2-26](#page-73-1) [ssp.tar 2-26](#page-73-2) [Statistical report 1-6](#page-27-4) [Statistics 7-6](#page-195-10) [Sub Disks 7-6](#page-195-11) [Summary 7-6](#page-195-12) Sun Cluster [3.0 1-15](#page-36-12) [3.1 1-15](#page-36-13) [Sun Enterprise 10000 1-12,](#page-33-6) [1-13](#page-34-4) [Sun Fire 1-12,](#page-33-7) [1-14](#page-35-3) [12K 1-14](#page-35-4) [15K 1-14,](#page-35-4) [2-23](#page-70-4) [3800 1-14](#page-35-5) [4800 1-14](#page-35-5) [4810 1-14](#page-35-5) [6800 1-14](#page-35-5) [high-end 1-14](#page-35-6) [midrange 1-14](#page-35-7) [system controllers 2-5](#page-52-1) [Sun platforms, multi-domain 1-13](#page-34-5) [SUNWcst 2-21](#page-68-3) [SUNWcstu 5-33](#page-180-0) [SUNWcstv 2-6](#page-53-3) [SUNWcstve 2-6](#page-53-4) [SUNWfrusg 2-5](#page-52-2) [Supported Systems 1-12](#page-33-8) system [administration 1-5](#page-26-5) [availability 2-23](#page-70-5) [configuration 1-2,](#page-23-11) [2-23](#page-70-6) [configuration changes 1-14](#page-35-8) [controller, events 1-14](#page-35-9) [controllers 1-14](#page-35-10) [events 2-23](#page-70-7) [hardware 7-7](#page-196-0) [information 1-4](#page-25-5) [parameter changes 1-2](#page-23-12) [shutdown 1-3](#page-24-22) [System Displayed field 7-6](#page-195-13) [System Events field 7-6](#page-195-14)

[System Information 7-7](#page-196-1) [System Status field 7-7](#page-196-2) [system.conf file 1-10](#page-31-8)

### **T**

[text repository 1-2](#page-23-13) [three-tier architecture 1-2](#page-23-14) [Time Down 7-7](#page-196-3) [Time Up 7-7](#page-196-4) [timestamps 1-2](#page-23-15) [Total Time 7-7](#page-196-5) [Transport Path 7-7](#page-196-6)

#### **U**

[UFS 2-6](#page-53-5) [Uninstall 2-28](#page-75-0) [UNIX Preface-2,](#page-19-3) [1-21,](#page-42-3) [2-4](#page-51-4) [Unplanned 7-7](#page-196-7) [Up% 7-7](#page-196-8) [uptime statistics 1-2](#page-23-16) [User Comments 7-7](#page-196-9) [user.conf 1-10](#page-31-9)

### **V**

[viewing events 1-5](#page-26-6) [VM, see Volume Manager](#page-39-0) [Volume Manager 1-18,](#page-39-0) [7-7](#page-196-10) [configuration 1-4](#page-25-6) [Volumes 7-7](#page-196-11)

#### **W**

[Why? button 7-7](#page-196-12)